# **300N** ADSL WIRELESS MODEM/ROUTER con PORTA USB

 $\triangle$  digicom

Condividi Disco e Stampante 

8E4578 RAW300L-A05

**Manuale Operativo** rev. 1.0 del 05/2015

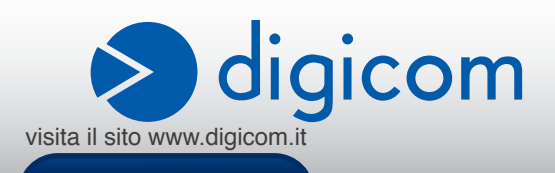

# **INDICE**

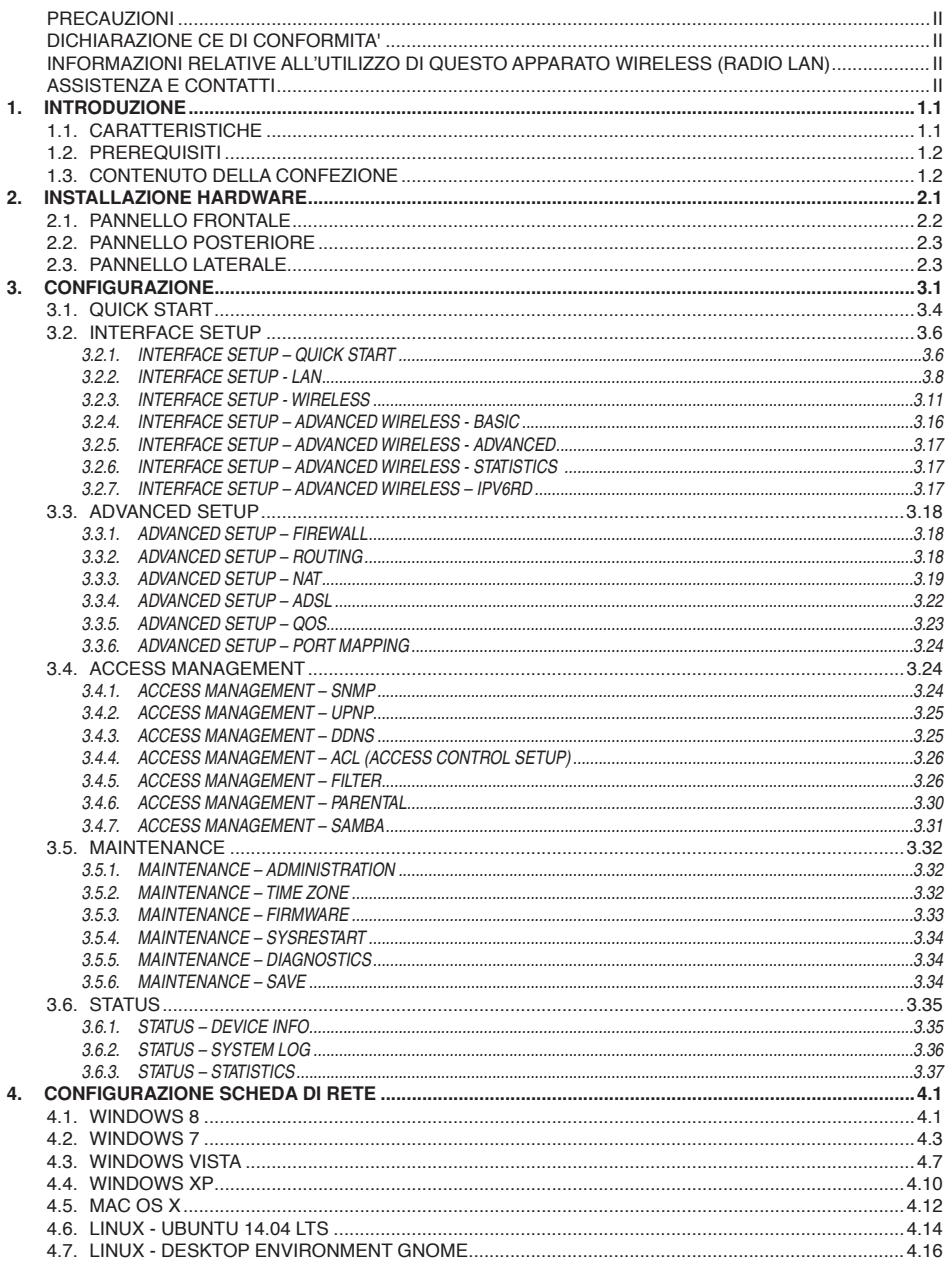

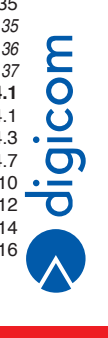

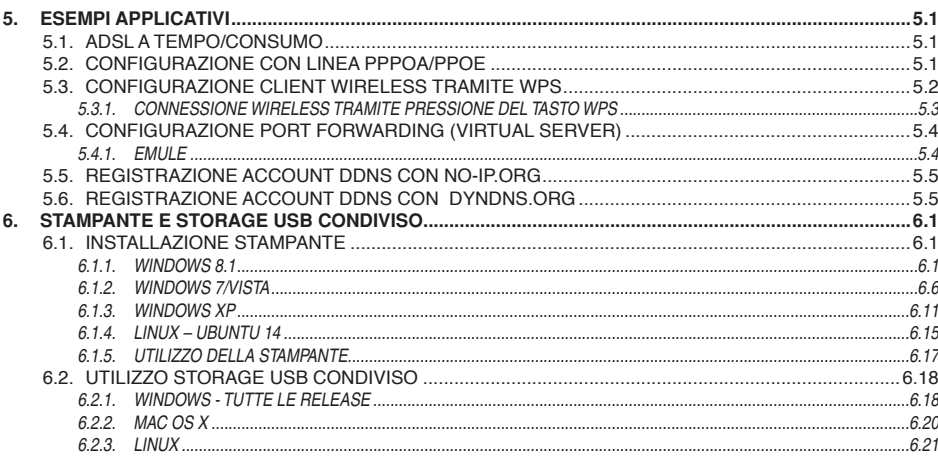

#### **INFORMAZIONE AGLI UTENTI**

ai sensi dell'Art. 26 "Informazione agli utilizzatori" - **Decreto Legislativo 14 marzo 2014, n. 49 "Attuazione della direttiva 2012/19/UE sui rifiuti di apparecchiature elettriche ed elettroniche (RAEE).".**

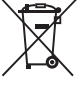

Il simbolo del cassonetto barrato riportato sull'apparecchiatura o sulla sua confezione indica che il prodotto alla fine della propria vita utile deve essere raccolto separatamente dagli altri rifiuti.

L'utente dovrà, pertanto, conferire l'apparecchiatura giunta a fine vita agli idonei centri di raccolta differenziata dei rifiuti elettronici ed elettrotecnici, oppure riconsegnarla al rivenditore al momento dell'acquisto di una nuova apparecchiatura di tipo equivalente, destinata ad un nucleo domestico, in ragione di uno a uno, ai sensi dell'articolo 11, comma 1 del suddetto Decreto Legislativo. Inoltre, come previsto dell'articolo 11, comma 3 del suddetto Decreto Legislativo è previsto presso il punto vendita, il conferimento a titolo gratuito senza alcun obbligo di acquisto per i RAEE di piccolissime dimensioni, provenienti dai nuclei domestici.

L'adeguata raccolta differenziata per l'avvio successivo dell'apparecchiatura dismessa al riciclaggio, al trattamento e allo smaltimento ambientalmente compatibile, contribuisce ad evitare possibili effetti negativi sull'ambiente e sulla salute umana dovuti alla eventuale presenza di sostanze pericolose e favorisce il reimpiego e/o riciclo dei materiali di cui è composta l'apparecchiatura.

Lo smaltimento abusivo del prodotto da parte detentore, comporta l'applicazione delle sanzioni amministrative previste dalla normativa vigente.

È vietata la riproduzione di qualsiasi parte di questo manuale, in qualsiasi forma, senza esplicito consenso scritto da Digicom S.p.A. Il contenuto di questo manuale può essere modificato senza preavviso. Ogni cura è stata posta nella raccolta e nella verifica della documentazione contenuta in questo manuale, tuttavia Digicom non può assumersi alcuna responsabilità derivante dall'utilizzo della stessa. Tutte le altre marche, prodotti e marchi appartengono ai loro rispettivi proprietari.

# **PRECAUZIONI**

Al fine di salvaguardare la sicurezza, l'incolumità dell'operatore e il funzionamento dell'apparato, devono essere rispettate le seguenti norme per l'installazione. Il sistema, compresi i cavi, deve venire installato in un luogo privo o distante da:

- Polvere, umidità, calore elevato ed esposizione diretta alla luce del sole.
- Oggetti che irradiano calore. Questi potrebbero causare danni al contenitore o altri problemi.
- Oggetti che producono un forte campo elettromagnetico (altoparlanti Hi-Fi, ecc.)
- Liquidi o sostanze chimiche corrosive.

# **CONDIZIONI AMBIENTALI**

Temperatura ambiente da 0 a +45°C Umidità relativa da 20 a 80% n.c.

Si dovrà evitare ogni cambiamento rapido di temperatura e umidità.

# **PULIZIA DELL'APPARATO**

Usate un panno soffice asciutto senza l'ausilio di solventi.

# **VIBRAZIONI O URTI**

Attenzione a non causare vibrazioni o urti.

# **DICHIARAZIONE CE di CONFORMITA'**

Noi, Digicom S.p.A. Via Volta 39 - 21010 Cardano al Campo (Varese - Italy) dichiariamo sotto la nostra esclusiva responsabilità, che il prodotto, Nome: **RAW300L-A05** Tipo: ADSL Wireless Modem/Router, Categoria: Apparecchiatura per la Tecnologia dell'Informazione, al quale questa dichiarazione si riferisce, soddisfa i requisiti essenziali della sotto indicata Direttiva:

- 1999/5/CE del 9marzo 1999, R&TTE, (riguardante le apparecchiature radio e le apparecchiature terminali di telecomunicazione e il reciproco riconoscimento della loro conformità), Decreto Legislativo del 9 maggio 2001, n.269, (G.U. n. 156 del 7-7-2001). Come designato in conformità alle richieste dei seguenti Standard di Riferimento o ad altri documenti normativi:

EN 301 489-1 EN 301 489-17 EN 300 328 EN 55022 EN 55024 EN 61000-3-2

EN 61000-3-3 EN 62311 EN 60950-1 +A11 +A1 +A12 +A2

# $\epsilon$

# **I nformazion I relative all' utilizzo DI questo apparato Wireless (Radio LAN)**

Questo apparato è conforme ai requisiti essenziali ed agli altri principi sanciti dalla Direttiva 1999/5/CE.

Pertanto, in accordo con quanto previsto dall'art. 6.3 del D.Lgs. 9.5.01 n.269, si informa che l'uso di questo apparato è regolamentato da:

- D.Lgs 1.8.2003, n.259, art. 104 (attività soggette ad autorizzazione generale) e art. 105 (libero uso), per uso privato.
- D.M. 28/5/03, per la fornitura al pubblico dell'accesso R-LAN alle reti e servizi di telecomunicazione.

# **Impostazione del Regulatory Domain (canali utilizzabili)**

I prodotti vengono forniti con l'impostazione del Regulatory Domain per la Comunità Europea (ETSI). Il Regulatory Domain definisce quali canali sono ammessi all'uso in quel specifico contesto locale (Paese o lista di paesi).

Per gli apparati che permettono la modifica di tale impostazione, l'utilizzatore deve assicurarsi di non infrangere le limitazioni imposte sull'uso dei canali (e relative potenze) vigenti nel paese.

# **Assistenza e Contatti**

La maggior parte dei problemi può essere risolta consultando la sezione Supporto > F.A.Q. presente sul nostro sito www.digicom.it. Se, dopo un'attenta lettura delle procedure ivi descritte, non riusciste comunque a risolvere il problema, vi invitiamo a contattare l'assistenza Digicom.

# **E-mail: support@digicom.it**

È possibile stampare il modulo di "RICHIESTA ASSISTENZA" scaricandolo dal nostro sito Internet www.digicom.it nella sezione Supporto > Riparazioni e Garanzia, o prelevando il file PDF dal CD-ROM incluso nella confezione (ove presente).

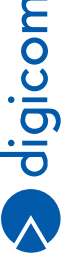

# 1. INTRODUZIONE

#### **Gentile Cliente,**

**Grazie per la fiducia accordataci nell'acquistare un prodotto Digicom!**

RAW300L-A05: la soluzione integrata e compatta per il networking Wireless su ADSL2/2+. Si hanno infatti a disposizione ben 3 dispositivi racchiusi in uno: un Router ADSL2/2+, un potente Access Point Wireless a 300 Mbit/s e uno Switch a 4 porte 10/100.

#### **Funzioni base**

RAW300L-A05 permette di collegare a Internet una rete (domestica o aziendale) di PC, via cavo o senza fili. I PC presenti sulla rete locale LAN Wireless e cablata hanno la possibilità di accedere a Internet per la navigazione (WWW, HTTP), l'accesso alla posta elettronica (e-mail) o ad altri servizi Internet utilizzando la linea ADSL e un abbonamento per singolo utente o multi-utente (con indirizzi IP globali).

RAW300L-A05 dispone di un'interfaccia Wireless che gestisce la modalità 802.11b/g/n, in grado di supportare una velocità di collegamento Wireless fino a 300 Mbps.

Tutte le operazioni di instaurazione del link saranno gestite in modo completamente automatico e trasparente da RAW300L-A05 senza intervento alcuno da parte degli utilizzatori della rete.

RAW300L-A05 permette anche di condividere in rete una memoria di massa USB (Hard Disk, Pen Disk) con funzioni di NAS o una stampante USB con funzioni di Printer Server.

#### **Funzioni avanzate**

Il dispositivo è dotato anche di funzionalità avanzate, utili per gestire in modo efficiente l'accesso a Internet dei PC realizzando, se necessario, l'esportazione di servizi interni.

# **1.1. CARATTERISTICHE**

#### **LAN**

# **• Switch 10/100 BaseT integrato**

Fino a 4 stazioni di rete possono essere collegate direttamente al dispositivo. La velocità e modalità di funzionamento della LAN viene riconosciuta ed impostata automaticamente.

**• Supporto DHCP Server**

Un server DHCP (Dynamic Host Configuration Protocol) interno è in grado di assegnare gli indirizzi IP ai computer della rete che ne fanno richiesta.

**• Support RIP e Tabelle di Routing statiche**

E' supportato il protocollo RIP ed è possibile configurare le tabelle di routing statiche per interagire con altri router connessi in LAN.

# **USB**

• Porta USB 2.0 Host per la connessione di una stampante o dispositivo di memoria di massa da condividere in rete.

#### **WLAN**

- • Access Point Wireless IEEE 802.11n & IEEE 802.11b/g
- • Velocità Wireless da 300Mbit/s fino a 1Mbit/s
- • Crittografia WEP: 64, 128bit
- • Security: WPA-PSK, WPA2-PSK, TKIP/AES, 802.1x
- • Supporto WPS (Wi-Fi Protected Setup)
- MAC Filtering
- • Accensione/Spegnimento sezione Wireless da pulsante

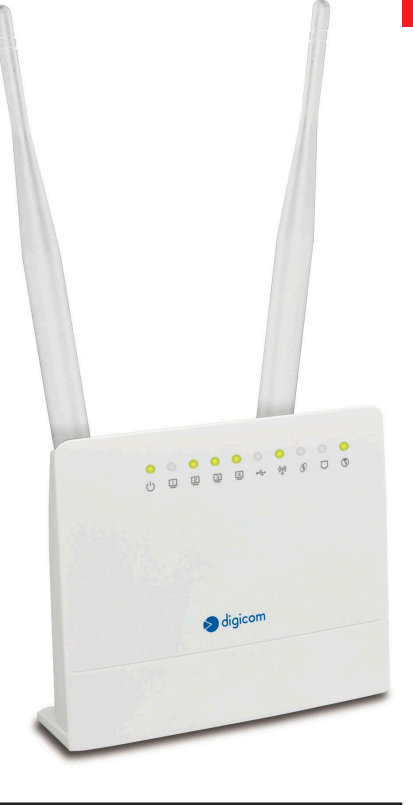

**1.1**

# **ADSL**

- Supporto ADSL2+, ADSL2, 24 Mbps download, 1 Mbps upload
- Supporto ADSL 8 Mbps download, 1 Mbps upload, Full-rate ANSI T1.413 Issue 2, G.dmt, G.lite
- • Supporto protocolli PPPoA, PPPoE, RFC1483 Routed e Bridged, Classical IPoA, VC/LLC multiplexing
- Connettore RJ11

#### **ACCESSO AD INTERNET**

**• Accesso condiviso ad Internet**

Tutti i PC connessi alla LAN oppure alla WLAN (se opportunamente configurati) potranno accedere in modo sicuro ad Internet, contemporaneamente ed in modo trasparente.

# **• Abbonamento per singolo utente**

 Grazie alla funzionalità di NAT, tramite un abbonamento Internet per singolo utente tutti i PC potranno navigare contemporaneamente.

# **FUNZIONI INTERNET AVANZATE**

**• Access Control**

Permette di bloccare alcuni servizi, definiti sia in base alle porte TCP utilizzate da questi, sia in base all'indirizzo IP della stazione di rete sorgente, generati dalla LAN verso Internet.

**• MAC Filtering**

Permette di bloccare l'accesso ad Internet ad alcune stazioni di rete definite in base al MAC Address delle schede di rete.

**• Port Forwarding/Virtual Server**

Permette ad utenti Internet di accedere ad un servizio presente su un computer della LAN.

**• URL Filtering**

Permette di filtrare l'accesso a siti Internet in base all'URL.

**• DMZ**

E' possibile rendere direttamente visibile (esporre) da Internet tutti i servizi offerti da un computer in LAN, senza applicare nessuna restrizione.

 $0eS$ 

Permette di assegnare priorità diverse alle diverse tipologie di traffico dati della LAN.

# **CONFIGURAZIONE E MONITORAGGIO**

- • Configurazione semplice e immediata attraverso un comune browser (Explorer, Mozilla Firefox, Opera, ect)
- • Gestione e monitoraggio da una qualsiasi stazione di LAN locale o remota
- • Supporto protocollo UPnP (Universal Plug and Play) per Windows 7, Vista, Xp.

# **SICUREZZA E PROTEZIONE DEI DATI**

- • Accesso alla configurazione protetto da password.
- • Tutti i pacchetti di dati dal link WAN vengono controllati e verificati.
- Tutte le richieste di accesso a stazioni presenti in LAN sono automaticamente filtrate e bloccate.
- Supporto VPN Passthrough per i protocolli L2TP, IPSec e PPTP.

# **1.2. PREREQUISITI**

- • Computer con scheda di rete Ethernet 10/100Mbps e/o connessione Wireless 802.11b/g/n.
- • Driver software per le schede di rete installati su ogni computer
- Cavi di rete Cat5 o Cat6 con connettori RJ45 su entrambe le estremità.
- Abbonamento ad Internet per singolo utente stipulato con un ISP (Internet Service Provider).

# **1.3. CONTENUTO DELLA CONFEZIONE**

- RAW300L-A05
- • 1 alimentatore
- • 1 cavo di linea RJ11
- 1 cavo LAN RJ45
- • 1 Cd-Rom
- • 1 Guida Rapida

# 2

# 2. INSTALLAZIONE HARDWARE

**Seguite questa procedura per installare in modo semplice e rapido il tuo dispositivo:**

- • Collegare un'estremità del **cavo di rete RJ45** fornito ad una delle 4 porte LAN (poste sul retro del dispositivo) e l'altra alla scheda di rete del PC.
- • Collegare RAW300L-A05 alla **linea ADSL tramite il cavo RJ11 fornito**. Se sulla stessa linea telefonica fossero già presenti apparati analogici (telefoni, cordless, fax o modem analogici) sarà necessario collegare un filtro ADSL ad ogni presa telefonica alla quale sono collegati questi apparati.
- • Collegare RAW300L-A05 alla **rete elettrica** tramite l'alimentatore fornito.
- • **Accendere** RAW300L-A05.

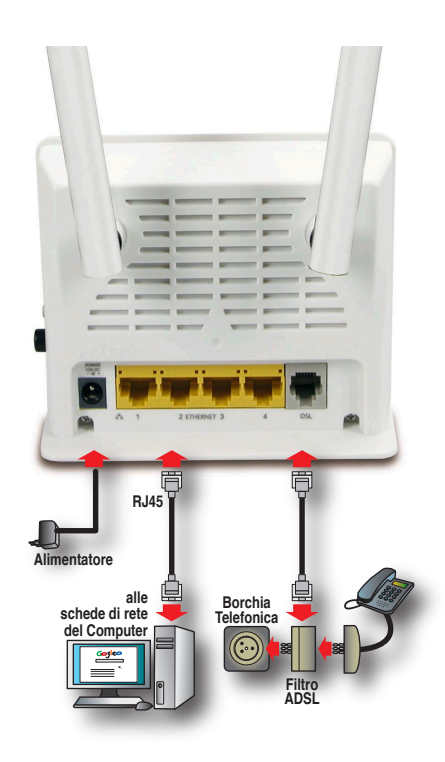

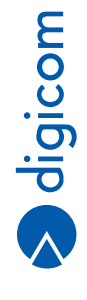

# **2.1. PANNELLO FRONTALE**

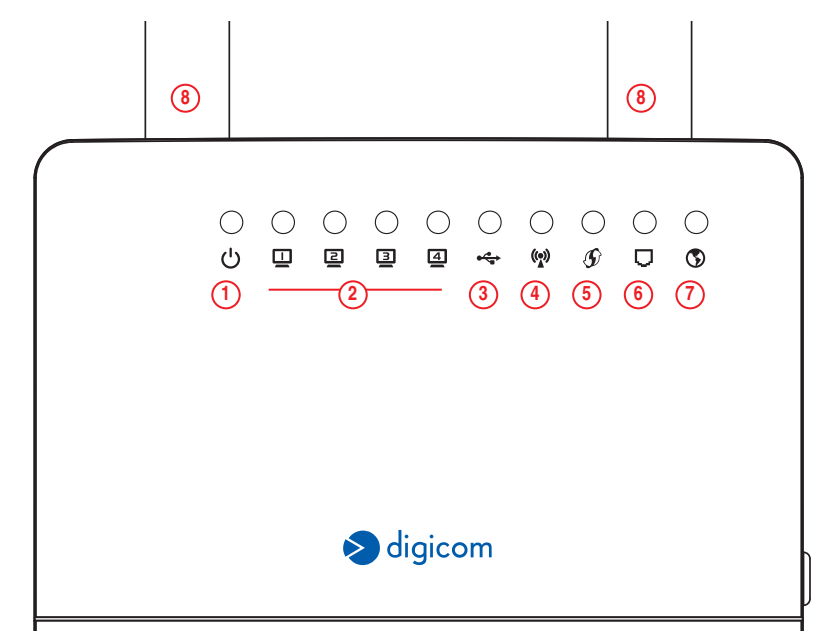

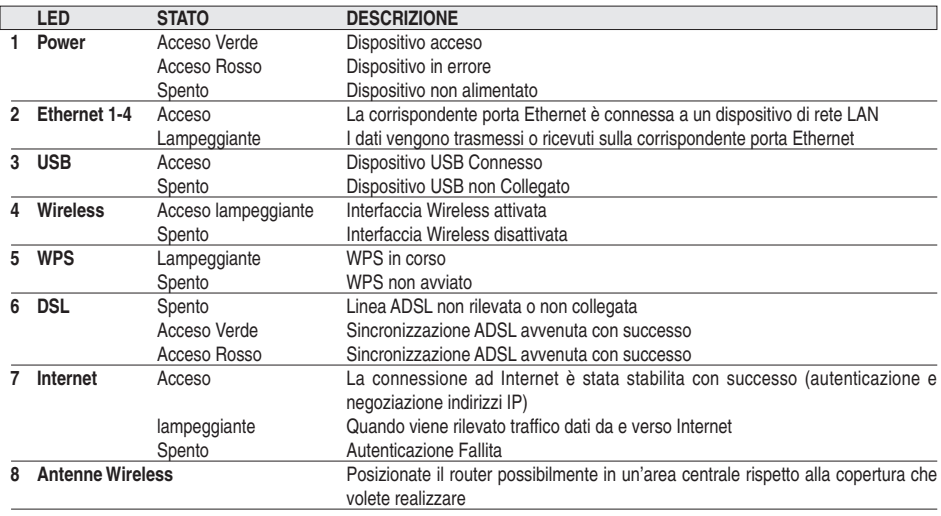

# **2.2. PANNELLO POSTERIORE**

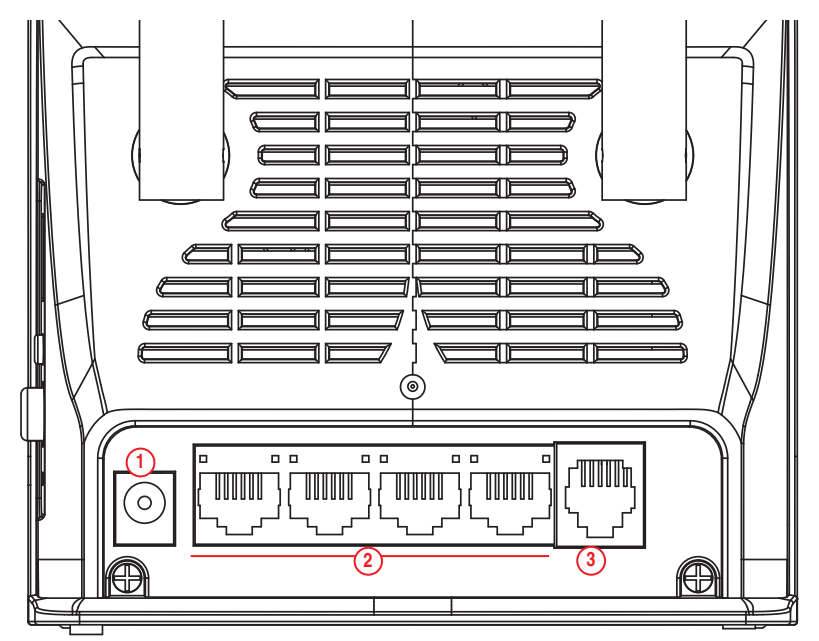

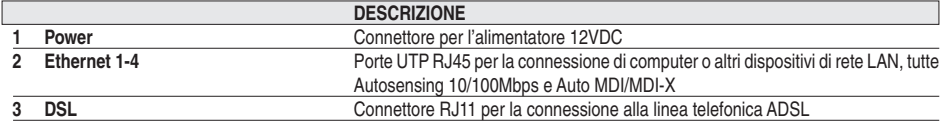

Nota: Utilizzare solamente l'alimentatore fornito nella confezione, pena il possibile danneggiamento del dispositivo e conseguente invalidazione delle condizioni di garanzia.

# **2.3. PANNELLO LATERALE**

A

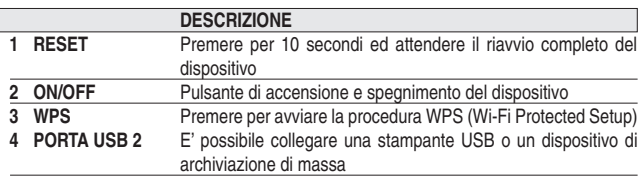

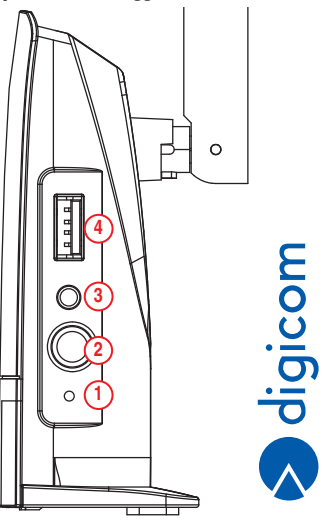

# 3. CONFIGURAZIONE

La configurazione di RAW300L-A05 può essere effettuata tramite un comunissimo Browser come ad esempio Mozilla Firefox, Internet Explorer, Opera, ect.

Prima di accedere al router è necessario impostare la scheda di rete Ethernet o la scheda di rete Wireless in modo tale che possa comunicare con il dispositivo.

**Nelle impostazioni di fabbrica, RAW300L-A05 è così configurato:**

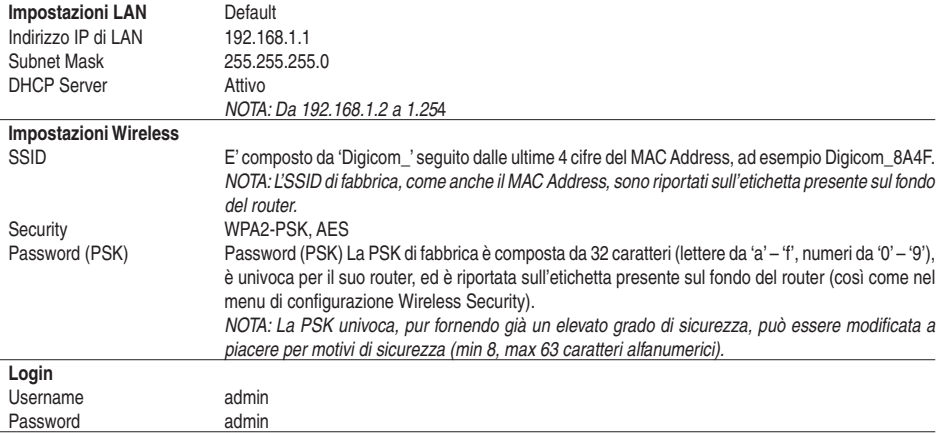

Configurate la scheda di rete del PC in DHCP Client oppure con un Indirizzo IP compatibile con quello assegnato al router.

NOTA: In caso di problemi nella configurazione della scheda di rete del PC, fate riferimento al capitolo 4 di questo manuale "Configurazione scheda di rete".

# NOTA: Per la configurazione di RAW300L-A05 consigliamo di utilizzare un PC collegato tramite cavo direte.

- • Dal PC collegato tramite cavo a RAW300L-A05, avviate il **browser Internet** (esempio Internet Explorer, Mozilla Firefox, Opera, ect). Nella barra degli indirizzi inserite la stringa **http://192.168.1.1** e premete il pulsante **Invio**.
- • Nella finestra di login per l'accesso alla configurazione del router inserite la **username admin** e la **password admin**.

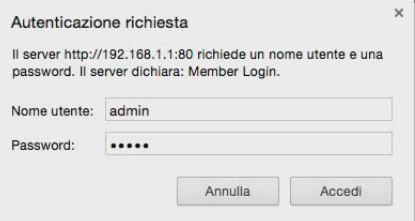

• Verrà mostrata la pagina **Home**, con un riepilogo delle impostazioni principali.

NOTA: Se utilizzate Opera cliccate sul pulsante Login, non limitatevi a premere Invio.

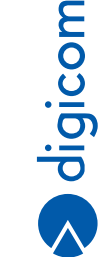

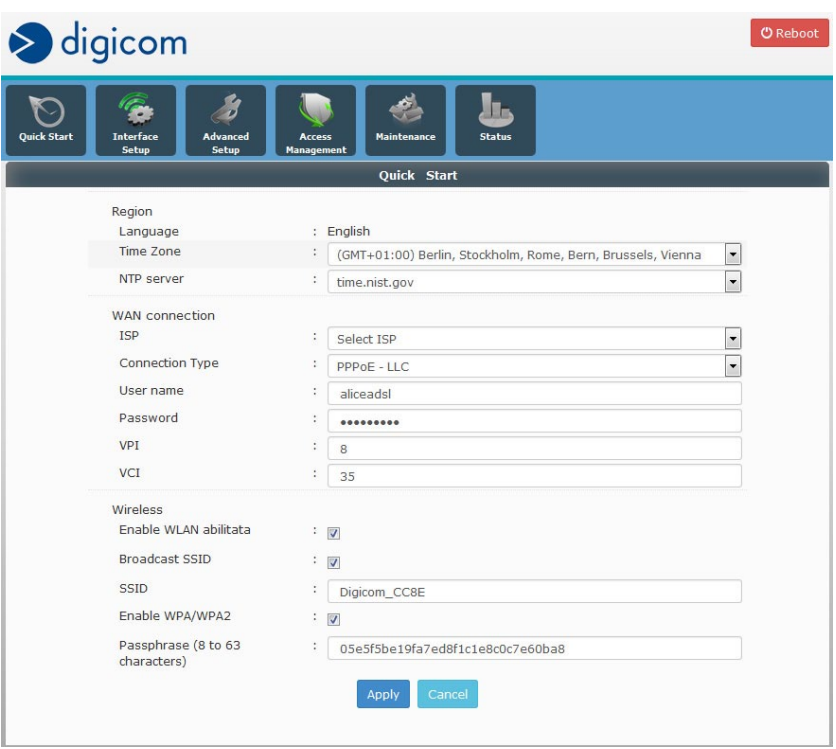

Qui di seguito viene mostrato un riassunto dei menu di configurazione accessibili cliccando sui relativi pulsanti presenti nella parte superiore della finestra, con una spiegazione schematica di tutte le voci presenti nei vari menù e con una legenda relativa ai principali parametri di configurazione.

# **Quick Start**

Guida Interattiva di configurazione rapida.

#### **Interface Setup**

- **Internet:** Configurazione connessione ADSL al provider
- **LAN:** Configurazione LAN e DHCP Server
- **Wireless:** Pagina di configurazione di base del modulo Wi-Fi
- **Advanced Wireless:** Menù per la configurazione avanzata del modulo Wireless Per utenti esperti
- **IPv6RD** Pagina di configurazione della Funzione IPv6 Rapid deployment Per utenti esperti

# **Advanced Setup**

- **Firewall:** Pagina per l'attivazione/disattivazione del funzioni Firewall e SPI
- **Routing:** Configurazione delle route statiche
- **NAT:** Pagina di configurazione per: DMZ; Virtual Server; Port triggering<br>  **ADSI ·** Impostazioni link fisico ADSI
- **ADSL:** Impostazioni link fisico ADSL<br>  **QoS:** Impostazioni priorità traffico c
- **QoS:** Impostazioni priorità traffico dati da e verso Internet
- **Port Mapping:** Pagina di configurazione e mappatura delle porte Per utenti esperti

# **Access Management**

- **SNMP** Pagina di configurazione della Funzione SNMP Per utenti esperti
- **UPnP** Pagina per l'attivazione della funzione UPnP (Universal Plug and Play)
- **DDNS:** Pagina di configurazione servizio Dynamic DNS<br>  **ACL ·** Pagina di configurazione del controllo degli acce
- **ACL:** Pagina di configurazione del controllo degli accessi
- **Filter:** Pagina di configurazione generale dei filtri IP/MAC/URL e dei relativi accessi alla rete.
- Pagina di configurazione del parental control
- **Samba:** Pagina di configurazione del Server Samba, In caso di connessione di sistema di storage. USB

# **Maintenance**

- **Administration:** Pagina per la modifica della password di accesso al Setup del dispositivo
- **Time Zone:** Pagina per la configurazione e la sincronizzazione dell'ora di sistema
- Pagina per l'aggiornamento del Firmware e per il Backup/Restore della configurazione del dispositivo
- **SysRestart:** Pagina per il riavvio del dispositivo e per il reset alle impostazioni di fabbrica
- **Diagnostic:** Pagina per l'effettuazione di test diagnostici sulle varie interfacce e porte
- **Save:** Pagina per il salvataggio dei parametri WEB sulla flash memory del dispositivo

# **Status**

- **Device Info:** Pagina di visualizzazione delle impostazioni generali del dispositivo
- **System Log:** Pagina di impostazione e visualizzazione dei Log di Sistema
- **Statistics:** Pagina di visualizzazione delle statistiche relativa al traffico dati di Ethernet, ADSL, Wireless

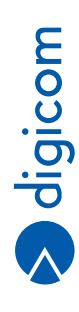

# **3.1. QUICK START**

Tramite il menù Quick Start è possibile configurare i parametri principali di RAW300L-A05. Seguendo una procedura guidata, viene configurata: la password di accesso al setup del dispositivo; il Timezone del paese in cui viene installato il router ADSL e l'interfaccia ADSL con i parametri del provider.

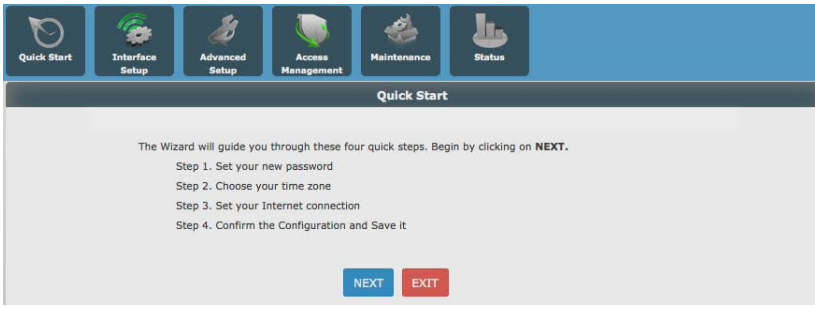

• Nella prima finestra informativa, cliccate il pulsante **NEXT**.

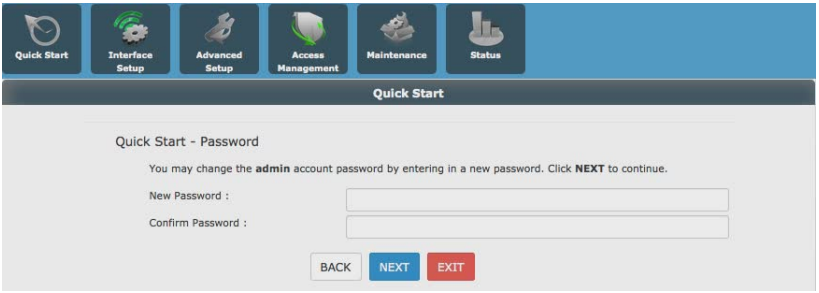

- • Nella finestra Quick Start Password inserire la nuova password che verrà richiesta per accedere al setup del dispositivo. Se desiderate mantenere la password di default inserite nel campo 'New Password' **admin** e nel campo 'Confirm Password' **admin**.
- • Cliccate sul pulsante **NEXT**.

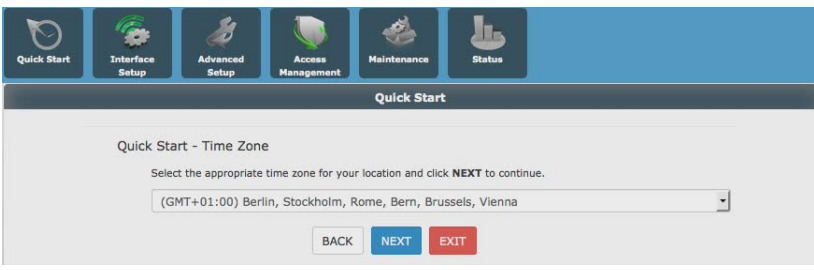

Nella finestra Quick Start – **Time Zone** selezionate il fuso orario corretto e cliccate sul pulsante **NEXT**.

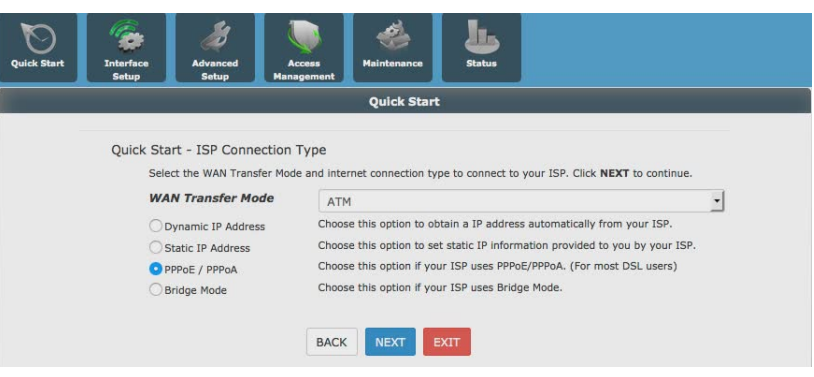

- • Nella finestra Quick Start **ISP Connection Type** selezionare il Transfer Mode (ATM/Ethernet) ed il relativo protocollo.
- • Cliccare sul Pulsante **NEXT**.

NOTA: La maggior parte delle connessioni ADSL utilizzano la combinazione ATM – PPPoA/PPPoE. Controllare la documentazione dell'ISP (Internet Service Provider) per conoscere i parametri esatti di configurazione.

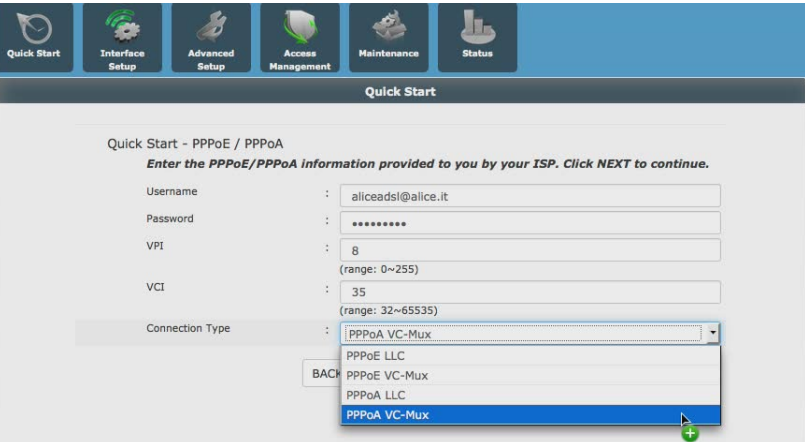

Nella finestra Quick Start – PPPoE/PPPoA inserire i parametri di connessione forniti dall'ISP:

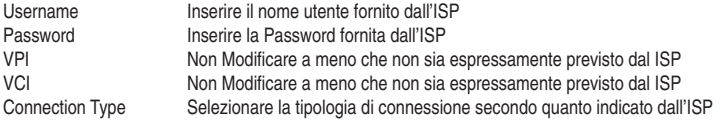

• Cliccare sul Pulsante **NEXT**.

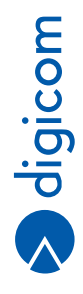

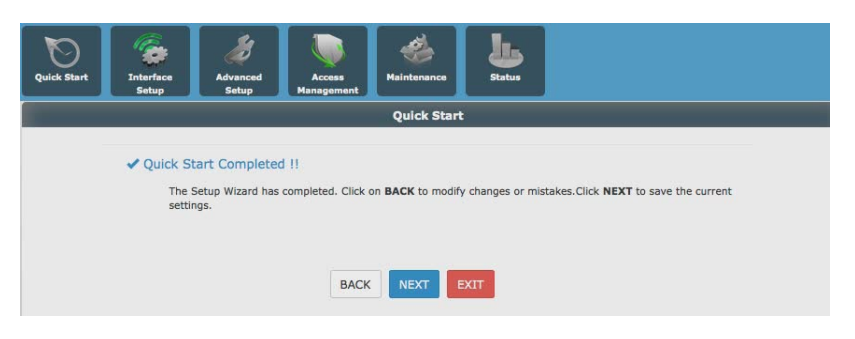

**• La configurazione di Base del dispositivo è terminata. Cliccate sul pulsante NEXT per salvare definitivamente le impostazioni.**

# **3.2. INTERFACE SETUP**

# **3.2.1. Interface Setup – QUICK START**

In questa sezione è possibile configurare manualmente la connessione ADSL a seconda delle proprie esigenze.

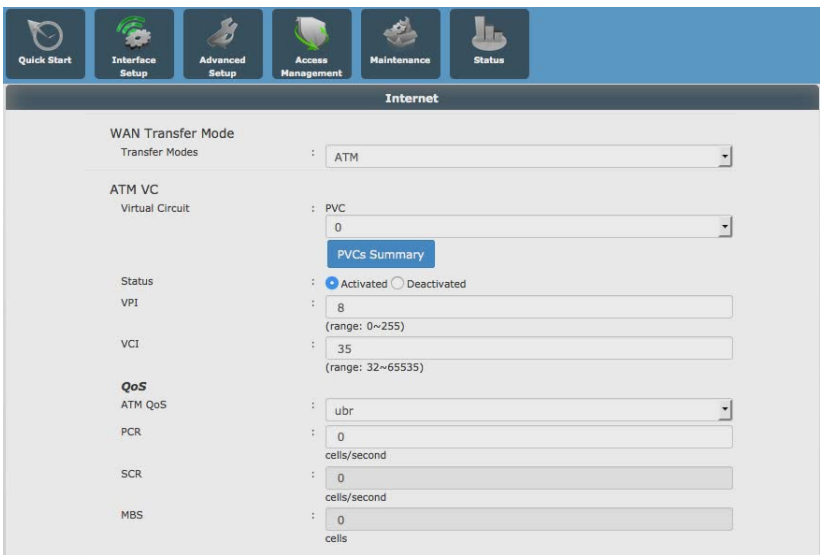

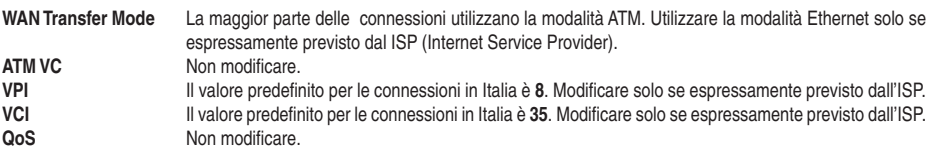

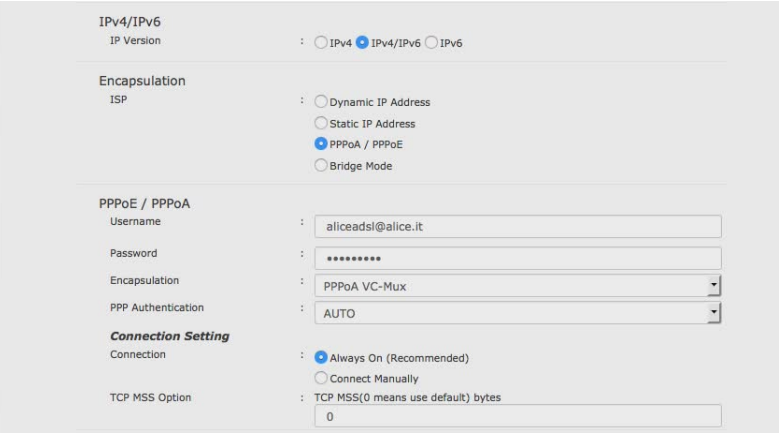

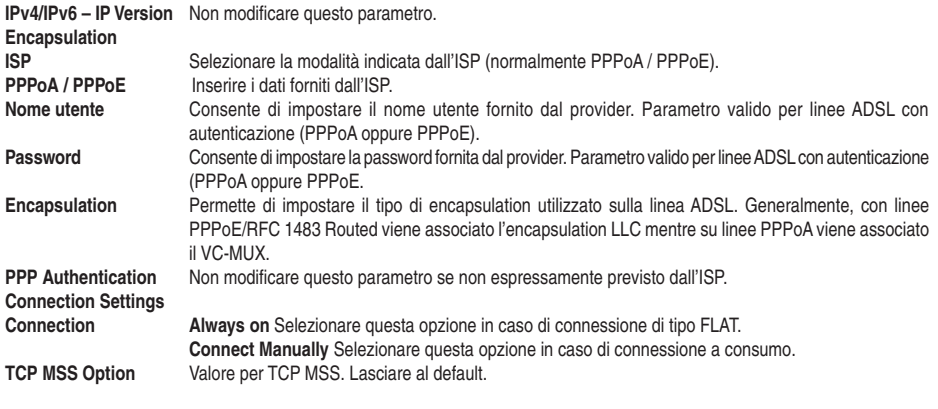

NOTA: per linee ADSL a tempo/consumo, fate riferimento al Capitolo 5.

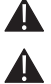

NOTA: La configurazione di RAW300L-A05 con i diversi protocolli viene descritta nel Capitolo 5.

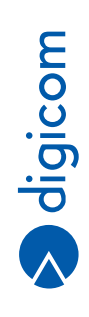

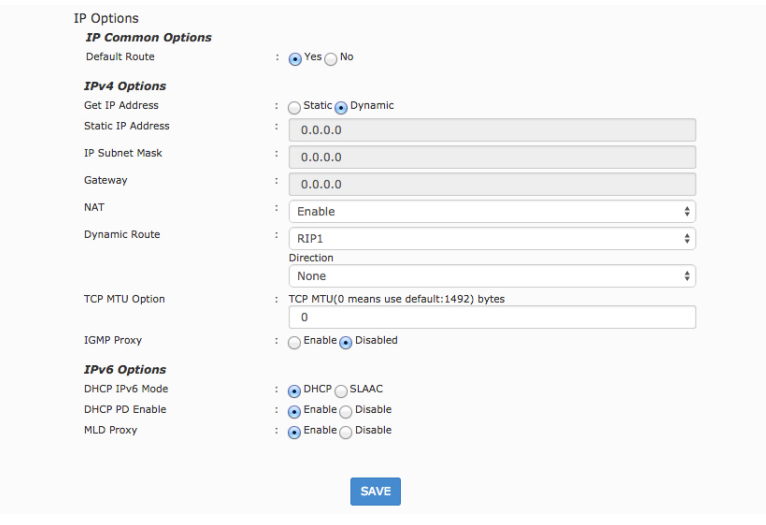

**IP Options** Per utenti esperti – Si consiglia di non modificare questa sezione.

# **3.2.2. Interface Setup - LAN**

In questa sezione è possibile modificare le impostazioni di rete in funzione delle proprie esigenze.

# **ROUTER LOCAL IP**

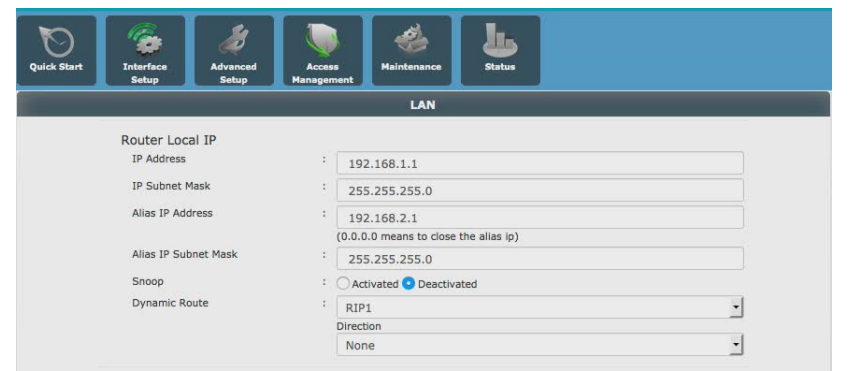

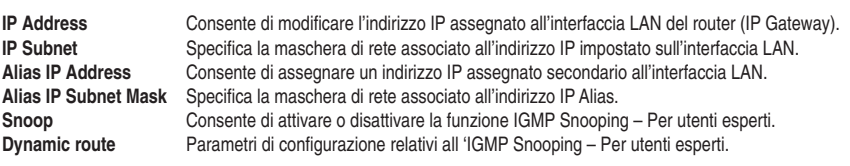

#### **DHCP**

Mediante questa funzione è possibile abilitare/disabilitare la funzione DHCP Server o Relay, utile per la configurazione automatica dei parametri TCP/IP delle schede di rete dei PC connessi al router.

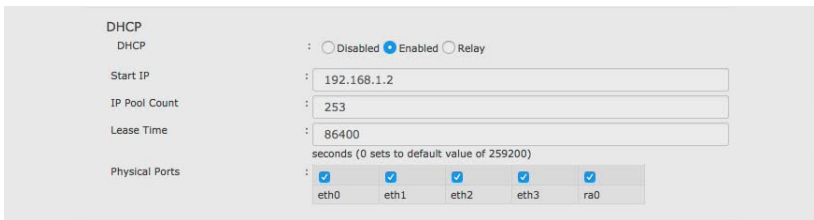

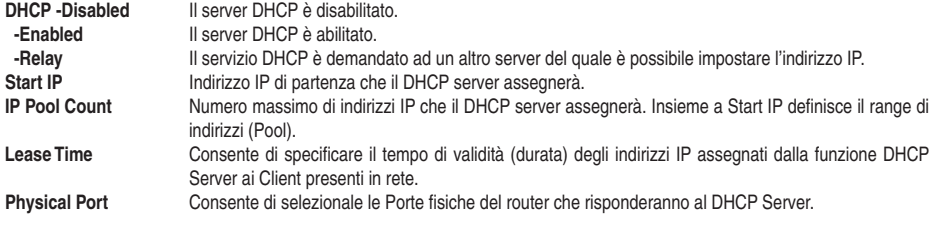

#### **DNS**

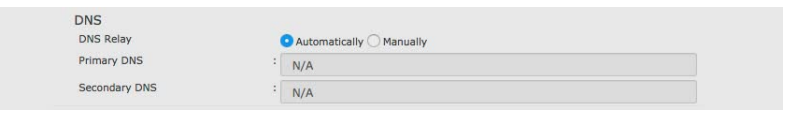

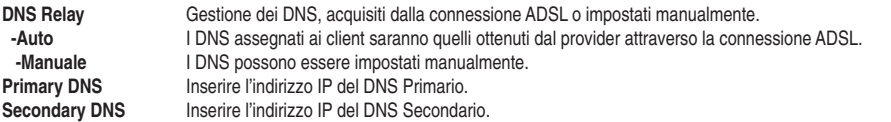

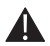

NOTA: Se a fronte dell'avvenuta negoziazione e connessione Internet la navigazione non avviene correttamente digitando un URL, ad esempio http://www.digicom.it, ma avviene invece digitando un indirizzo IP, ad esempio http://195.103.9.66, provate ad inserire manualmente i DNS, ad esempio 212.216.112.112 oppure 8.8.8.8.

#### **ADD DHCP RESERVATION**

In questa sezione è possibile definire degli indirizzi DHCP IP fissi per specifici computer sulla rete.

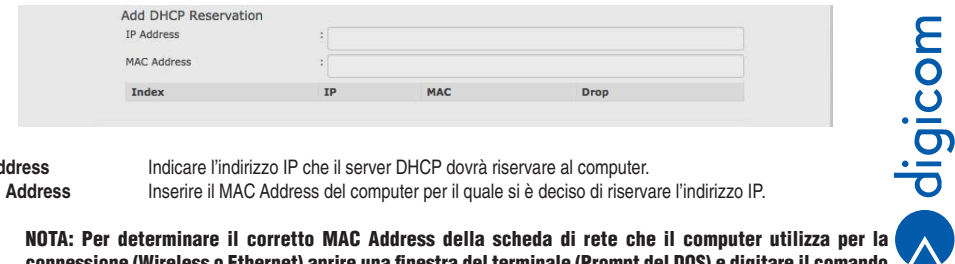

**IP Address Indicare l'indirizzo IP che il server DHCP dovrà riservare al computer.**<br> **MAC Address Inserire il MAC Address del computer per il quale si è deciso di riserva MAC Address** Inserire il MAC Address del computer per il quale si è deciso di riservare l'indirizzo IP.

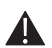

NOTA: Per determinare il corretto MAC Address della scheda di rete che il computer utilizza per la connessione (Wireless o Ethernet) aprire una finestra del terminale (Prompt del DOS) e digitare il comando ipconfig /all. Il Mac Address è rappresentato dalla voce 'Indirizzo fisico' il Mac Address dovrà essere inserito nel relativo campo utilizzando come separatori i due punti (es: C0:63:94:77:D5:AB).

# **DHCP CLIENT LIST**

Nella tabella vengono riportati tutti i client connessi alla rete.

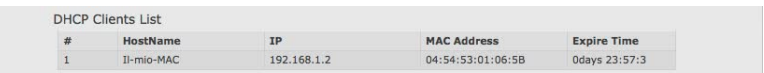

# **IPv6 SETTINGS**

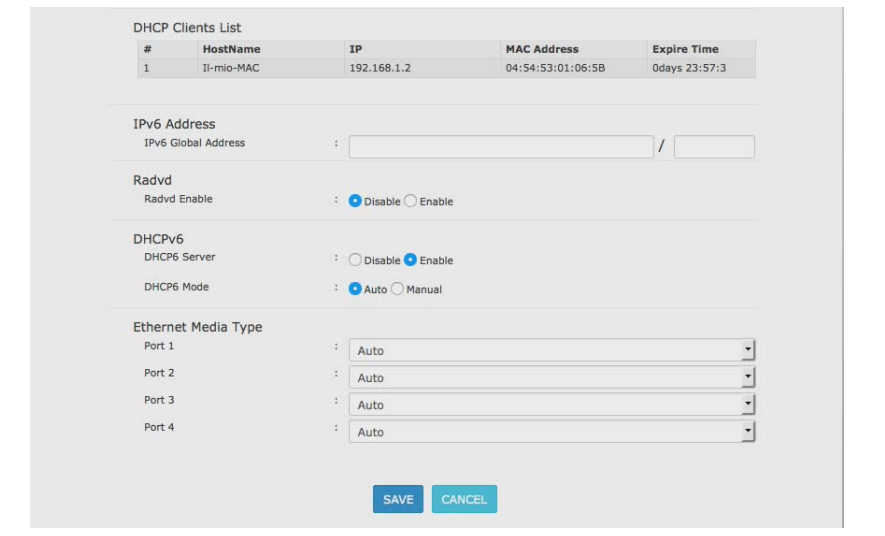

I parametri relativi a questa sezione (IPv6 Address, Radvd, DHCPv6, Ethernet Media Type) servono per la configurazione utilizzando il protocollo di rete IPv6. Non sono immediatamente funzionali alla corretta operatività della LAN – Per utenti esperti.

# **3.2.3. Interface Setup - Wireless**

In questa sezione è possibile impostare e modificare i parametri del modulo Wireless del router secondo le proprie esigenze.

# **ACCESS POINT SETTINGS**

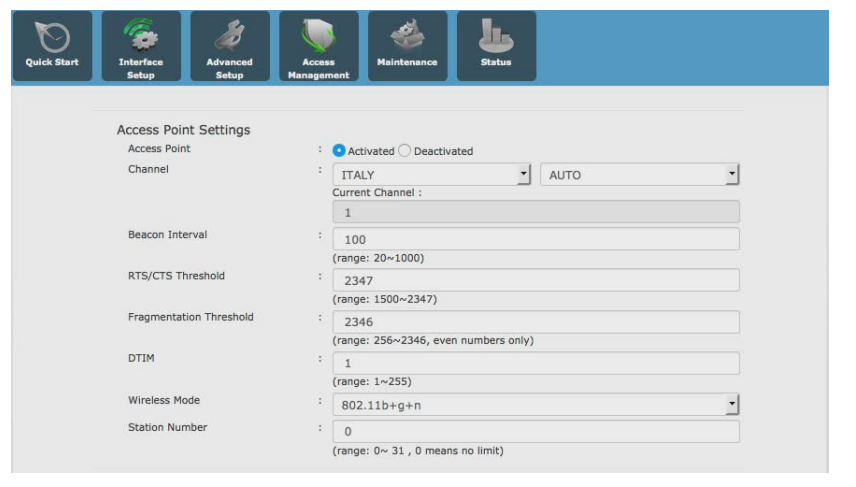

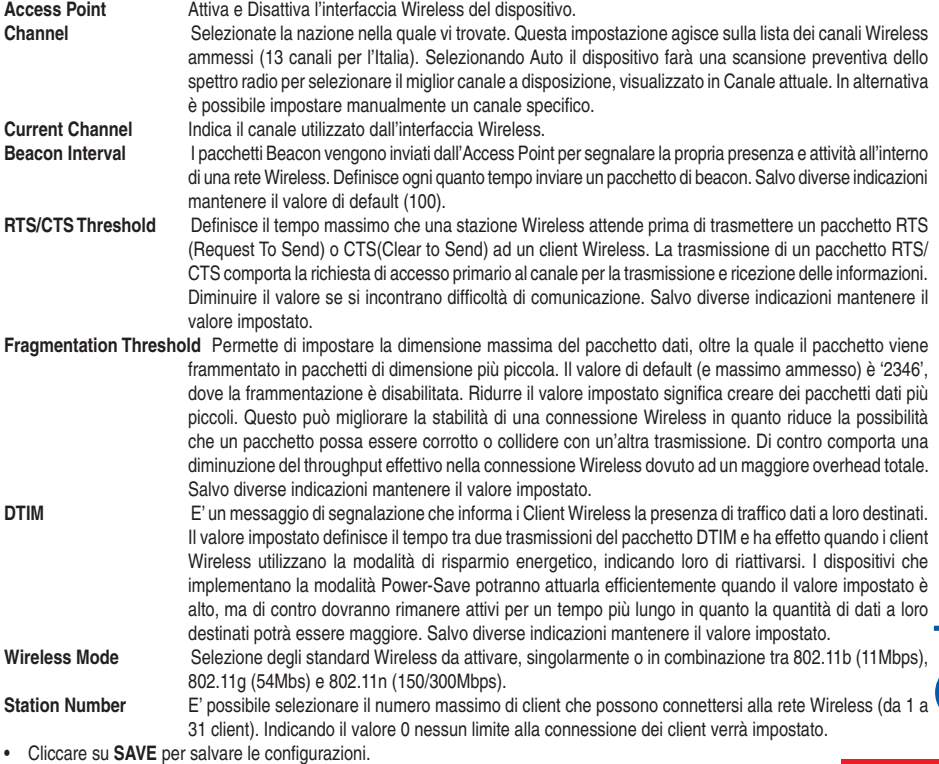

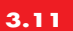

# **11N SETTINGS**

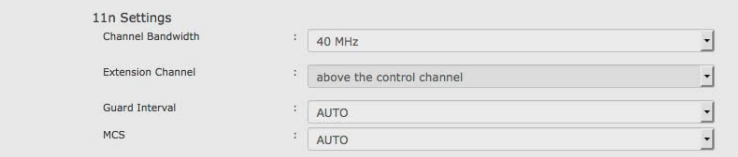

**HT Channel Bandwidth** Questa impostazione influisce su come il dispositivo utilizzerà la banda di frequenza ed i canali Wireless. Selezionate:

- 20MHz se la vostra rete Wireless non utilizza Client 802.11n
- 20/40MHz se la vostra rete Wireless utilizza sia Client 802.11n che 802.11 b & g
- **Extension Channel** Lo standard 802.11N (da cui deriva la modalità 802.11N Lite a 150Mbps) utilizza una banda maggiore rispetto ai precedenti 802.11b/g e pertanto va a coprire un numero maggiori di canali per l'instaurazione e il mantenimento della connessione Wireless a 300Mbps. Se nella zona in cui state posizionando il router sono già presenti delle reti Wireless su canali fissi, al fine di evitare la sovrapposizione con altri canali è possibile definire se utilizzare i 4 canali che precedono il canale impostato (below the control channel) oppure i 4 canali successivi (above the control Channel ). Allo stesso modo, se fosse già presente un Access Point 802.11n è consigliato configurare il canale 'centrale' e l'Extension Channel in modo tale che nessuno di questi canali venga utilizzato da entrambi gli Access Point. **HT Guard Interval** Tempo minimo che intercorre tra due distinte trasmissioni di pacchetti. Salvo diverse indicazioni mantenere
- il valore impostato. **MCS** Parametro che definisce le velocità di trasmissione massima, fino a 300Mbps, in base agli altri parametri impostati (HT Channel Bandwidth, HT Guard Interval e Extension Channel). Salvo diverse indicazioni
- • Cliccare su **SAVE** per salvare le configurazioni.

mantenere il valore impostato.

#### **SSID SETTINGS**

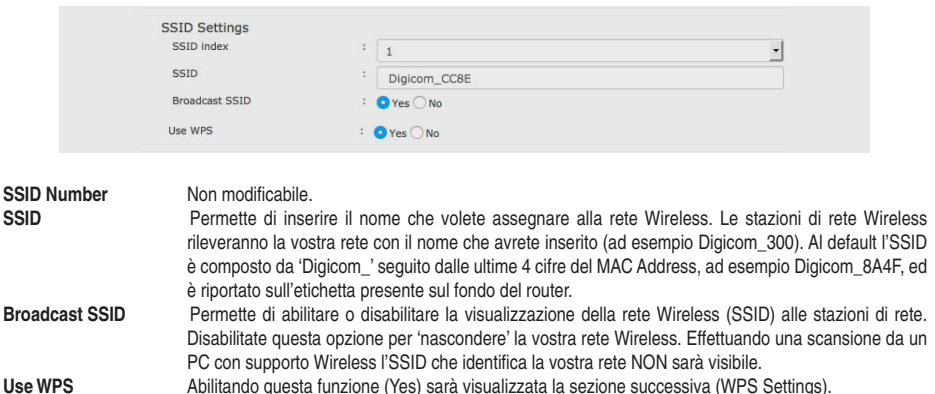

• Cliccare su **SAVE** per salvare le configurazioni.

# **WPS SETTINGS**

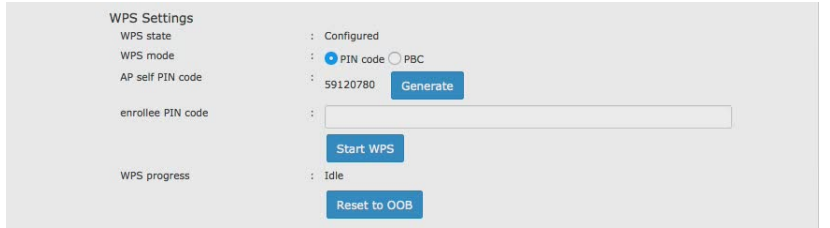

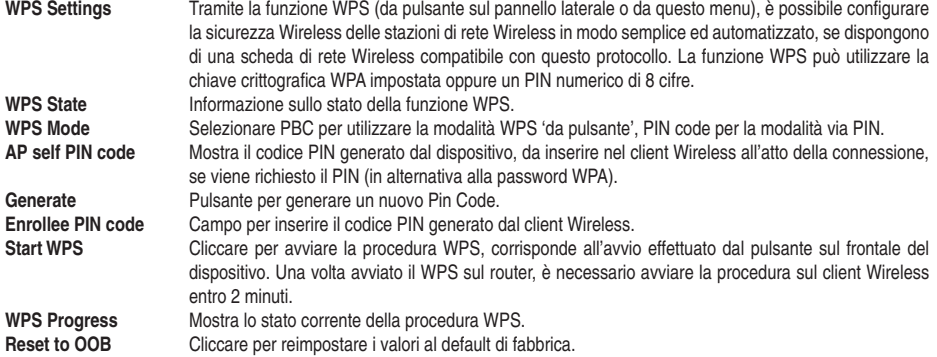

• Cliccare su **SAVE** per salvare le configurazioni.

# **SECURITY SETTINGS**

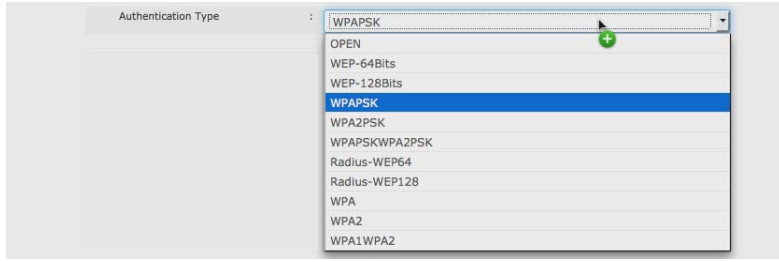

**Modalità Security** Seleziona il tipo di sicurezza tra Open (NESSUNA), WEP, WPA-PSK, Radius WEP e WPA2-PSK, nell'ordine mostrato dalla meno sicura alla più sicura.

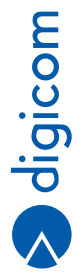

# **Modalità WPA-PSK**

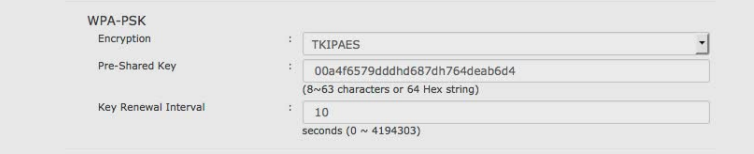

**Encryption** Seleziona il tipo di crittografia tra TKIP, AES o TKIP/AES.<br>**Pre Shared Key** Chiave crittografica utilizzata per proteggere la rete Wirel Chiave crittografica utilizzata per proteggere la rete Wireless (da 8 a 63 caratteri). E' la 'password' che verrà richiesta alle stazioni Wireless all'atto della connessione alla rete senza fili. Maggiore è il numero di caratteri utilizzato, maggiore è la sicurezza fornita.

NOTE: Ogni router ha una sua password univoca preimpostata dalla fabbrica. Questa password è composta da 32 caratteri (lettere da 'a' – 'f', numeri da '0' – '9') ed è riportata sull'etichetta presente sul fondo del router e nel menu Wireless Security. La passphrase di fabbrica può essere modificata a piacere per motivi di sicurezza (min 8, max 63 caratteri alfanumerici).

Se si dimentica la passphrase modificata, per potersi collegare nuovamente in Wireless al router, in modalità diversa da WPS, sarà necessario effettuare un reset al default di fabbrica.

• Cliccare su **SAVE** per salvare le configurazioni.

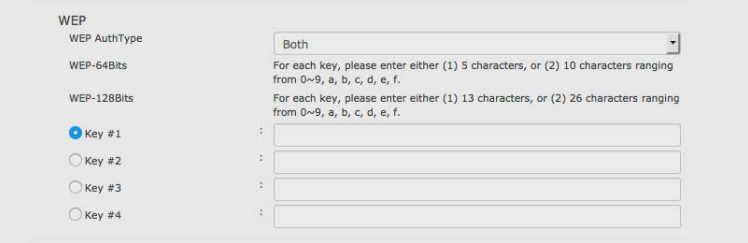

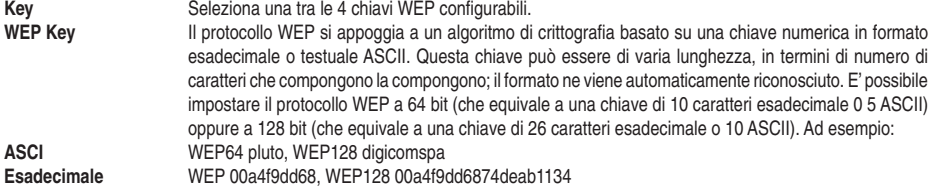

• Cliccare su **SAVE** per salvare le configurazioni.

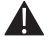

NOTA: Il protocollo di sicurezza WEP è da considerarsi obsoleto e assai meno sicuro del WPA/WPA2; è quindi consigliabile utilizzare questo protocollo solo in caso di particolari e specifiche necessità.

# **WDS SETTINGS**

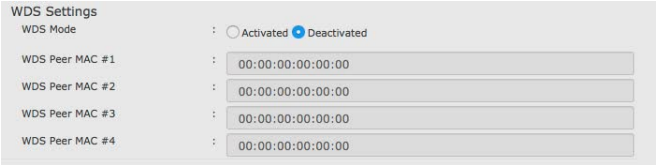

La funzione WDS (Wireless Distribution System) permette l'interconnessione di access point attraverso la rete Wireless, consentendo l'espansione di una rete senza fili, utilizzando access point multipli senza la necessità di un collegamento cablato, come è richiesto tradizionalmente (vedi immagine di esempio).

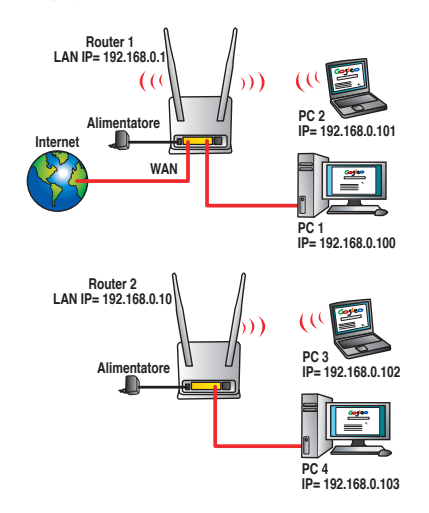

**WDS Mode** Cliccare su activate per attivare la funzione.

**WDS Peer Mac #1,#2,#3,#4** Inserire il Mac Address dell'access point che verrà utilizzato per estendere la rete. È possibile aggiungere fino a 4 access point.

• Cliccare su **SAVE** per salvare le configurazioni.

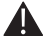

NOTA: Il WDS per potere operare deve essere supportato da tutti gli access point di destinazione.

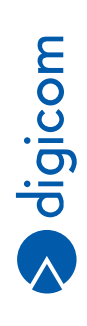

# **WIRELESS MAC ADDRESS FILTER SETTINGS**

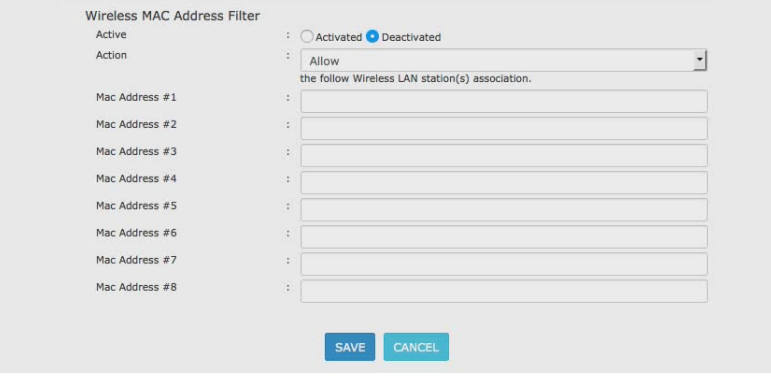

Questa funzione permette di stabilire quali computer che possono utilizzare l'interfaccia Wireless e quindi accedere alla rete. **Active** Cliccare su Activate per attivare la funzione MAC filtering.<br> **Action Allow:** Definisce che solamente i computer di cui è preser

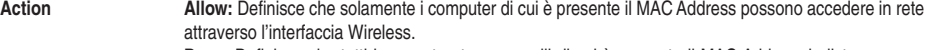

**Deny:** Definisce che tutti i computer, tranne quelli di cui è presente il MAC Address in lista possono accedere in rete attraverso l'interfaccia Wireless.

**MAC Address 1-8** Inserire il MAC Address e cliccare su Applica per inserirlo in lista. Il formato di inserimento deve essere 00:11:22:33:44:55:66.

• Cliccare su **SAVE** per salvare le configurazioni.

#### **3.2.4. Interface Setup – Advanced Wireless - Basic**

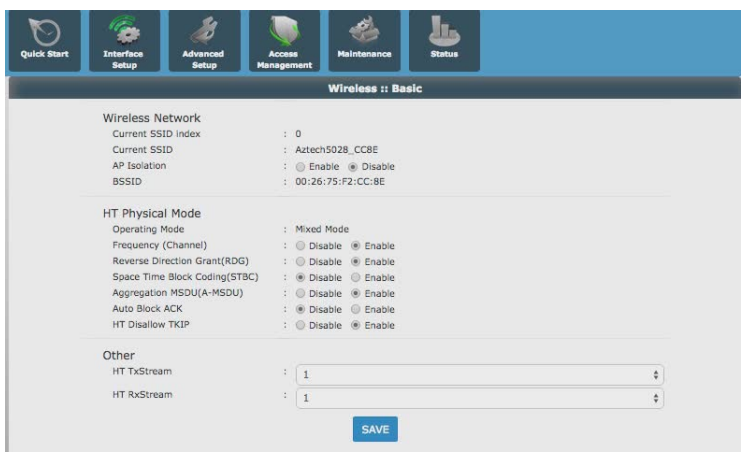

**AP Isolation** Se questa funzione è abilitata (Enabled), i dispositivi Wireless saranno in grado di connettersi ad Internet ma non saranno possibili connessioni tra i dispositivi Wireless. **HT Physical Mode** Per utenti esperti – si consiglia di non modificare questi parametri

**Other** Per utenti esperti – si consiglia di non modificare questi parametri

# **3.2.5. Interface Setup – Advanced Wireless - Advanced**

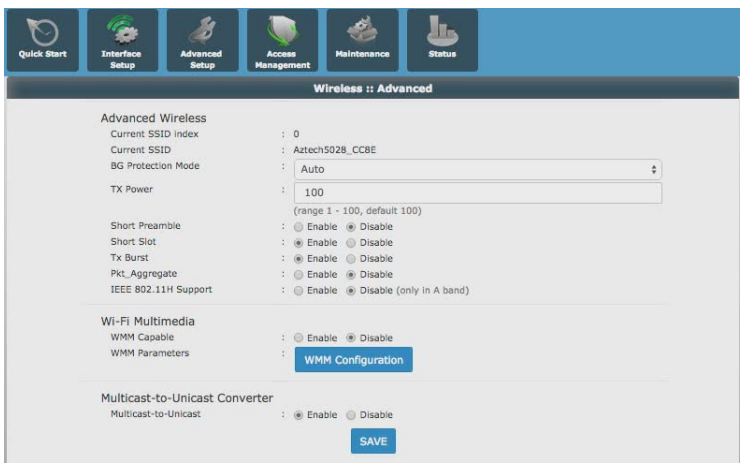

**Advanced Wireless** Per utenti esperti – si consiglia di non modificare questi parametri. **WI-FI Multimedia** Per utenti esperti – si consiglia di non modificare questi parametri. Per utenti esperti – si consiglia di non modificare questi parametri.

# **3.2.6. Interface Setup – Advanced Wireless - Statistics**

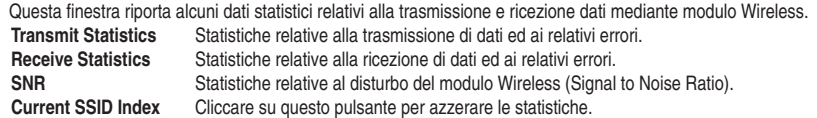

# **3.2.7. Interface Setup – ADVANCED Wireless – IPv6rd**

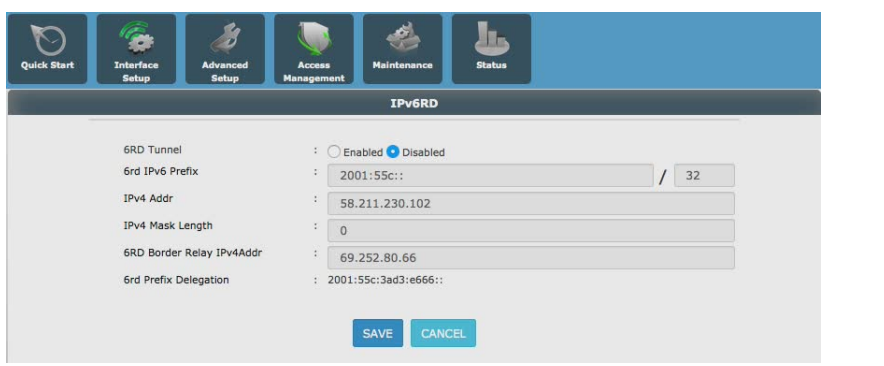

**Moongip** In questo menù è possibile configurare la funzione IPv6 Rapid Deployment. Questa finzione è relativa all'utilizzo del protocollo IPv6, supportato dalla maggior parte degli ISP ma non utilizzato e da considerarsi ancora in fase di testing. Non ha nessuna influenza sul normale funzionamento della linea ADSL – Per utenti esperti.

# **3.3. ADVANCED SETUP**

#### **3.3.1. Advanced Setup – firewall**

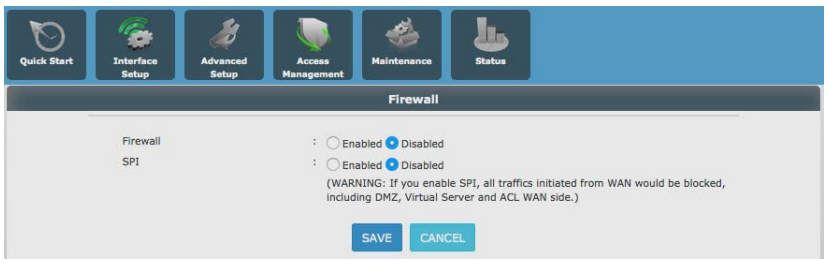

Da questo menù è possibile abilitare Il Firewall interno al router e lo SPI.

**Firewall** Abilitando il firewall si incrementa il livello di sicurezza relativamente alla ricezione di dati non desiderati. **SPI (stateful packet inspection)** Questa funzione, se abilitata, permette di rendere il router "invisibile" sulla rete Internet evitando l'invio di risposte alle richieste ICMP e prevenendo l'accesso non autorizzato al computer.

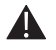

NOTA: L'utilizzo della funzione SPI potrebbe pregiudicare il corretto trasporto dei dati e bloccare alcune funzionalità specifiche del router, come ad esempio la funzionalità DMZ, il Virtual Server o l'ACL lato WAN; si consiglia pertanto di agire su questa funzione solo se in possesso delle opportune conoscenze tecniche.

#### **3.3.2. Advanced Setup – routing**

In questo menu è possibile visualizzare le routes dinamiche autodefnite dal router ed inserire delle route statiche dell'utente quando il router è inserito in una struttura di rete complessa e gestisce PVC multipli.

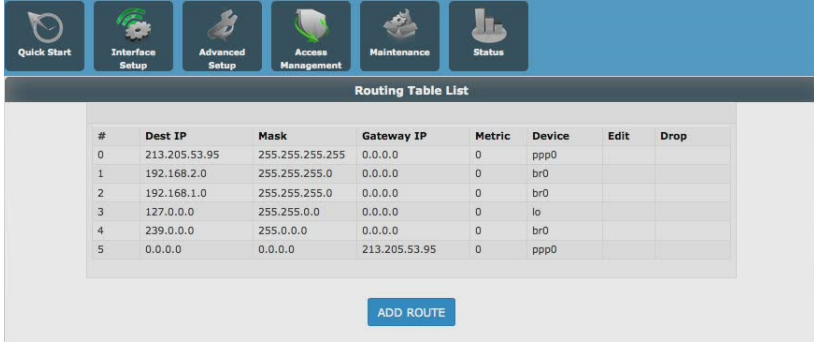

• Cliccare su **ADD ROUTE** per aggiungere una nuova entry.

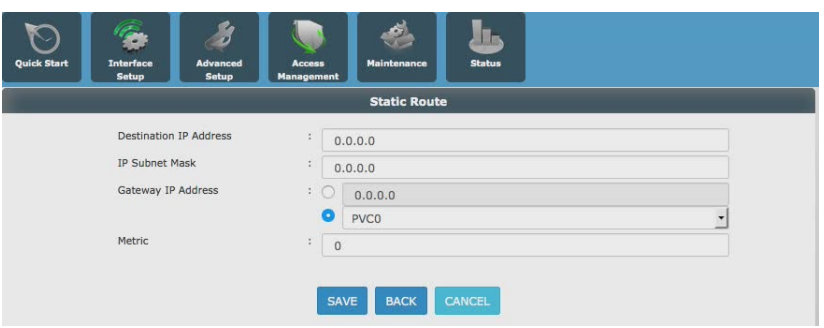

Nella finestra successiva inserire i dati richiesti:

**Destination IP Address** L'indirizzo della rete (o host) di destinazione.<br>IP Subnet Mask La Subnet mask per la rete (o host) di destina

**IP Subnet Mask** La Subnet mask per la rete (o host) di destinazione.

**Gateway IP Address** L'indirizzo IP del router (Next hop) che gestisce l'instradamento verso la rete (o host) di destinazione o il PVC che svolge la stessa funzione.

**Metric** Parametro di metrica, permette di definire un a priorità in caso di instradamenti multipli verso la stessa rete.

# **3.3.3. Advanced Setup – NAT**

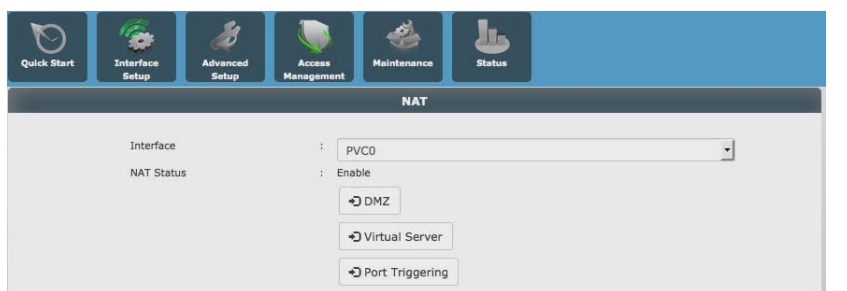

Attraverso questo menù è possibile impostare e configurare alcune importanti funzioni:

*3.3.3.1. DMZ – (demilitarized zone)*

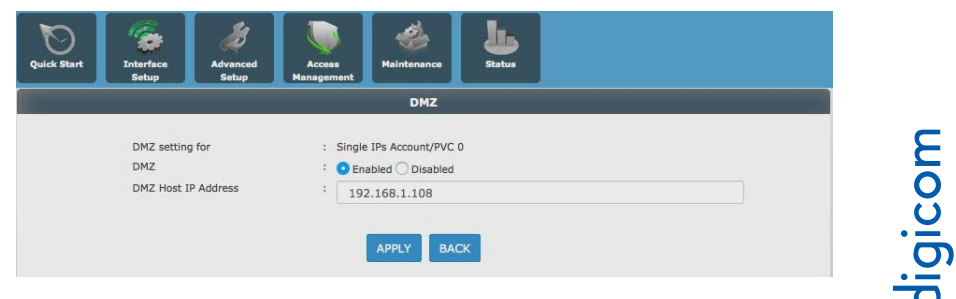

La funzione DMZ (Demilitarized Zone) consente di creare un'area neutra a cui tutte le richieste, destinate all'indirizzo IP pubblico del router, vengono inoltrate automaticamente ad esclusione delle porte specificate nella sezione Virtual Server (Port Forwarding).

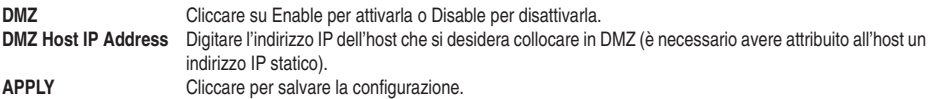

A

NOTA: L'utilizzo di questa funzione espone il computer collocato in DMZ ad alti rischi di accesso da parte di malintenzionati; è consigliabile non utilizzare questa funzione a meno che non se ne comprenda a fondo il rischio e non si abbiano le necessarie conoscenze tecniche.

#### *3.3.3.2. Virtual Server – Port Forwarding*

Il Virtual Server costituisce una funzione indispensabile per la pubblicazione di alcuni servizi interni (HTTP, FTP, ecc) o permettere il migliore o corretto funzionamento di altre applicazioni presenti in LAN come ad esempio alcuni programmi P2P (emule, ecc.) o di Gaming online.

Definendo una regola di Port Forwarding (o Virtual Server) è possibile redirigere una connessione o sessione proveniente da Internet verso un computer o server presente sulla LAN, altrimenti irraggiungibile perché filtrato dalla funzione NAT.

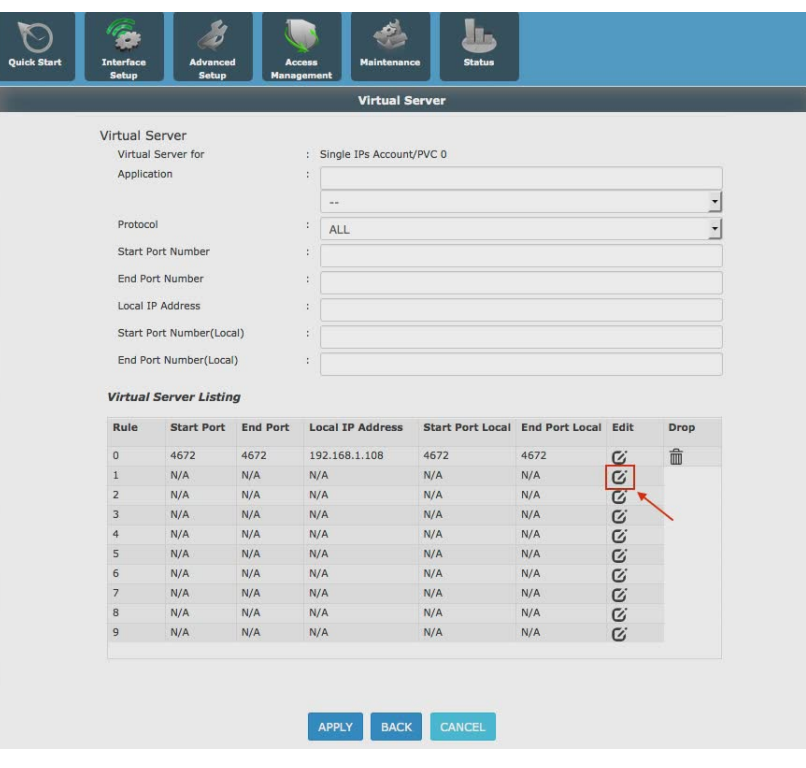

NOTA: Un esempio di configurazione del Virtual Server, per le Funzionalità Emule, è descritto nel Capitolo 5.

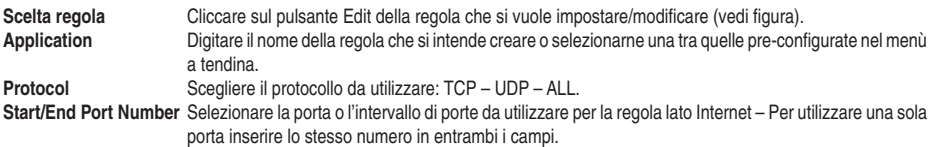

**Local IP Address** L'indirizzo IP privato della stazione di rete che ospita il servizio.

Selezionare la porta o l'intervallo di porte da utilizzare per la regola lato LAN – Per utilizzare una sola porta inserire lo stesso numero in entrambi i campi.

**APPLY** Cliccare sul pulsante per salvare la regola.

# *3.3.3.3. Port triggering*

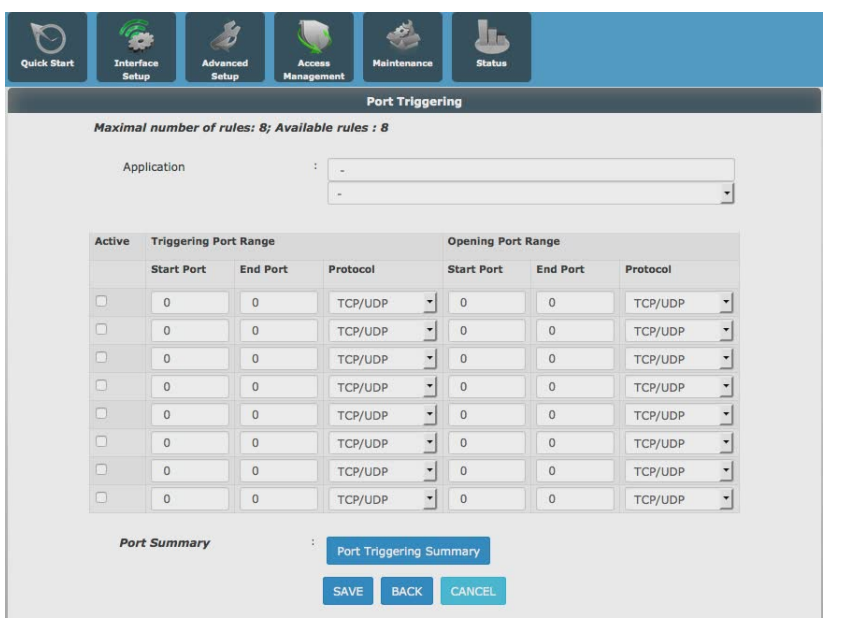

Il port triggering che in linea di massima svolge le stesse funzioni del Port forwarding, con la differenza che non ha necessariamente bisogno di conoscere l'indirizzo IP del destinatario. E' particolarmente indicato in caso di utilizzo di IP dinamici e offre una maggior sicurezza del Port forwarding perchè le porte di comunicazione sono aperte solo per un tempo determinate. Tipicamente questa funzione viene utilizzata nel gaming on line dove bisogna gestire molte richieste contemporanee in entrata e in uscita senza compromettere la velocità di connessione.

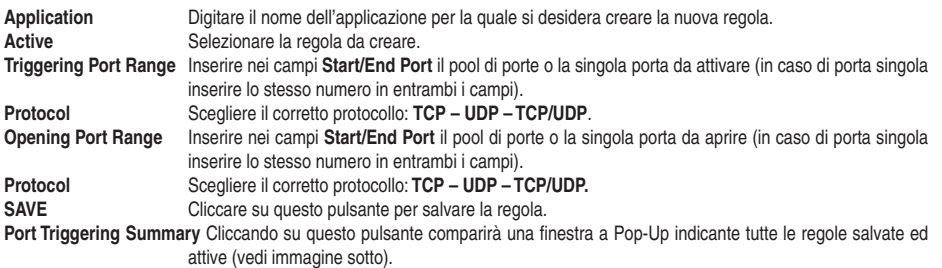

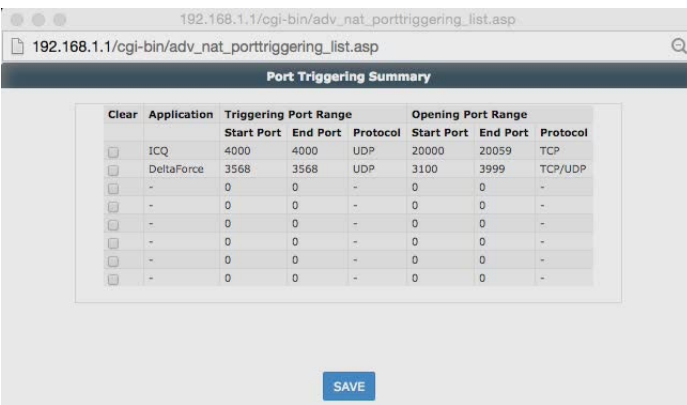

**Clear** Evidenziando questa casella di controllo e cliccando successivamente su **SAVE** la regola selezionata verrà cancellata.

# **3.3.4. Advanced Setup – ADSL**

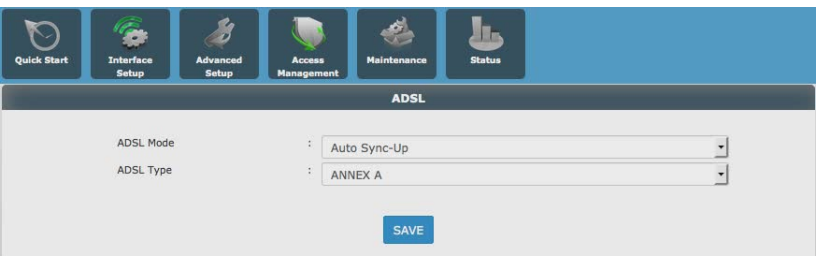

Tramite questo menu è possibile impostare manualmente lo standard ADSL utilizzato sulla vostra linea.

**ADSL Mode** Consente di definire lo standard ADSL da utilizzare. È possibile scegliere tra: Auto Sync-Up (selezione automatica dello standard ADSL)  $ADSI$ <sub>2+</sub> G.DMT T1.413 G.lite

Nelle impostazioni di fabbrica, questa funzione è impostata nella modalità Auto Sync-Up.

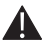

NOTA: In caso di problemi di connessione alla linea (mancata connessione, lunghi tempi di sincronizzazione) provate a selezionare lo standard ADSL. Le linee ADSL sotto gli 8 Mbit sono solitamente G.DMT, le linee con velocità superiore sono sicuramente ADSL2 o ADSL2+. Questo parametro deve essere fornito dal provider che fornisce la connettività ADSL.

**ADSL Type** Consente di definire il tipo di ADSL. Salvo indicazioni diverse selezionare ANNEX A.

# **3.3.5. Advanced Setup – QoS**

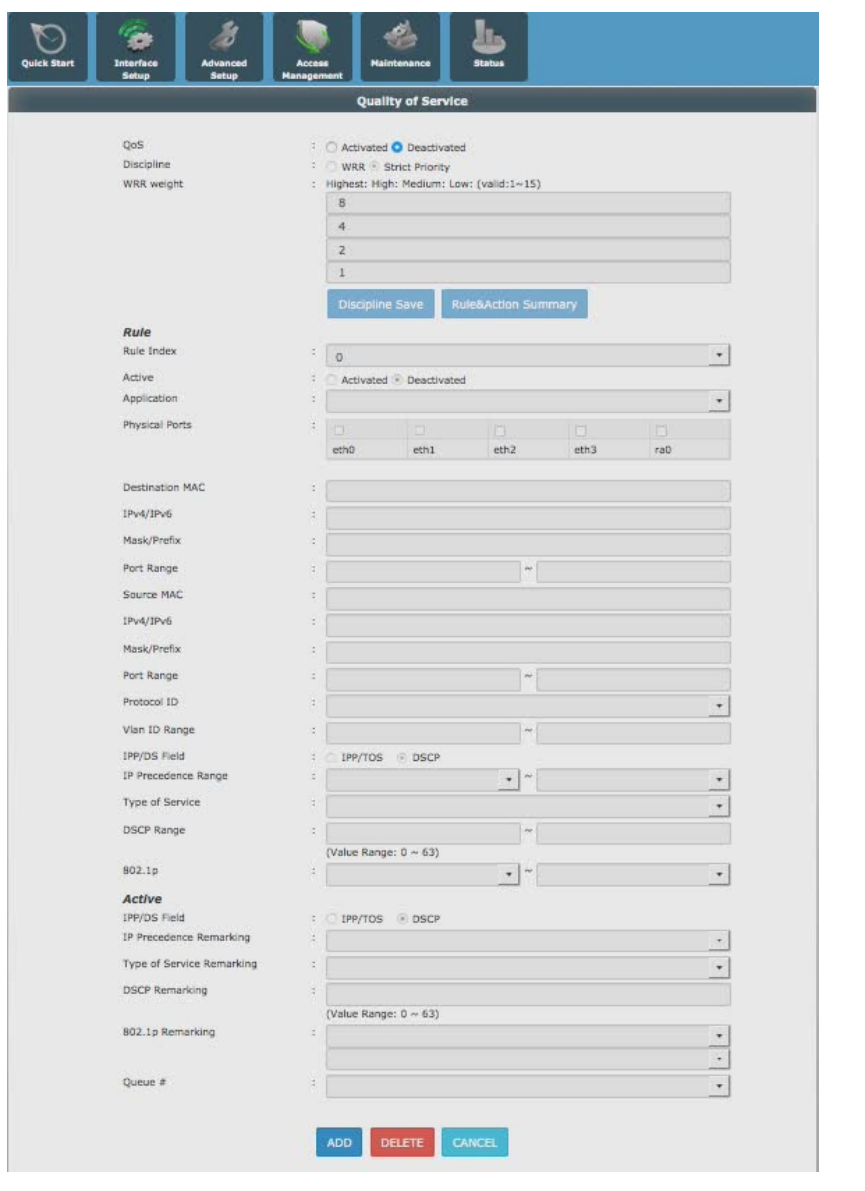

aigicom La funzione QoS permette di impostare la qualità del servizio erogato dal router specificando quali dispositivi connessi alla rete devono avere maggiore priorità (ossia maggiore banda a disposizione). Utilizzandola è possibile fare in modo che un client (PC – smartphone, tablet ecc) abbia maggiore banda a disposizione – e quindi maggiore velocità di navigazione – rispetto ad altri client sulla stessa rete. - Per uso esperto.

# **3.3.6. Advanced Setup – Port mapping**

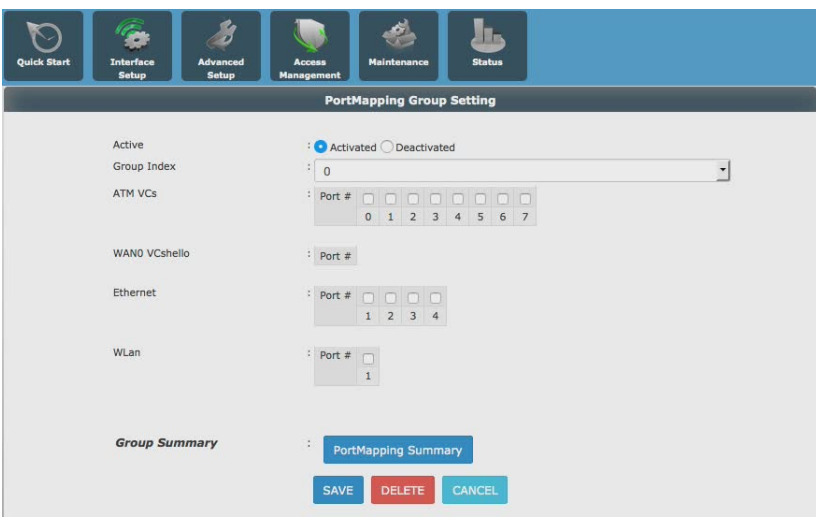

Per uso esperto.

In questo menu è possibile creare dei gruppi di interfacce a cui applicare delle specifiche funzionalità come ad esempio delle code QoS.

# **3.4. ACCESS MANAGEMENT**

In questa sezione è possibile configurare alcune impostazioni utili a definire le corrette politiche di accesso alla rete.

# **3.4.1. Access management – SNMP**

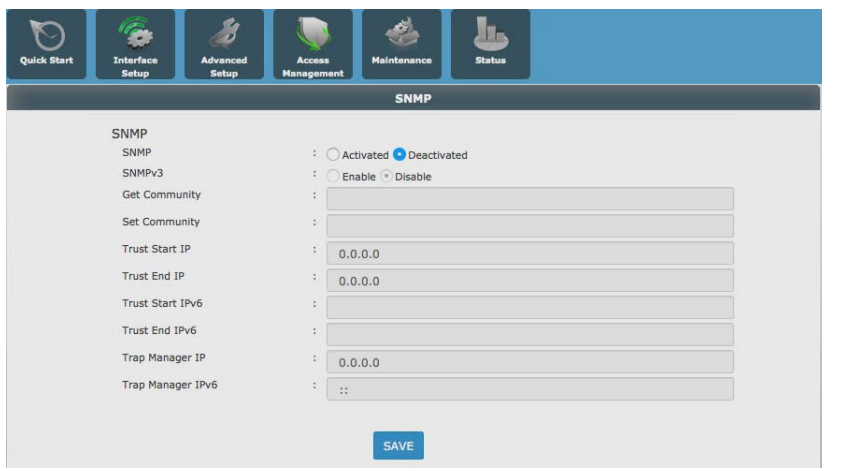

Attraverso questo menù è possibile configurare il protocollo SNMP. Per utenti esperti.
#### **3.4.2. Access Management – UPnP**

In questo menu è possibile abilitare o disabilitare la funzionalità UPnP (Universal Plug and Play). L'UPnP è un protocollo di rete sviluppato per semplificare la connessione e la notifica di servizi e funzionalità presenti sulle stazioni di rete.

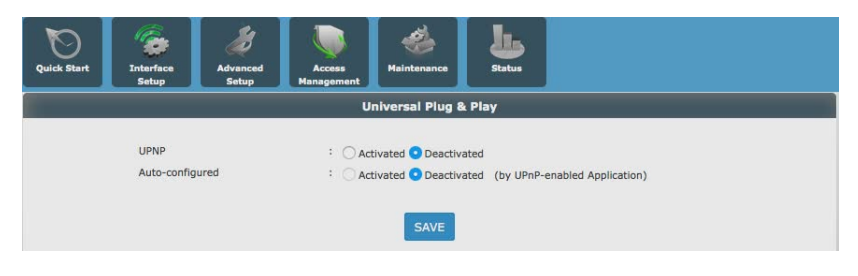

**UPnP** Selezionare Activate/Deactivate per abilitare o disabilitare la funzionalità UPnP. **Auto-configured** Se selezionato permette ad apparati di rete che supportano l'UPnP di auto configurare il Virtual Server (Port Forwarding) per il funzionamento di servizi semplici propri.

#### **3.4.3. Access Management – DDNS**

DDNS, è un servizio offerto da diversi operatori che permette ad utenti che dispongono di un abbonamento ADSL con indirizzi IP dinamici di essere sempre raggiungibili ad un determinato indirizzo URL, indipendentemente dall'indirizzo IP pubblico momentaneamente assegnato dal provider al router ADSL.

In questa sezione è possibile abilitare la sincronizzazione con un dominio Dynamic DNS.

Grazie a questa funzione è quindi possibile utilizzare servizi che richiedono solitamente un indirizzo IP statico, come la possibilità di pubblicare un server web, ftp o di accedere da remoto alla propria rete.

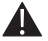

NOTA: Nel Capitolo 5 di questo Manuale Operativo viene fornita la procedura per la registrazione di un account DDNS tramite l'operatore dyndns.com.

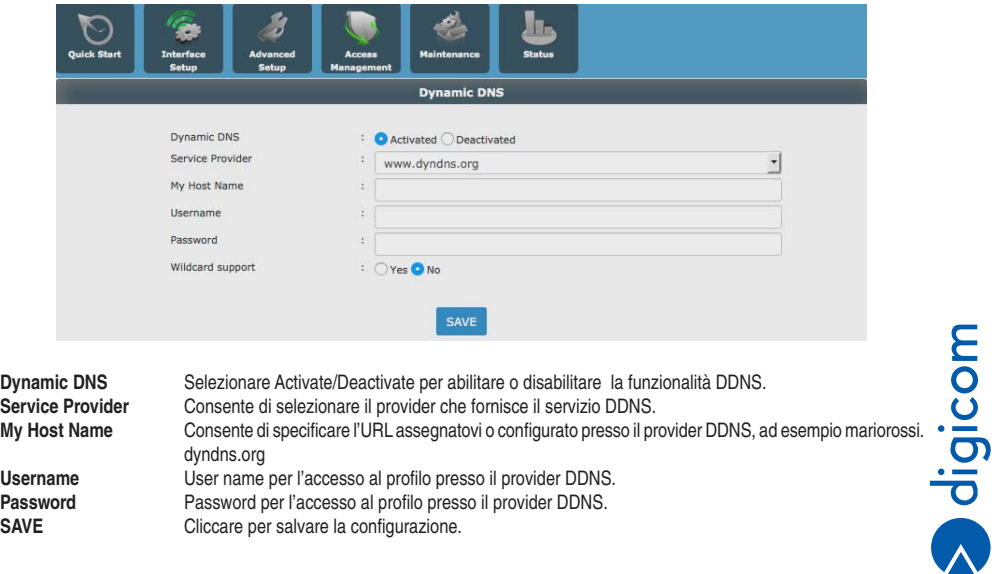

## **3.4.4. Access Management – ACL (Access Control Setup)**

Questo menu permette di definire un controllo di accesso alle funzioni di sistema e alle interfacce del router.

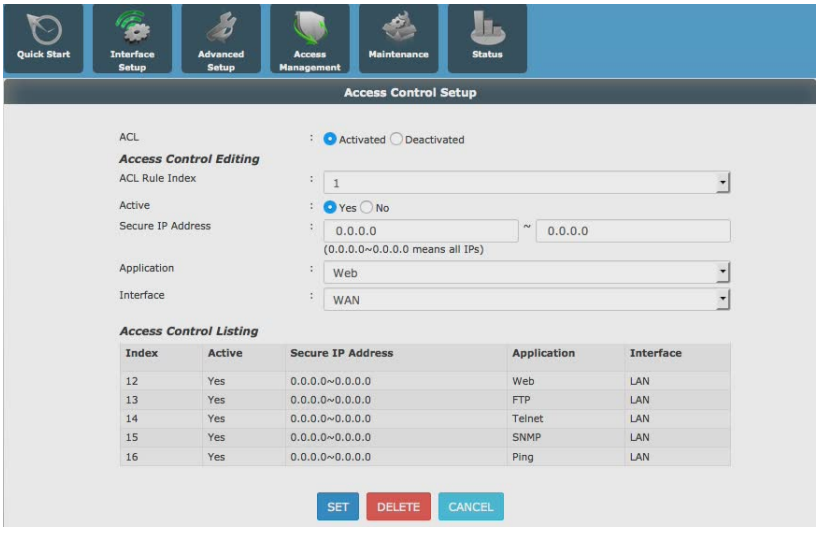

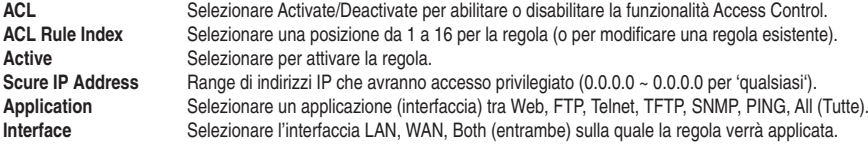

- • Cliccare su **SET** per salvare le impostazioni.
- • Cliccare su **DELETE** per rimuovere la regola dalla lista.

#### **Ad esempio**

**Per permettere che il router possa essere 'Pingato' da Internet selezionare** Indirizzo IP sicuro: 0.0.0.0 ~ 0.0.0.0 Applicazione: PING Interfaccia: WAN **Per permettere l'accesso alla configurazione anche da remoto selezionare** Indirizzo IP sicuro: 0.0.0.0 ~ 0.0.0.0 Applicazione: Web Interfaccia: Both

La configurazione avanzata permette di accedere a tutte le impostazioni e parametri del Router. Sarà chiesto di effettuare un login ed di inserire una password, a protezione della configurazione del dispositivo.

#### **3.4.5. Access Management – Filter**

Tramite questo menu è possibile definire delle regole di filtro basate su Indirizzo IP o MAC, sul tipo di applicazione o sull'accesso a URL.

# *3.4.5.1. IP/ Filtering*

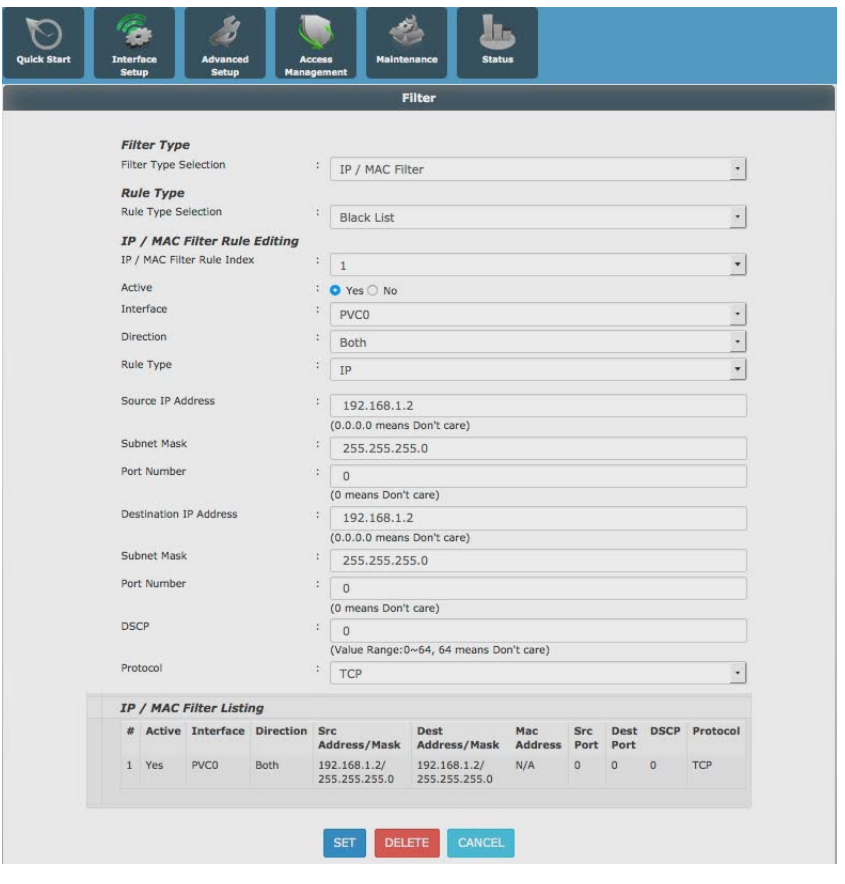

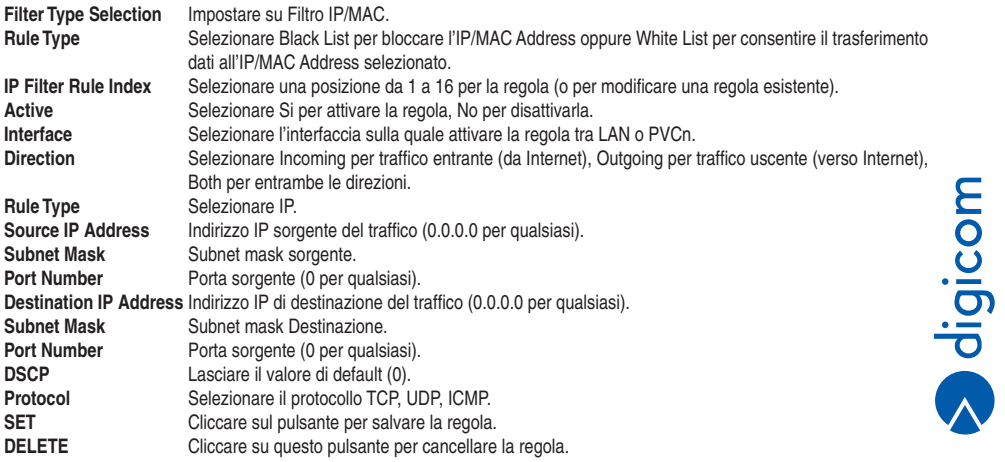

#### **MAC Filtering**

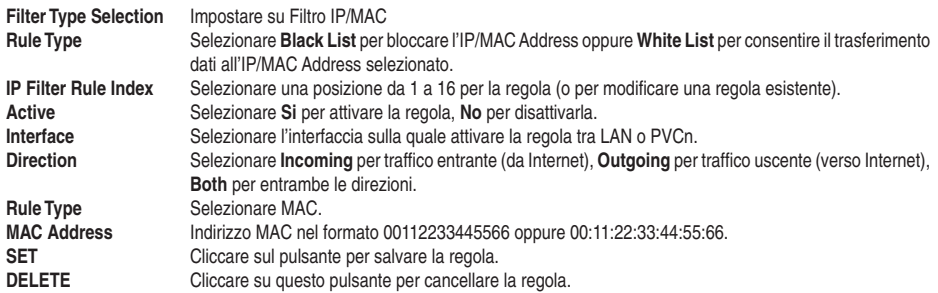

Nell'esempio che segue sono state attivate due regole: la prima abilita il client con indirizzo IP 192.168.1.2 alla ricezione e trasmissione di dati da e verso il WEB sulla LAN su qualsiasi porta Utilizzando il protocollo TCP. La seconda regola abilita il client con MAC Address c0:63:94:77:d5:ab alla ricezione e trasmissione di dati da e verso il WEB sulla LAN su qualsiasi porta Utilizzando il protocollo TCP.

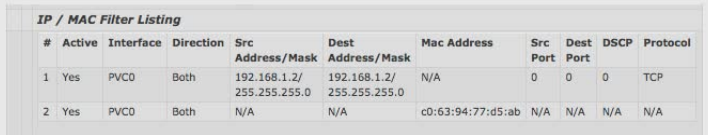

#### *3.4.5.2. Application Filter*

Permette di filtrare alcune applicazioni di Instant Messaging o streaming multimediale.

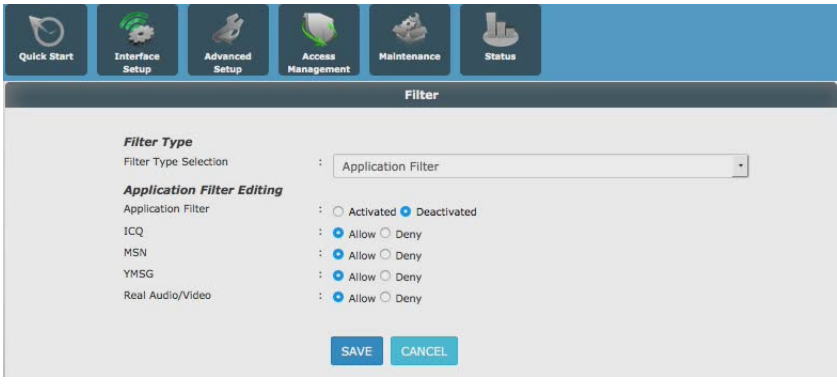

**File Type Selection** Impostare su Filtro Applicazioni.<br>**Application Filter** Selezionare Activated/Deactivate Selezionare Activated/Deactivated per abilitare o disabilitare la regola.

- • Selezionare **Allow/Deny** per permettere o vietare l'uso delle applicazioni ICQ, MSN, YMSN, Real Audio/Video.
- • Cliccare su **SAVE** per salvare le impostazioni.

#### *3.4.5.3. URL Filtering*

Questo filtro permette bloccare l'accesso ad alcuni siti WEB.

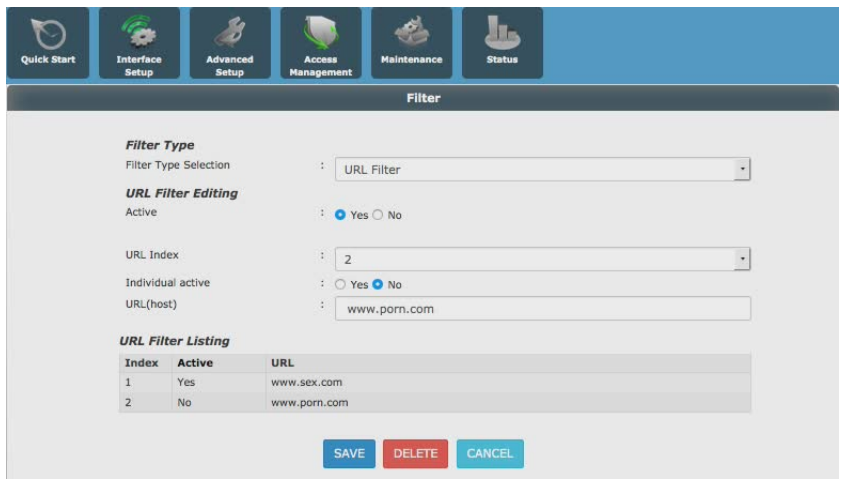

**File Type Selection** Impostare su Filtro Applicazioni. **Active** Selezionare **Yes** o **No** per attivare o disattivare il filtro sugli URL. URL Index Selezionare una posizione da 1 a 8 per la regola (o per modificare una regola esistente). **Individual Active** Selezionare **Yes** o **No** per attivare o disattivare la regola. **URL(host)** Inserire l'URL del sito Internet o host al quale si desidera impedire l'accesso.

- • Cliccare su **SAVE** per salvare le impostazioni.
- • Cliccare su **DELETE** per rimuovere la regola dalla lista.

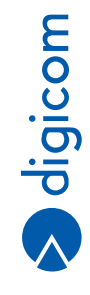

**3.29**

# **3.4.6. Access Management – Parental**

Attraverso questa funzione è possibile bloccare un singolo client sulla LAN mediante utilizzando il MAC Address e per periodi temporali predeterminati, oppure bloccare l'accesso ad un determinato sito Internet sempre per determinati periodi temporali.

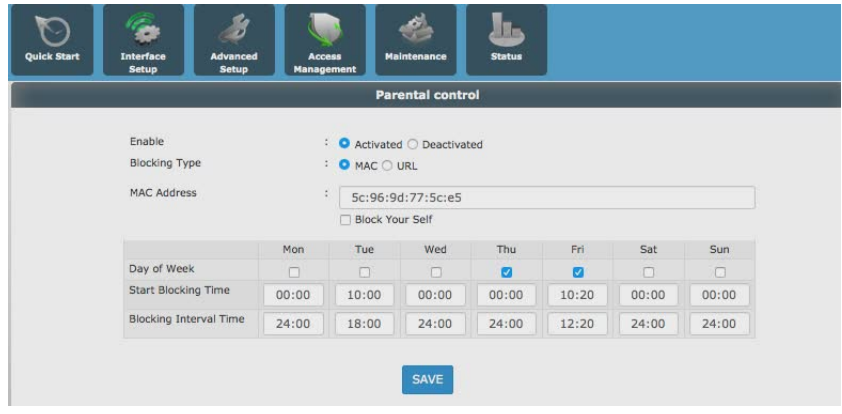

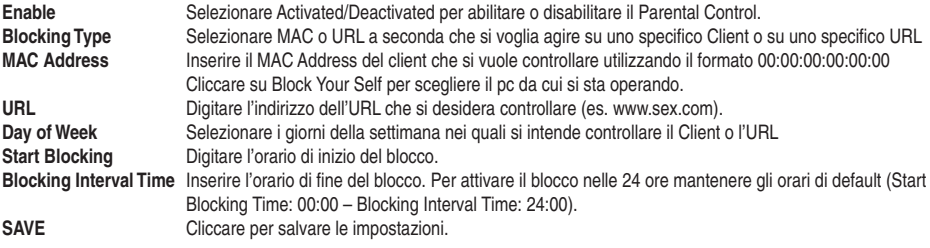

#### **3.4.7. Access Management – SAMBA**

Il protocollo Samba permette la condivisione di file tra i client della LAN. La sua configurazione è indispensabile per utilizzare la porta USB del RAW300L-A05 come Storage di rete (collegando ad essa una periferica di archiviazione di massa).

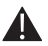

NOTA: Le istruzioni dettagliate per l'utilizzo del RAW300L-A05 come storage di rete sono contenute nel Capitolo 6.

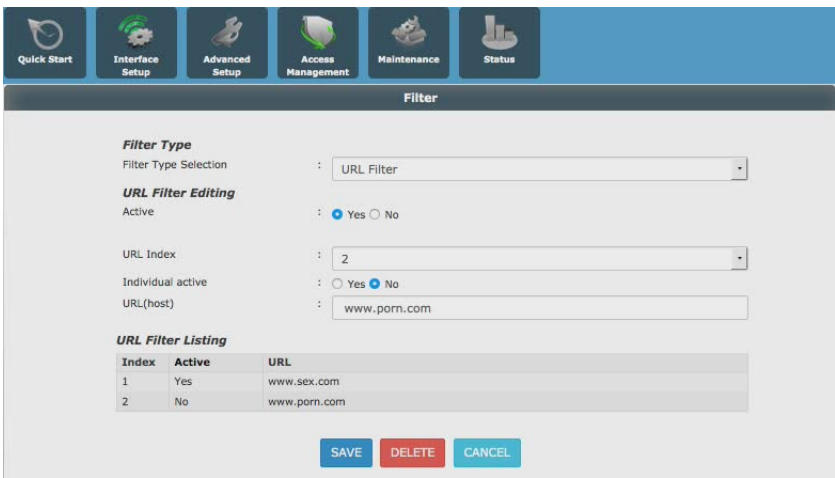

**Samba** Selezionare Activated/Deactivated per abilitare o disabilitare il server Samba.<br> **Ilsername** E<sup>r</sup> il nome utente con qui verrà effettuato l'accesso al Server **Username** E' il nome utente con cui verrà effettuato l'accesso al Server. **New Password Inserire una password preferenziale.**<br>**Confirm Password** Ridigitare la password **Ridigitare la password.** 

NOTA: Al default la password impostata è admin.

**Work Group** Digitare il nome del Work Group.<br> **Net BIOS Name** Non Modificare. **Net BIOS Name** 

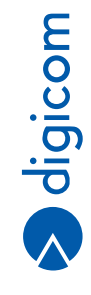

## **3.5. MAINTENANCE**

In questa sezione è possibile impostare alcune utili funzioni amministrative del router.

### **3.5.1. Maintenance – Administration**

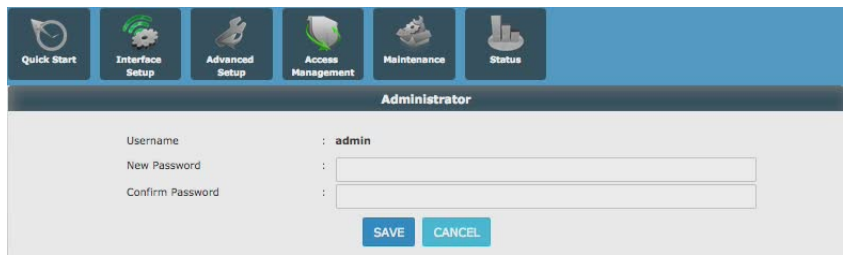

Attraverso questo menù è possibile modificare la password di accesso al setup del router.

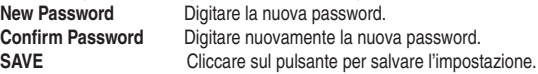

#### NOTA: Non è possibile modificare la Username (admin) - al default la password di amministrazione è admin.

### **3.5.2. Maintenance – Time Zone**

Attraverso questo menù è possibile impostare i criteri di sincronizzazione della data e dell'ora.

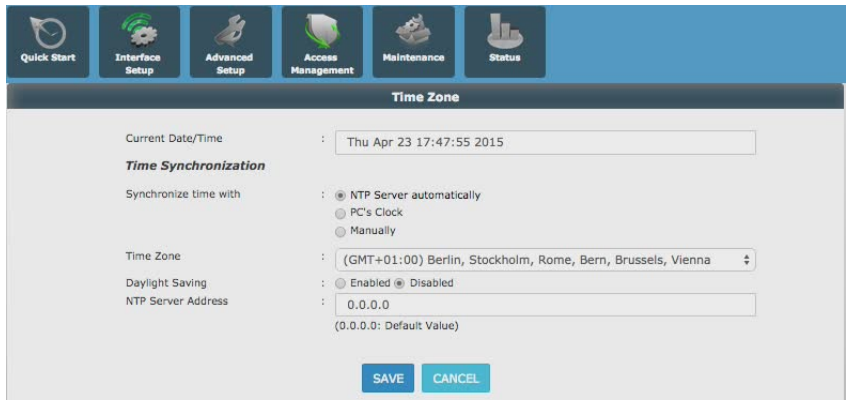

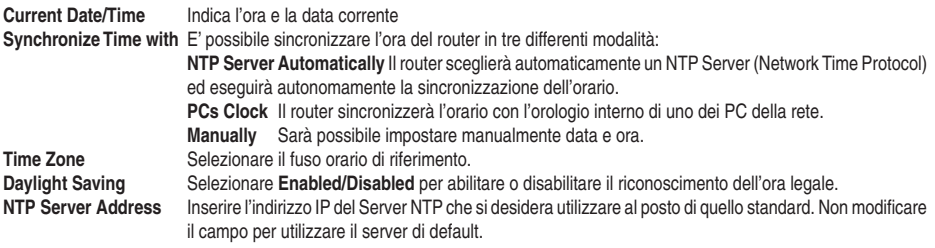

#### **3.5.3. Maintenance – Firmware**

In questa sezione è possibile effettuare il back-up e restore delle impostazioni del router, nonchè l'aggiornamento del firmware ad una nuova versione (se rilasciata).

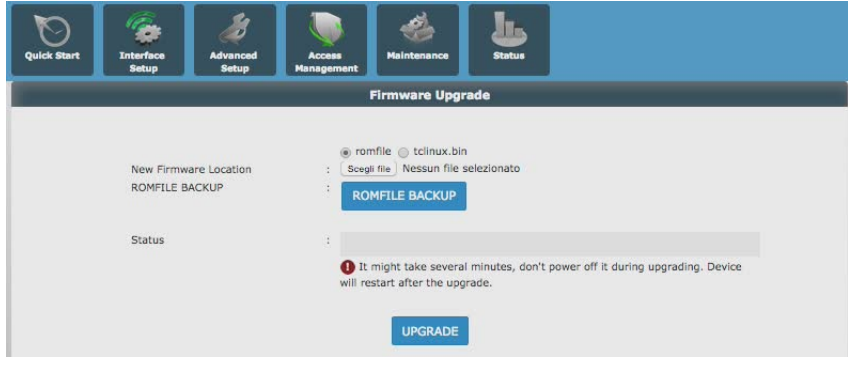

#### **Back-up e Restore delle impostazioni del router**

**ROMFILE BACKUP** Cliccare su questo pulsante per effettuare il backup; verrà generato e scaricato un file romfile.cfg Salvare e conservare il file in un luogo sicuro.

**Casella di controllo romfile** Selezionare questa casella di controllo per effettuare il Restore delle impostazioni del router precedentemente salvate.

**New Firmware Location**Cliccare su **Scegli file** e selezionare il file romfile.cfg precedentemente salvato.

#### **Aggiornamento del Firmware**

**Casella di controllo tclinux.bin** Selezionare questa casella di controllo per effettuare l'aggiornamento del Firmware. **New Firmware Location** Cliccare su **Scegli file** e selezionare il file tclinux.bin precedentemente scaricato dal sito www.digicom.it

**UPGRADE** Cliccare sul pulsante per avviare la procedura di aggiornamento.<br>Status<br>**Status** Cliene indicato lo stato di avanzamento dell'aggiornamento **Status** Viene indicato lo stato di avanzamento dell'aggiornamento.

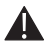

NOTA: Non spegnere il router prima che sia stato completato l'aggiornamento; lo spegnimento anticipato potrebbe generare un guasto irreparabile dell'apparecchiatura.

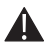

NOTA: Utilizzate SOLO firmware rilasciati da Digicom S.p.A. - disponibili nell'apposita sezione (Download > Upgrade) sul nostro sito web http://www.digicom.it.

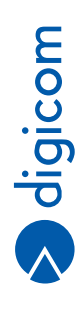

## **3.5.4. Maintenance – SysRestart**

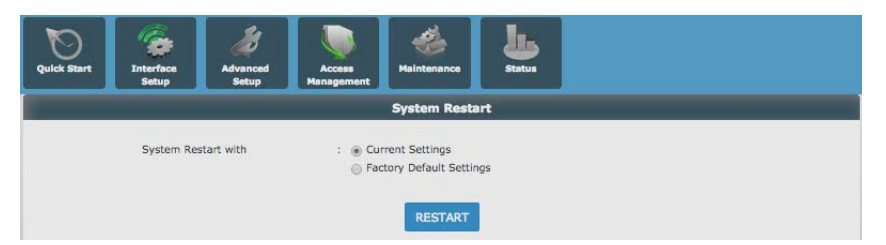

**Current Settings** Selezionare questa casella di controllo per effettuare Il semplice riavvio del router (Reboot). Lo stesso risultato può essere ottenuto cliccando sul pulsante (061) posizionato sulla parte sinistra in alto della pagina di setup.

**Factory Default Settings** Selezionando questa casella di controllo il Router verrò riportato al default iniziale, perdendo tutte le impostazioni definite dall'utente. Sarà dunque necessario riconfigurare integralmente il prodotto o effettuare un Restore delle impostazioni, se precedentemente salvate mediante un'operazione di Backup. **Restart** Cliccare su questo pulsante per avviare il riavvio o il ripristino del router.

#### **3.5.5. Maintenance – Diagnostics**

Attraverso questo menù è possibile avviare un test diagnostico per verificare la corretta funzionalità del RAW300L-A05.

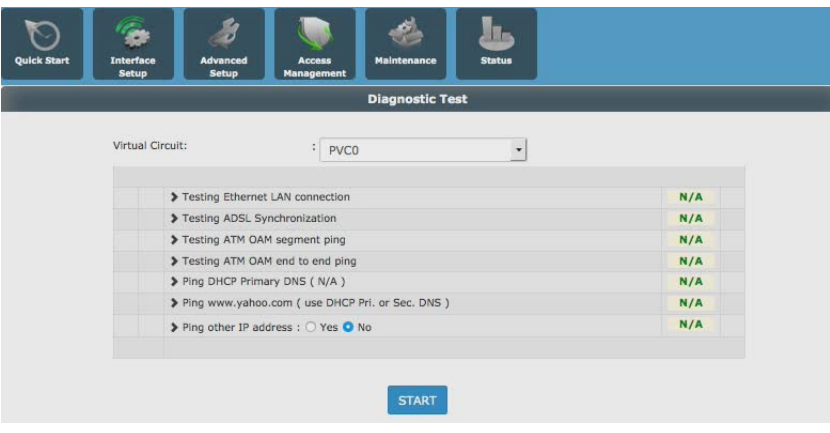

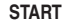

**START** Cliccare su questo pulsante per avviare il test diagnostico.

#### **3.5.6. Maintenance – Save**

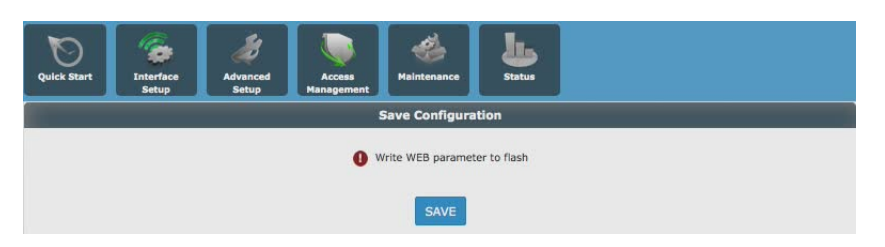

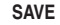

**SAVE** Cliccare su questo pulsante per effettuare un salvataggio generale delle impostazioni del router

# **3.6. STATUS**

## **3.6.1. Status – Device info**

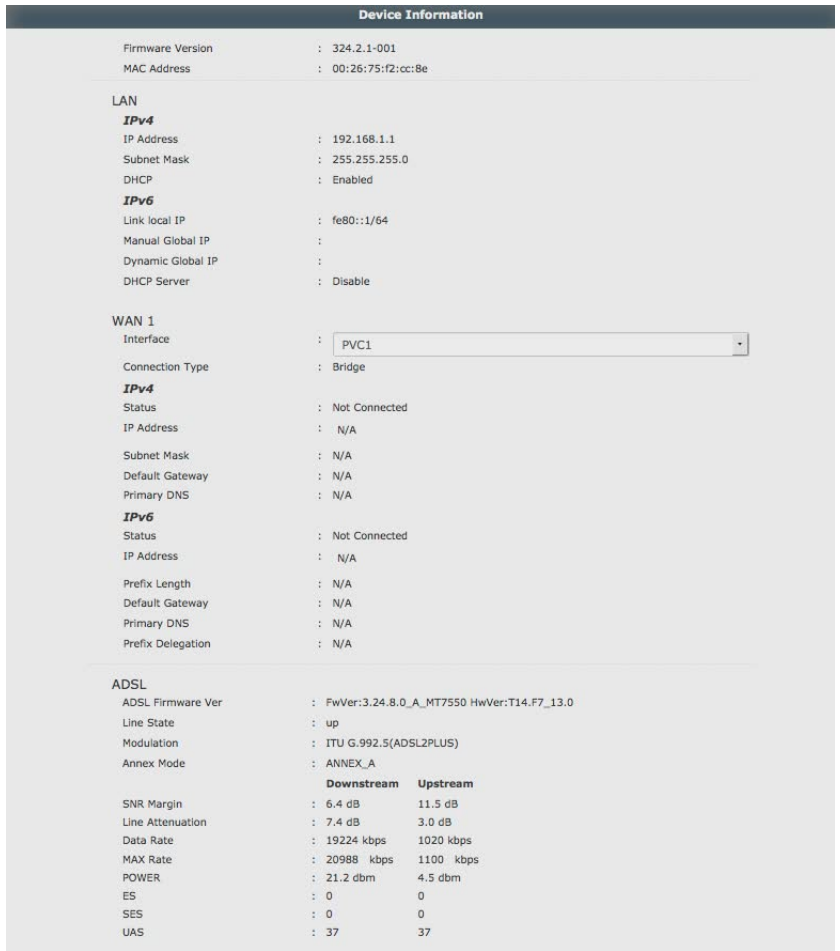

Pagina di riepilogo delle impostazioni del router.

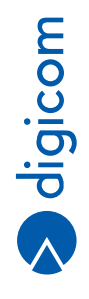

## **3.6.2. Status – System log**

Da questo menù è possibile visualizzare i log relativi all'operatività del RAW300L-A05.

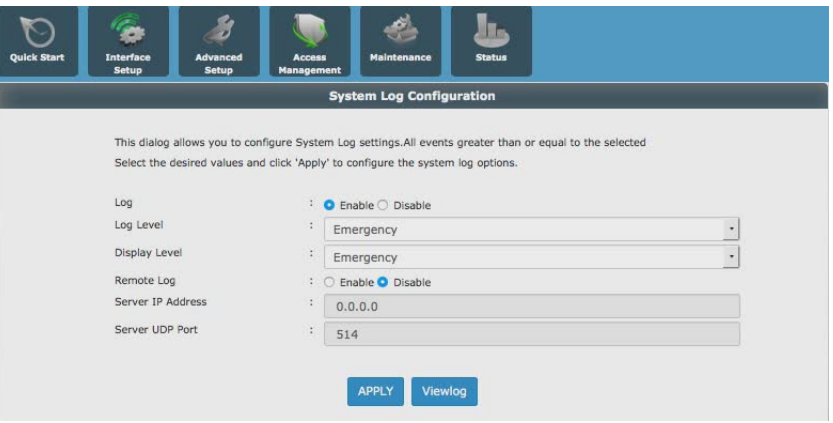

Log **Selezionare Enable/Disable per abilitare o disabilitare i Log di sistema.<br>
Log Level <b>Inguesto menù è possibile impostare il livello e la quantità di informazio** 

**Log Level** In questo menù è possibile impostare il livello e la quantità di informazioni che si desidera ottenere: **Emergency** Vengono registrate solo informazioni relative a situazioni di emergenza sul funzionamento del router.

**Debug** Vengono registrate tutte le informazioni relative al funzionamento del router.

**Voci intermedie** Selezionando una delle voci intermedie verrà visualizzato l'insieme delle informazioni che vanno dalle informazioni di emergenza fino alla voce selezionata. Se ad esempio si seleziona la voce Critical, verranno visualizzati il Log relativi alle voci Emergency, Alert e Critical (vedi immagine sotto).

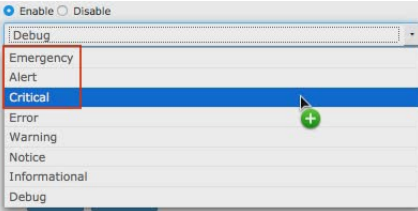

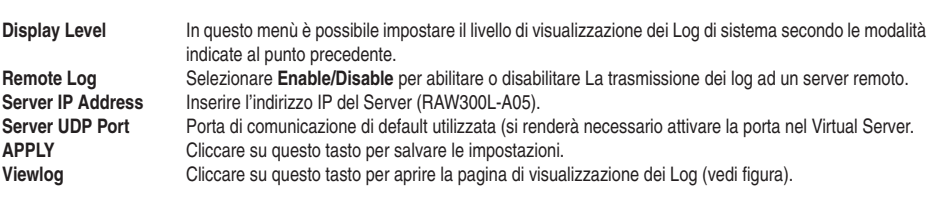

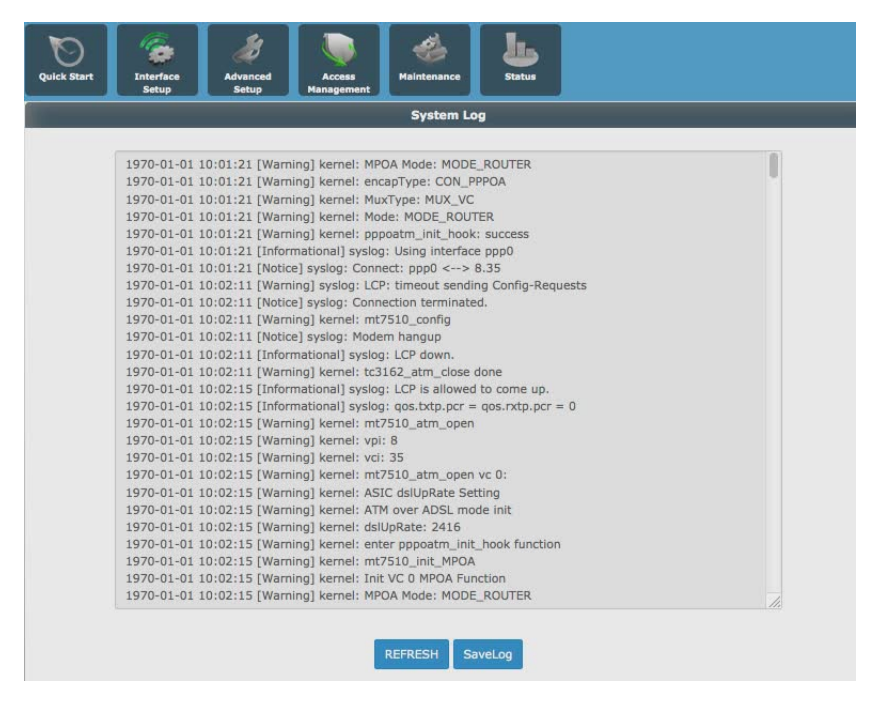

**REFRESH** Cliccando su questo tasto sarà possibile effettuare un aggiornamento immediato dei Log. Save Log Cliccare per effettuare un salvataggio su file del Log generato.

#### **3.6.3. Status – Statistics**

Da questo menù è possibile visualizzare le statistiche di traffico dati generato dai vari componenti del router.

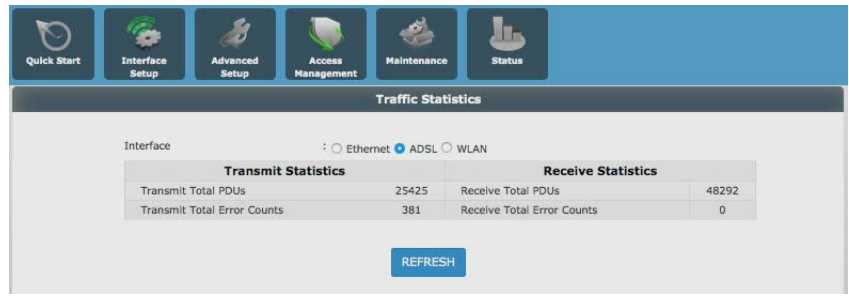

**Interface** Scegliere l'interfaccia di cui si desidera visualizzare le statistiche: Ethernet, ADSL, WLAN. **REFRESH** Cliccare per aggiornare le statistiche.

# 4. CONFIGURAZIONE SCHEDA DI RETE

In questa sezione, descriviamo la configurazione delle stazioni di rete con IP fissi e in DHCP Client, dando maggior peso alla configurazione in ambiente Windows 7 e Vista. Si ricorda che ogni stazione di rete, deve essere configurata con un indirizzo IP che faccia parte della stessa rete ma che sia univoco all'interno della rete stessa.

## **4.1. WINDOWS 8**

• Dal pannello **Start** (interfaccia Metro) selezionare **Desktop**.

- • Apparirà il **Desktop**, simile a quello di Windows 7. Sulla barra di sistema, in basso a destro appare l**'icona delle connessioni di rete**.
- 
- • Cliccare sull'icona con il tasto destro del mouse e selezionare **Apri Centro connessioni di rete e condivisione**.

Risoluzione problemi

 $\sim$  (b)  $\sqrt{2}$  P

Rete 4 Accesso a Internet

19/11/2014

**Windows & Pro** 

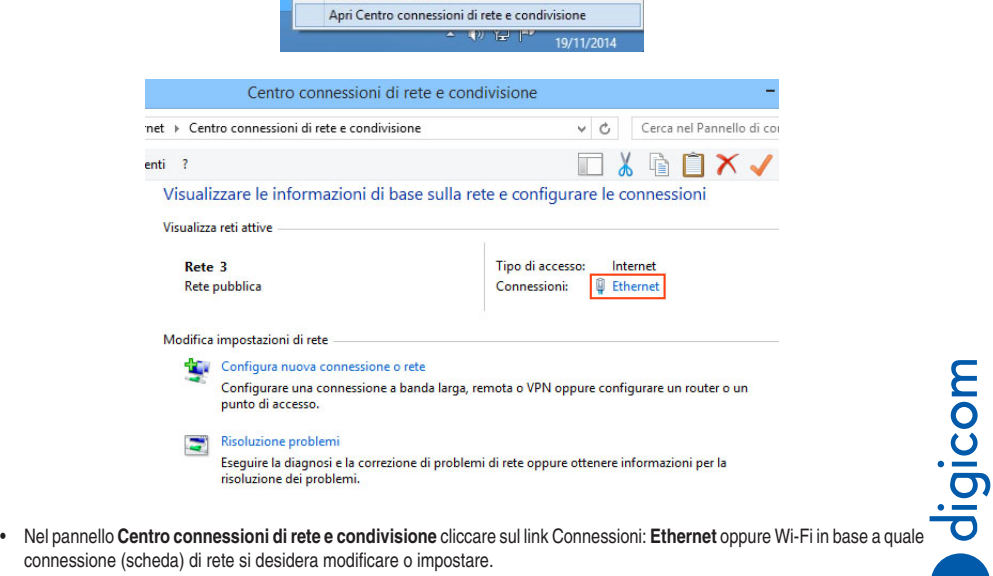

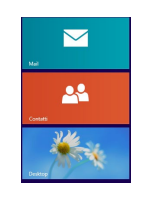

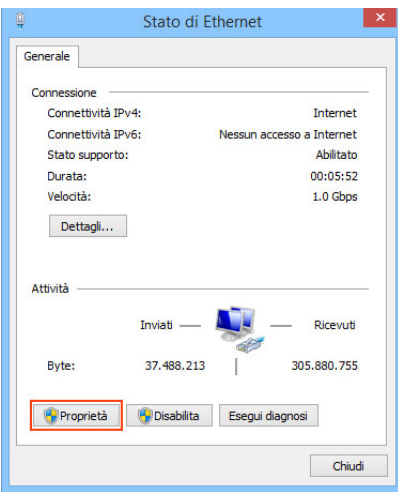

• Cliccare su **Proprietà**, poi nel pannello successivo selezionare la voce **Protocollo Internet versione 4 (TCP/IPv4)** e cliccare su **Proprietà**.

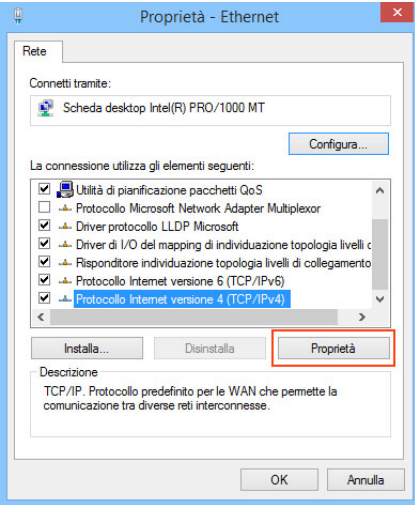

• Selezionare la voce **Protocollo Internet Versione 4 (TCP/IPv4)** e cliccare il pulsante **Proprietà**. Nella nuova finestra sarà possibile configurare la scheda di rete in DHCP Client oppure definire gli indirizzi IP statici. Per la **configurazione in DHCP Client** selezionare le voci **Ottieni automaticamente un indirizzo IP** e Utilizza i seguenti indirizzi server DNS.

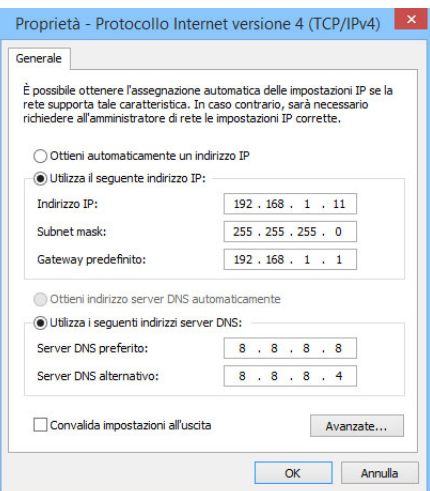

- • Per la **configurazione con IP statici**, selezionare la voce Utilizza il seguente indirizzo IP e inserire gli indirizzi IP compatibili con la vostra rete come mostrato in figura.
- • Cliccare il pulsante **OK** per salvare e applicare le nuove impostazioni.
- **• La configurazione via cavo è terminata.**

#### **4.2. Windows 7**

• Cliccare sull'icona **Start**, posizionata in basso a sinistra dello schermo del computer, e poi selezionare la voce **Pannello di Controllo**.

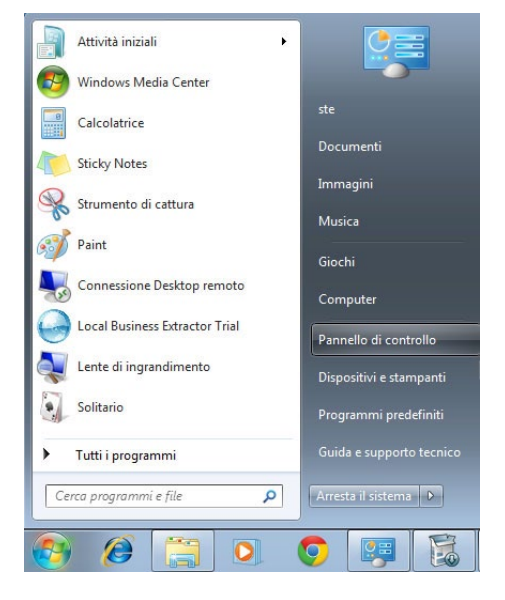

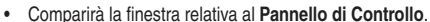

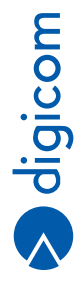

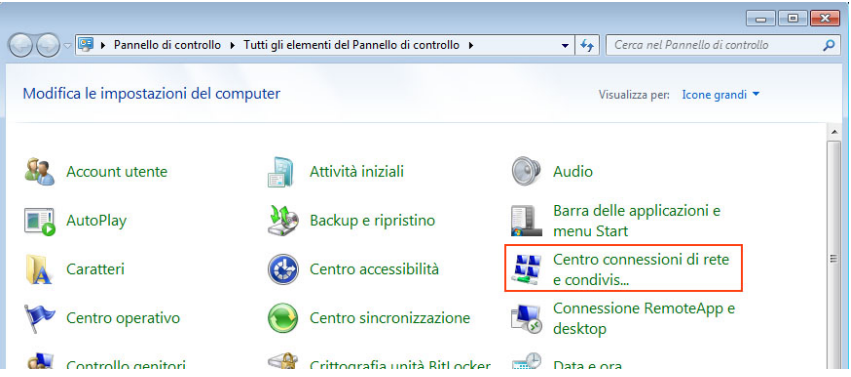

• Con lamodalità di visualizzazione del pannello di controllo impostata su "Icone grandi", cliccare sull'icona **Centro connessioni di rete e condivisione**.

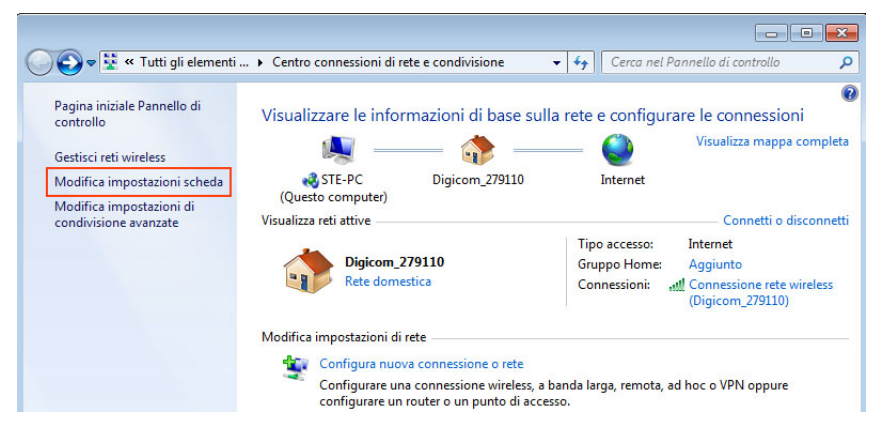

• Nella finestra **Centro connessioni di rete e condivisione** selezionare **Modifica Impostazioni scheda** e fare doppio click sulla scheda di rete.

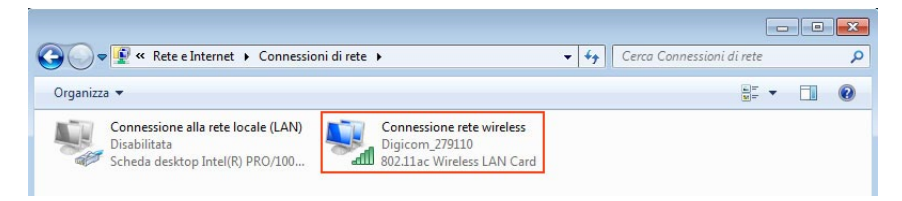

• In base al tipo di connettività che state configurando, selezionare la **Connessione rete Wireless** oppure la **Connessione alla rete locale LA**N e con il tasto destro del mouse selezionare l'opzione **Proprietà**.

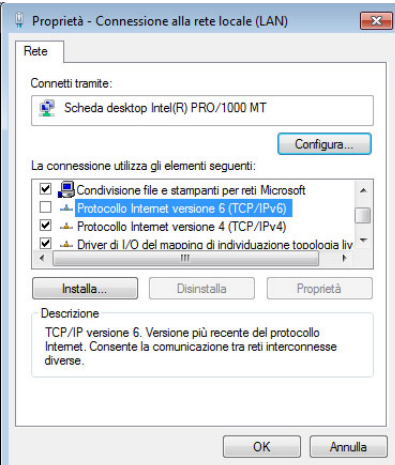

• Verrà mostrata la configurazione della scheda di rete e dei protocolli. Disabilitare il protocollo internet versione 6 (TCP/IPv6) eliminando il flag dalla voce corrispondente.

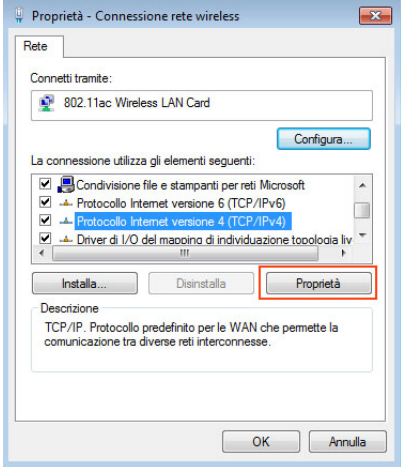

• Selezionare la voce **Protocollo Internet Versione 4 (TCP/IPv4)** e cliccare il pulsante **Proprietà**.

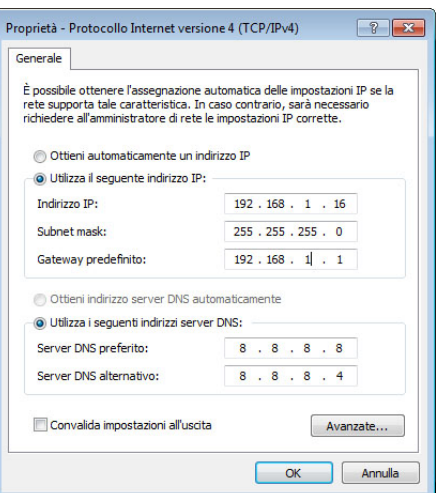

- • Nella nuova finestra sarà possibile configurare la scheda di rete in DHCP Client oppure definire gli indirizzi IP statici. Per la **configurazione in DHCP Client** selezionare le voci **Ottieni automaticamente un indirizzo IP** e Utilizza i seguenti indirizzi server DNS.
- • Per la **configurazione con IP statici**, selezionare la voce **Utilizza il seguente indirizzo IP** e inserire gli indirizzi IP compatibili.
- • Cliccare il pulsante **OK** per salvare e applicare le nuove impostazioni.
- **• La configurazione via cavo è terminata.**

## **4.3. Windows Vista**

• Cliccare sull'icona **Start**, posizionata in basso a sinistra dello schermo del computer, e poi selezionare la voce **Pannello di Controllo**.

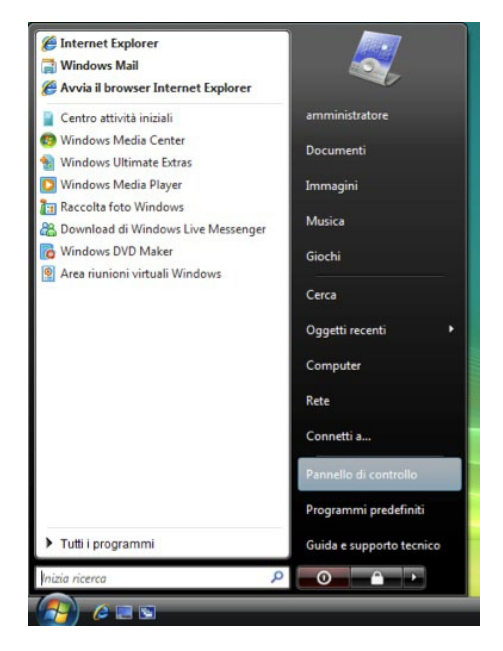

• Comparirà la finestra relativa al **Pannello di Controllo**.

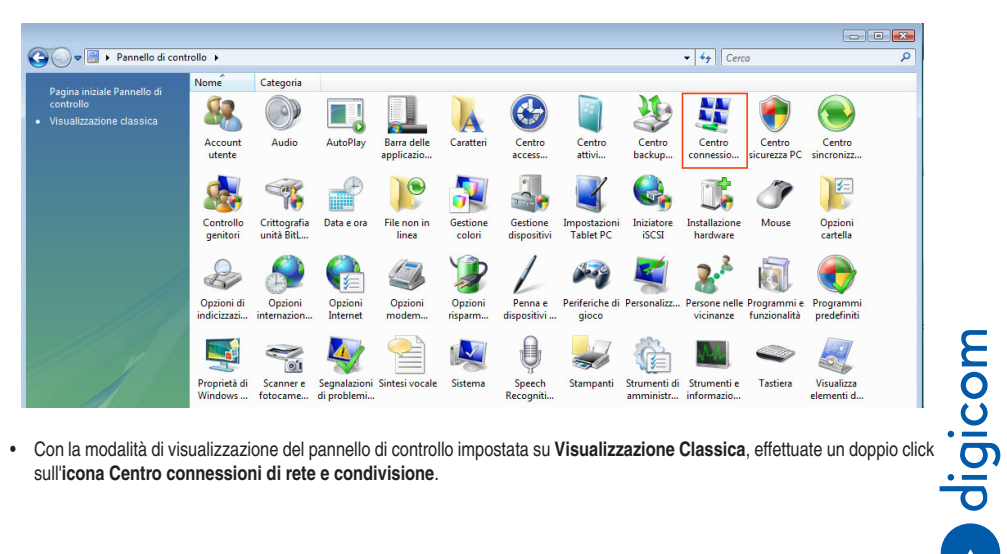

• Con la modalità di visualizzazione del pannello di controllo impostata su **Visualizzazione Classica**, effettuate un doppio click sull'**icona Centro connessioni di rete e condivisione**.

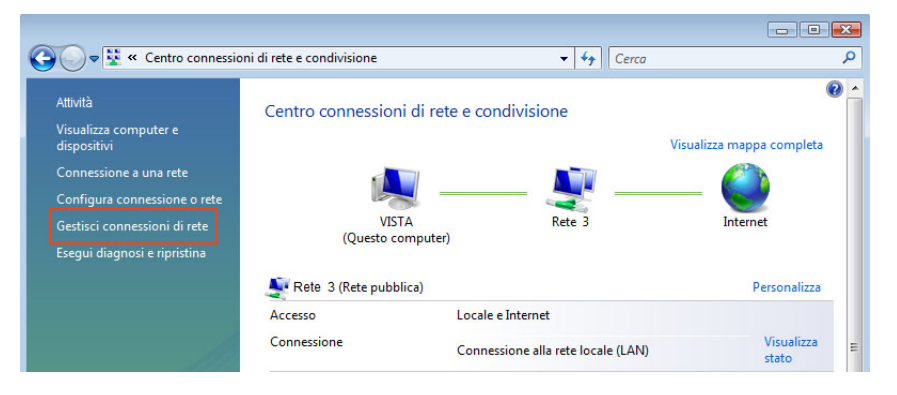

• Nella finestra **Centro connessioni di rete e condivisione** selezionare **Gestisci connessioni di ret**e.

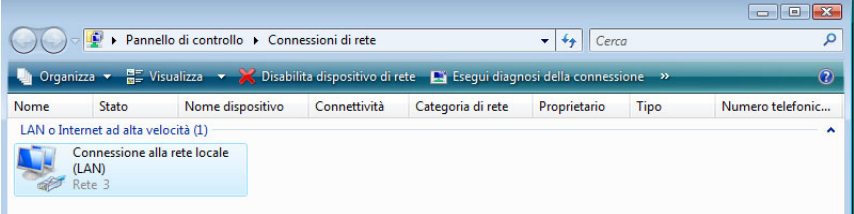

• In base al tipo di connettività che si sta configurando, selezionare la **Connessione rete Wireless** oppure la Connessione alla rete locale LAN e con il tasto destro del mouse selezionare l'opzione **Proprietà**.

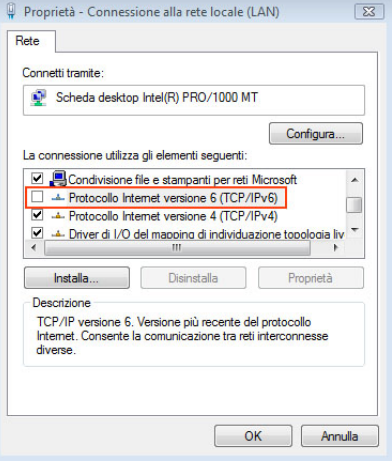

• Verrà mostrata la configurazione della scheda di rete e dei protocolli. Disabilitare il protocollo internet versione 6 (TCP/IPv6) eliminando il flag dalla voce corrispondente.

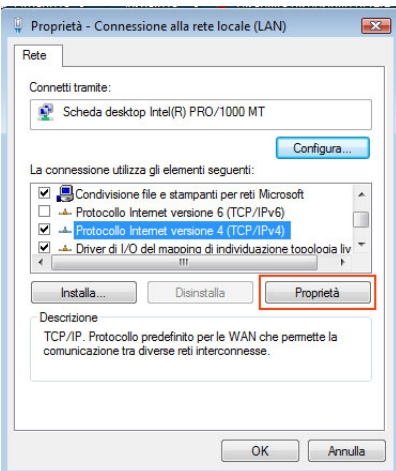

- • Selezionare la voce **Protocollo Internet Versione4 (TCP/IPv4)** e premere il pulsante **Proprietà**. Nella nuova finestra è possibile configurare la scheda di rete in DHCP Client oppure definire gli indirizzi IP statici.
- • Per la configurazione in **DHCP Client** selezionare le voci **Ottieni automaticamente un indirizzo IP** e **Utilizza i seguenti indirizzi server DNS**.
- • Per la configurazione con **IP statici**, selezionare la voce **Utilizza il seguente indirizzo I**P e inserire gli indirizzi IP compatibili con la vostra rete come mostrato in figura:

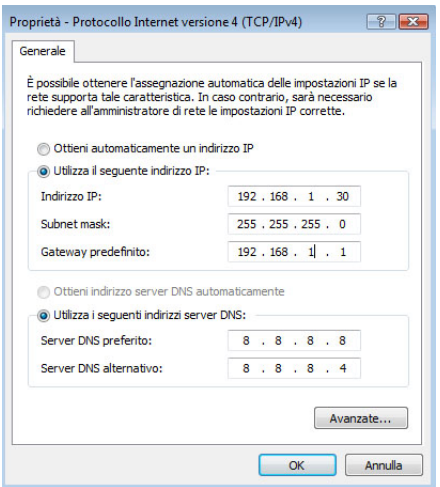

- • Premere il pulsante **OK** per salvare e applicare le nuove impostazioni.
- • **La configurazione via cavo è terminata.**

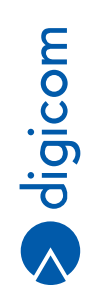

## **4.4. Windows XP**

• Selezionare **Start > Pannellodi Controllo> Connessioni di rete**.

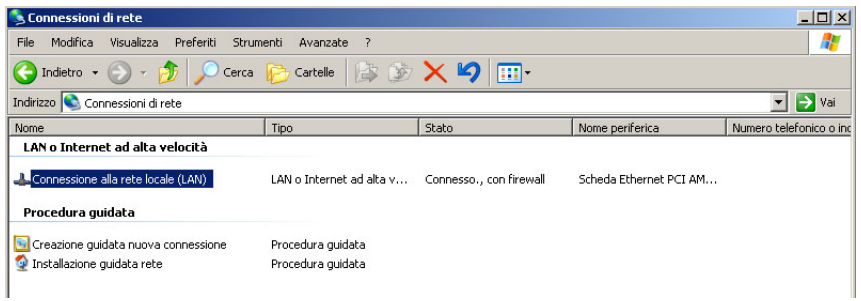

• In base alla connettività che intendete configurare selezionare **Connessione alla rete locale LAN** e cliccate col tasto destro su **Proprietà**.

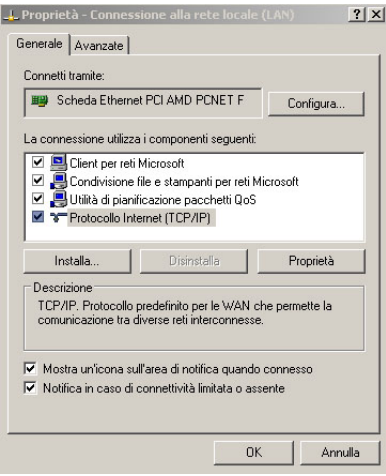

• Selezionare alla scheda "**Generale**" la voce **Protocollo Internet (TCP/IP)** e premete il pulsante **Proprietà**.

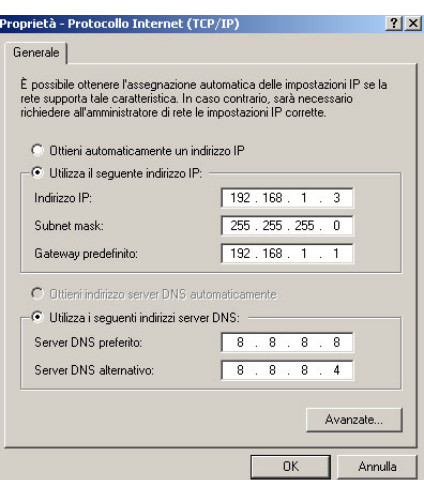

- • Per la **configurazione in DHCP Client** selezionare le voci **Ottieni automaticamente un indirizzo IP** e **Utilizza i seguenti indirizzi server DNS**.
- • Per la configurazione con **IP statici**, selezionare la voce **Utilizza il seguente indirizzo IP** e inserire gli indirizzi IP compatibili con la vostra rete come mostrato in figura.
- • Premere il pulsante **OK** per salvare e applicare le nuove impostazioni.
- **• La configurazione via cavo è terminata.**

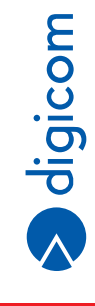

**4.11**

## **4.5. Mac OS X**

• Dal **Pannello di Controllo** selezionare la voce **Preferenze di sistema**.

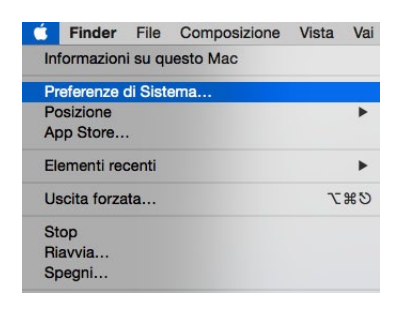

• Cliccare sull'icona **Network**.

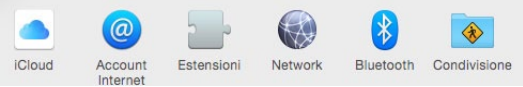

- • Nel menù a tendina **Mostra**: selezionare la voce **Ethernet Integrata**.
- • Cliccare sul pulsante **TCP/IP**.
- • Se si intende utilizzare la funzione **DHCP Cliente**, nel campo **Configura IPv4** selezionare la voce **Utilizzo di DHCP**.

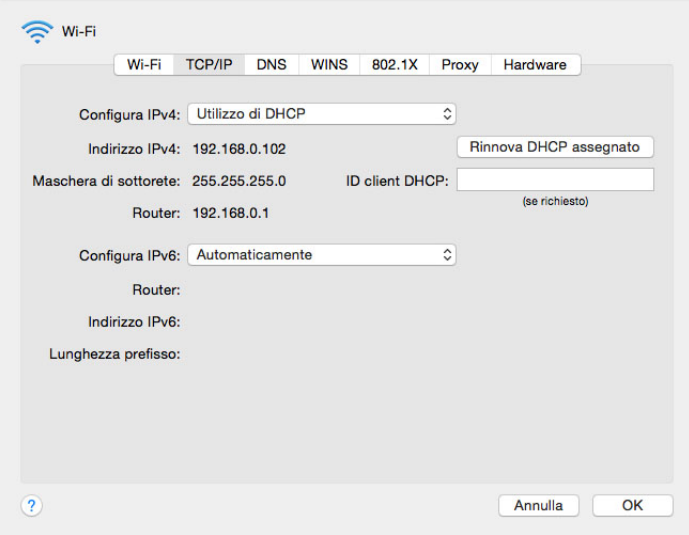

• Nel caso in cui volete configurare la scheda di rete con **indirizzi IP statici**, selezionare la voce Manualmente e inserire gli indirizzi compatibili con la vostra rete come da figura:

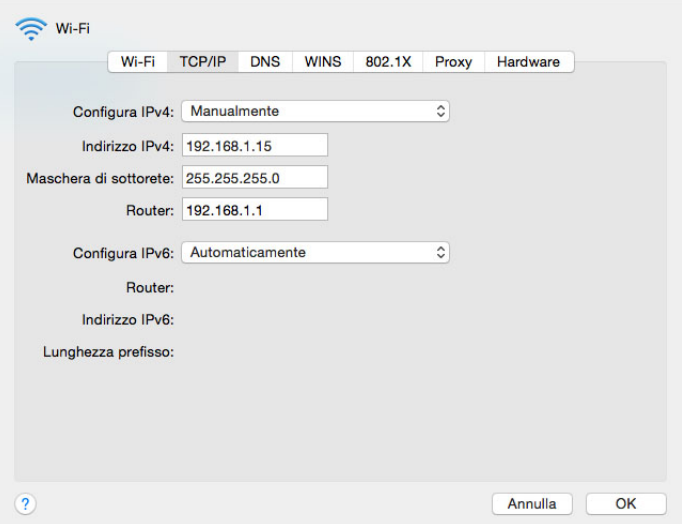

• Cliccare su **OK** e chiudere il pannello Network.

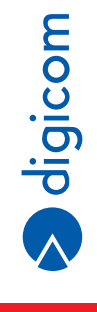

# **4.6. Linux - UBUNTU 14.04 LTS**

Di seguito verranno date alcune informazioni su come configurare le risorse di rete una distribuzione Ubuntu.

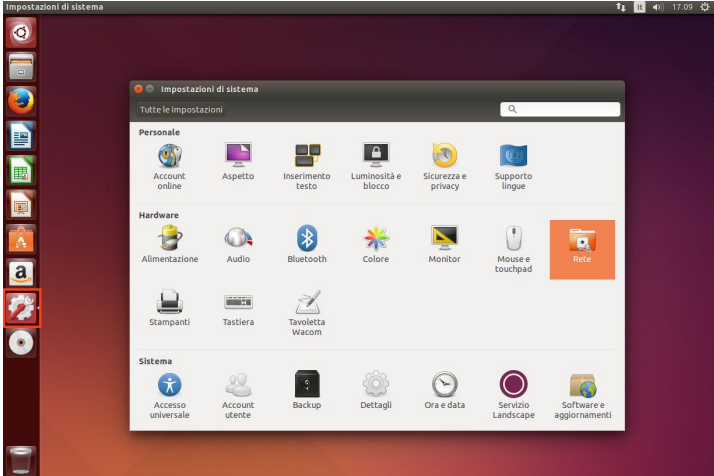

• A sinistra del monitor cliccare sull'icona **Impostazioni** e successivamente sull'icona **Rete**.

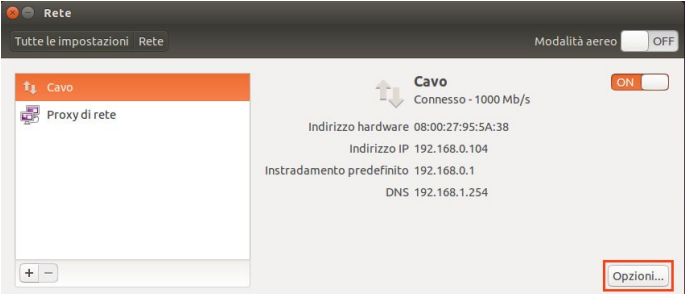

• Selezionare la rete da utilizzare (nell'esempio in figura "Cavo") e cliccare sul tasto **Opzioni**.

NOTA: Per modificare le impostazioni di rete potrebbe essere richiesta la password di amministrazione.

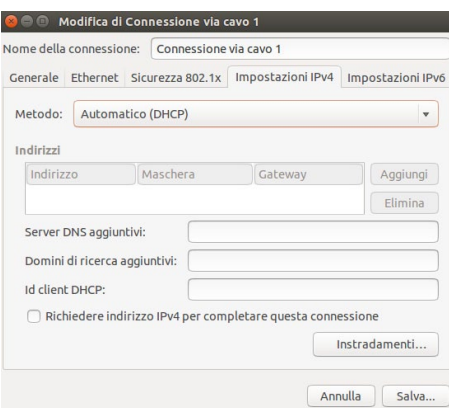

- • Se si intende utilizzare la funzione DHCP Client, selezionare **IPv4Settings** (Impostazioni Ipv4) ed impostare la voce **Metodo su Automatico** (DHCP).
- • Cliccare su **OK** e chiudere il pannello di configurazione.

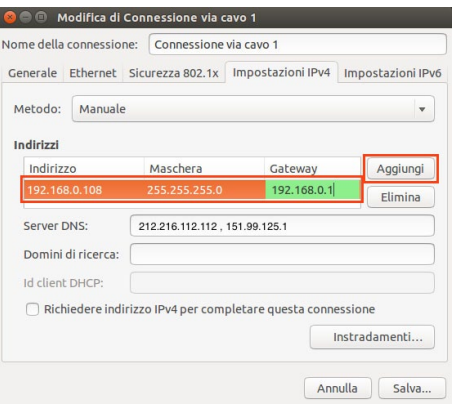

- • Nel caso in cui si desideri configurare la scheda di rete con **indirizzi IP statici**, selezionare **IPv4Settings** (Impostazioni Ipv4) ed impostare la voce **Method** (Metodo): su **Manual**.
- • Cliccare su **Aggiungi** e compilare i campi **Indirizzo, Maschera e Gateway** come da immagine.
- • Digitare gli indirizzi **DNS Server**, separandoli con una virgola se multipli.
- • Cliccare su **OK** e chiudere il pannello di configurazione.

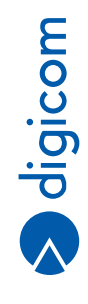

**4.15**

## **4.7. Linux - Desktop Environment Gnome**

Di seguito verranno date alcune informazioni su come configurare le risorse di rete utilizzando il Desktop Environment Gnome (guida basata su distribuzione Fedora 19).

Alcune distribuzioni possono differire neimenu e nelle icone visualizzate. Fate riferimento al concetto di funzione emenu, facilmente identificabili anche su altre distribuzioni basate su core diversi.

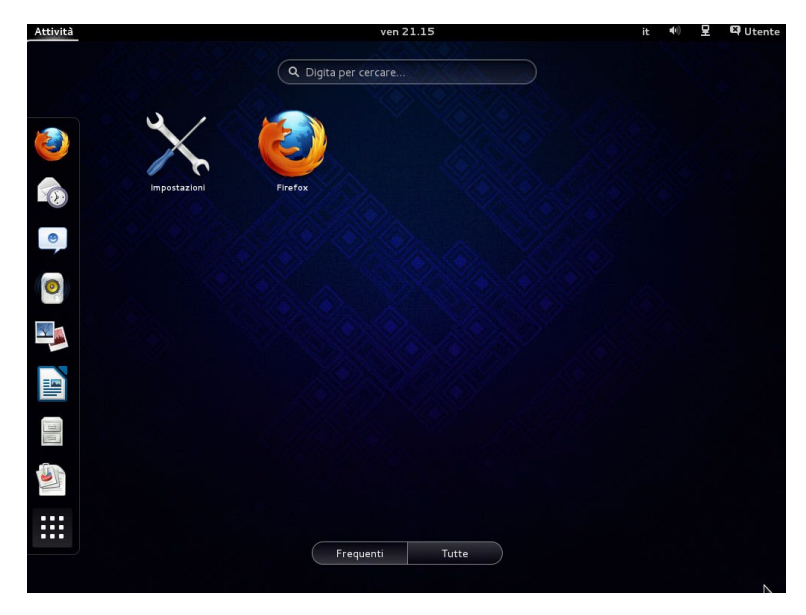

• Selezionare il menù **Rete** disponibile da **Applicazioni > Strumenti di Sistema**.

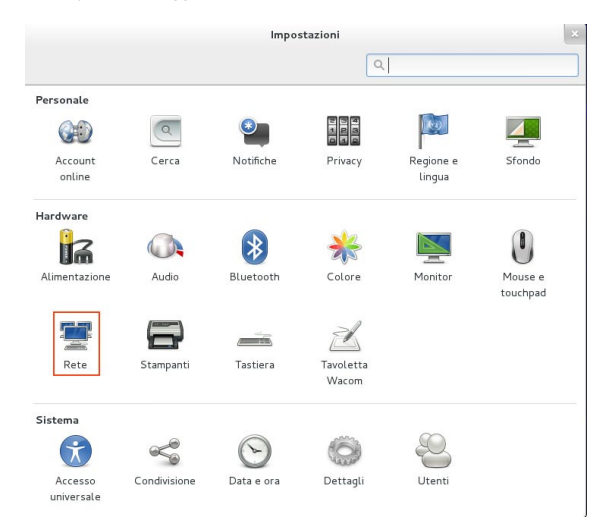

• Selezionare la connessione desiderata (nell'esempio Cavo) e premere il pulsante**Opzioni** (rappresentato dall'icona ingranaggio).

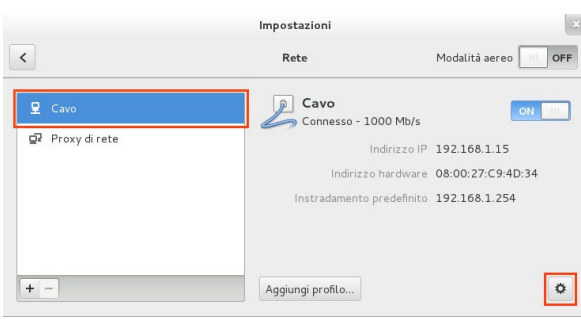

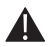

NOTA: Per modificare le impostazioni di rete potrebbe essere richiesta la password di amministrazione.

• Se si intende utilizzare la funzione **DHCP Client**, selezionare **Impostazioni IPv4** ed impostare la voce **Metodo su Automatico** (DHCP).

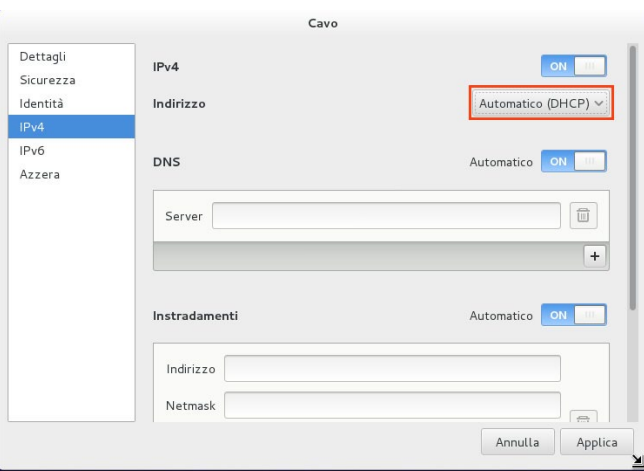

- • Cliccare su **Applica** e chiudere il pannello di configurazione.
- • Nel caso in cui si desideri configurare la scheda di rete con **indirizzi IPstatici**, selezionarele Impostazioni **IPv4** ed impostare la voce **Metodo su Manuale**.
- • Cliccare su **Aggiungi** e compilare i campi Indirizzo, Maschera e Gateway come da immagine.
- • Digitare gli indirizzi DNS, separandoli con una virgola se multipli.

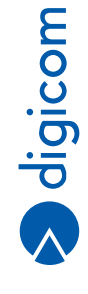

**4.17**

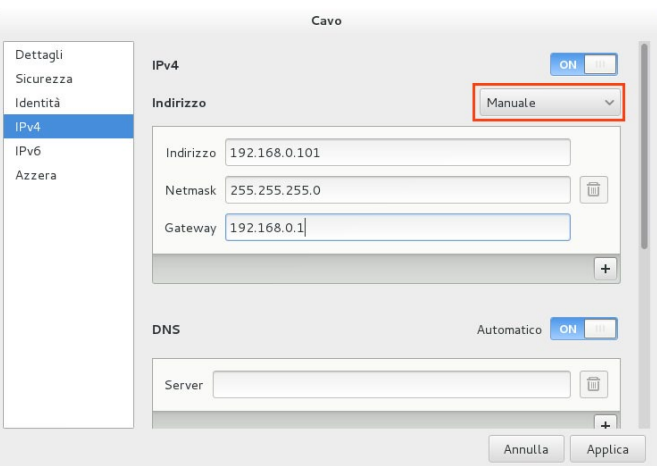

• Cliccare su **Salva…** e chiudere il pannello di configurazione.

# 5. ESEMPI APPLICATIVI

In questa sezione, viene descritta la configurazione da effettuare su RAW300L-A05 per alcune applicazioni tipiche. Per richiedere maggiori informazioni o nuove applicazioni contattate l'indirizzo E-mail support@digicom.it

## **5.1. ADSL A TEMPO/CONSUMO**

**Domanda: Ho un abbonamento a tempo/consumo, come devo configurare il router ADSL in modo tale che non rimanga sempre connesso a Internet? Risposta:** RAW300L-A05, come tutti i router ADSL ad oggi in commercio, è stato sviluppato per permettere l'accesso Internet a un'intera LAN di PC. Per permettere questa funzionalità, il router ADSL si sostituisce al PC, ed è questo apparato stesso a negoziare direttamente con la centrale la connessione. È quindi il router ad essere connesso a Internet, a differenza dell'utilizzo di un modem ADSL, in cui è comunque il PC a connettersi a Internet (tramite la connessione remota di Windows).

Con abbonamenti a tempo/consumo, il router ADSL manterrà sempre attiva la connessione.

Su questo tipo di linee ADSL non è consigliato l'utilizzo di un router, in quanto non è possibile gestire direttamente la connessione a Internet dal PC. In questa situazione si consiglia vivamente di spegnere il router ADSL oppure scollegare il cavo di linea ADSL dell'apparato quando non si necessita della connessione a Internet.

RAW300L-A05 può comunque essere configurato in modo tale che, se l'apparato non rilevasse traffico dati verso Internet per un determinato periodo di tempo, il dispositivo abbatta automaticamente la connessione logica con la centrale (si spegne il Led ADSL Data, a indicare che il router non è connesso alla centrale).

Pur essendo, a prima vista, una buona soluzione, bisogna tenere in considerazione alcuni aspetti:

- 1- Per riattivare la connessione è sufficiente che un PC effettui una richiesta dati verso Internet. Una volta rilevata questa richiesta, il router ADSL effettua in automatico una nuova connessione a Internet.
- 2- Alcuni programmi recenti, sviluppati in seguito all'avvento delle connessioni a banda larga, effettuano degli aggiornamenti periodici automatici su Internet. È questo il caso, ad esempio, degli antivirus, dei server DNS, di MSN Messenger e altri ancora.

A fronte di queste considerazioni è possibile che il router ADSL, se questi programmi non vengono configurati per ricercare gli aggiornamenti solo su richiesta dell'utente e non in automatico, possa collegarsi a Internet diverse volte per un periodo di tempo molto lungo, a insaputa dell'utente.

È per questi motivi che tutte le case produttrici di router ADSL consigliano di spegnere il router ADSL quando non è necessario l'utilizzo di Internet.

## **5.2. CONFIGURAZIONE CON LINEA PPPOA/PPOE**

Questa tipologia di abbonamento ADSL è la più comune per le utenze residenziali e prevede l'autenticazione in centrale dell'utente tramite nome utente e password.

**I parametri necessari per la configurazione di RAW300L-A05 che vengono forniti dal provider sono:**

- VPI: generalmente 8
- VCI: generalmente 35
- Protocollo: PPPoA Vc-MUX oppure PPPoE LLC
- Nome utente
- Password
- Da un PC connesso via cavo o tramite Wi-Fi a RAW300L-A05, avviate il **Browser** Internet (esempio Internet Explorer, Mozilla Firefox, Opera, ect) e inserite nel campo indirizzo la stringa **http://192.168.1.1**
- Alla richiesta di **login** inserite la **username admin** e la **password admin** e cliccate il pulsante **LOGIN** (oppure inserite la password impostata in una configurazione precedente).
- Selezionate il menù **Interface setup Internet**.
- Selezionate **Virtual Circuit PVC0**.
- Verificate ed eventualmente modificate i parametri relativi al VPI, VCI.
- In base al tipo di protocollo fornito dal provider, nel campo Connection Type impostate **PPPoA/PPPoE**.
- Inserite il **nome utente e la password** forniti dal vostro ISP.
- Selezionate **PPPoE LLC** oppure **PPPoA VC-Mux** nel campo Encapsulation
- Selezionate la voce **Sempre attivo** nel campo Connessione.
- Cliccate il pulsante **SAVE** per salvare la configurazione.
- In base al tipo di protocollo, la pagina di configurazione dovrebbe essere simile alle seguenti:

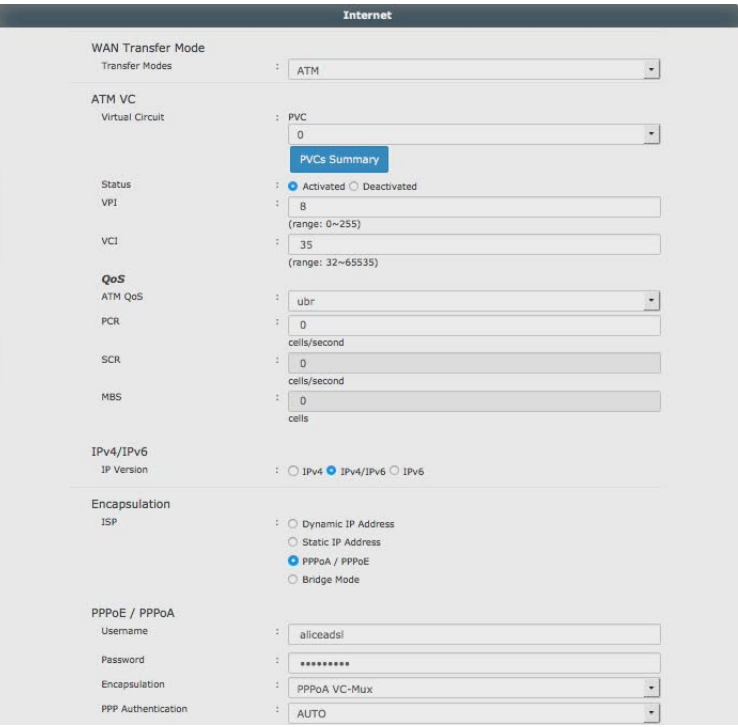

#### **5.3. CONFIGURAZIONE CLIENT WIRELESS TRAMITE WPS**

E' possibile configurare le stazioni di rete Wireless, in modo semplice ed automatizzato, tramite la funzione WPS.

Questa funzionalità permette di configurare automaticamente la crittografia della rete Wireless sui computer che dispongono una scheda di rete Wireless compatibile con questo protocollo. Prima di effettuare questa procedura, verificate che la scheda di rete supporti il WPS.

In questa procedura faremo riferimento all'utilizzo di un Client Wireless USB, di un computer con Wireless integrato e di un Tablet. Per poter utilizzare il WPS, è necessario che sul RAW300L-A05 sia stata abilitata la crittografia WPA-PSK oppure la WPA2-PSK.

### **5.3.1. CONNESSIONE WIRELESS TRAMITE PRESSIONE DEL TASTO WPS**

#### **Client Wireless integrato**

Se anche la scheda Wireless integrata del computer Windows supporta il WPS, quando viene selezionata la connessione alla rete Wireless del router appare, oltre alla richiesta di inserimento della chiave di sicurezza, anche la notifica come in figura.

#### **Windows 8**

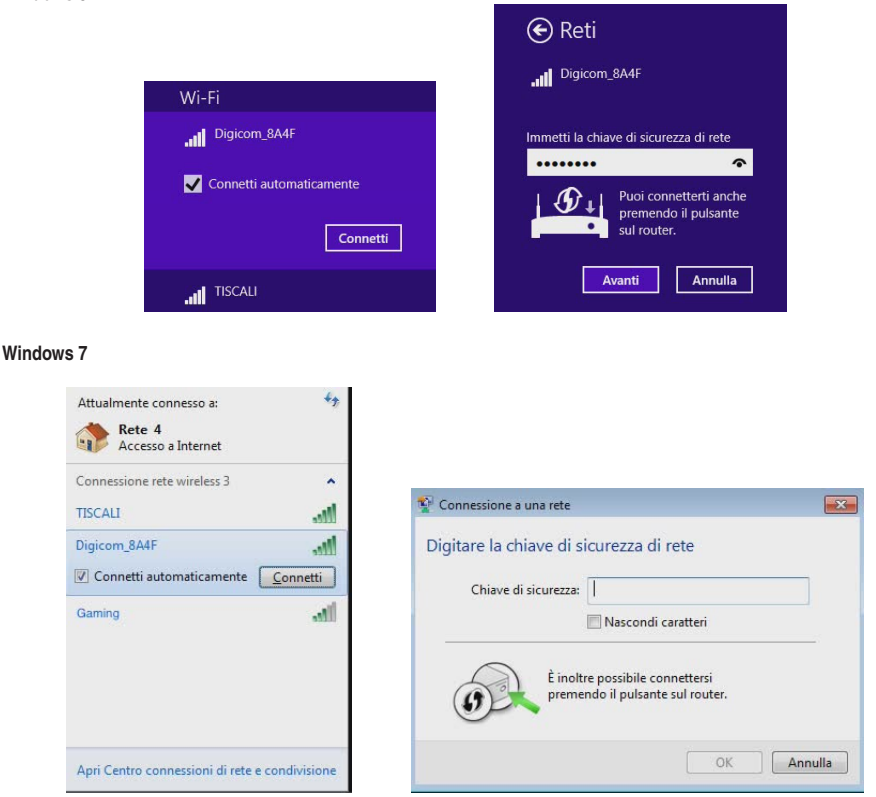

In questo caso sarà sufficiente premere il tasto WPS presente sul frontale del router per 2 secondi per completare la connessione in modo automatico, senza dover digitare la chiave di sicurezza.

#### **Client Wireless USB esterno**

- Premete il **pulsante WPS** presente sul frontale di RAW300L-A05 per due secondi, il led WPS inizia a lampeggiare.
- Entro due minuti dalla pressione del tasto sul router, premete per circa due secondi il **pulsante WPS presente sul client**.

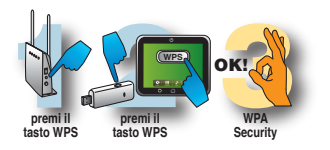

Attendete che la procedura vada a buon fine, solitamente lo spegnimento del led WPS sul router è l'accensione fissa del led del client Wireless.

## **5.4. CONFIGURAZIONE PORT FORWARDING (VIRTUAL SERVER)**

Alcuni servizi, per essere completamente funzionali, richiedono l'apertura di alcune porte sull'indirizzo IP privato assegnato al PC che deve effettuare queste servizio.

Ad esempio, se è necessario pubblicare un server web presente su un PC collegato in LAN al Router, è necessario mappare la porta 80 con il protocollo TCP verso l'indirizzo IP privato del PC che ospita il server web.

Per effettuare questa procedura è quindi necessario che tutti i PC in rete (o almeno i PC che devono effettuare questi particolari servizi) siano stati configurati con un indirizzo IP privato statico e non in DHCP Client (nei sistemi operativi Windows la funzione DHCP Client viene indicata come "Ottieni automaticamente un indirizzo IP").

#### **5.4.1. Emule**

Per configurare in moto ottimale un PC collegato al Router per ottenere un ID alto su Emule è necessario aprire le porte che di default vengono utilizzate dal programma. Per modificare o visualizzare queste porte dovete accedere alle opzioni di connessione del software Emule.

#### **Generalmente le porte reimpostate sono: 4662 in TCP 4672 in UDP**

In questo esempio mostreremo la configurazione del menù Virtual Server per un PC collegato in LAN con indirizzo IP 192.168.1.55

• Dato che il software utilizza due porte diverse, è necessario creare due regole separate. Configurate quindi la sezione **Applicazioni**, **Virtual Server** come mostrato nell'immagine.

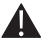

NOTA: è necessario creare una regola per volta. Cliccate il pulsante Aggiungi per salvare la configurazione di ogni singola regola.

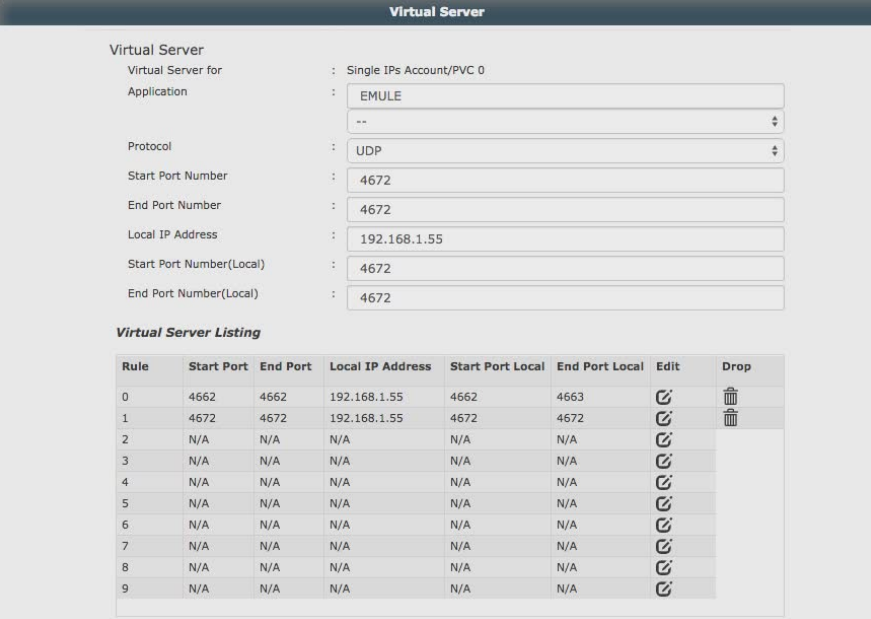

• Avviate **Emule** e verificate la corretta e completa funzionalità.
# **5.5. REGISTRAZIONE ACCOUNT DDNS CON NO-IP.ORG**

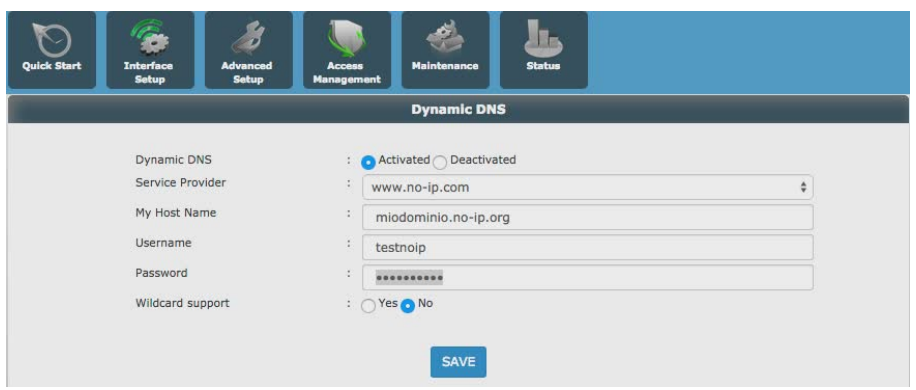

# **5.6. REGISTRAZIONE ACCOUNT DDNS CON DYNDNS.ORG**

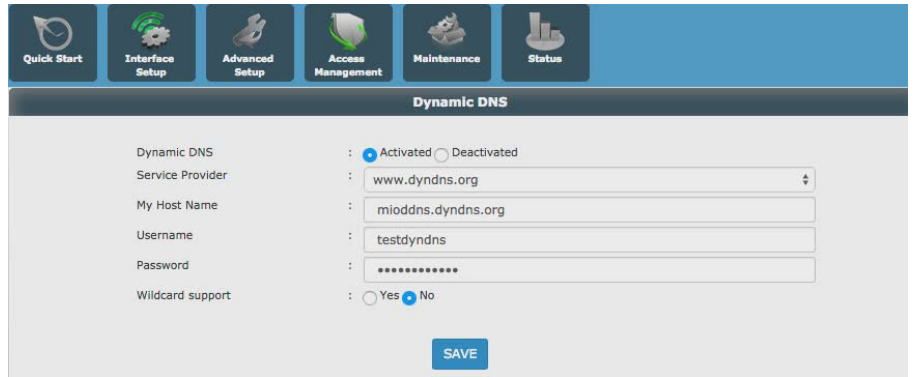

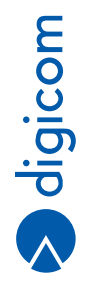

# 6. STAMPANTE E STORAGE USB CONDIVISO

# h

# **6.1. INSTALLAZIONE STAMPANTE**

# **6.1.1. Windows 8.1**

• Dal Menù **Impostazioni**, **Pannello di controllo**, hardware e suoni, Dispositivi e Stampanti, cliccare su **Aggiungi Stampante**.

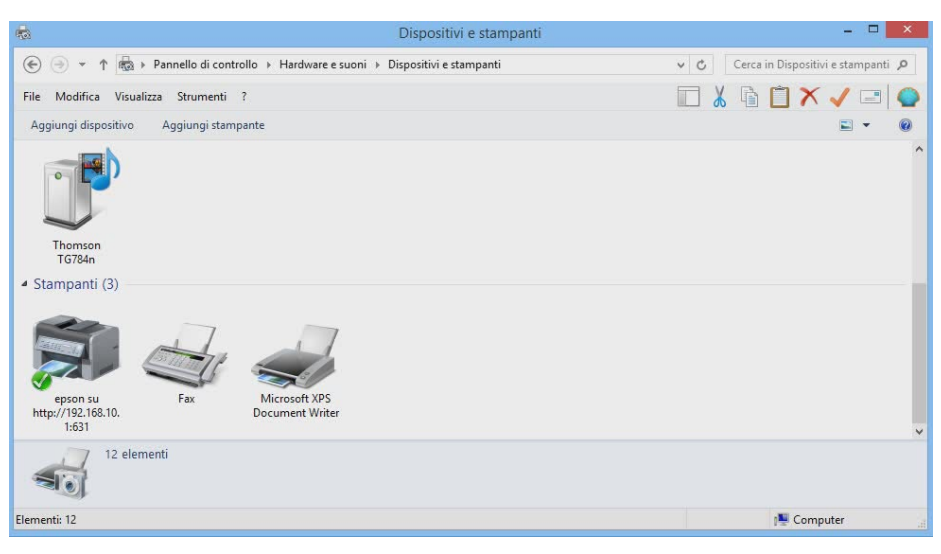

• Cliccare su **La stampante desiderata non è nell'elenco**.

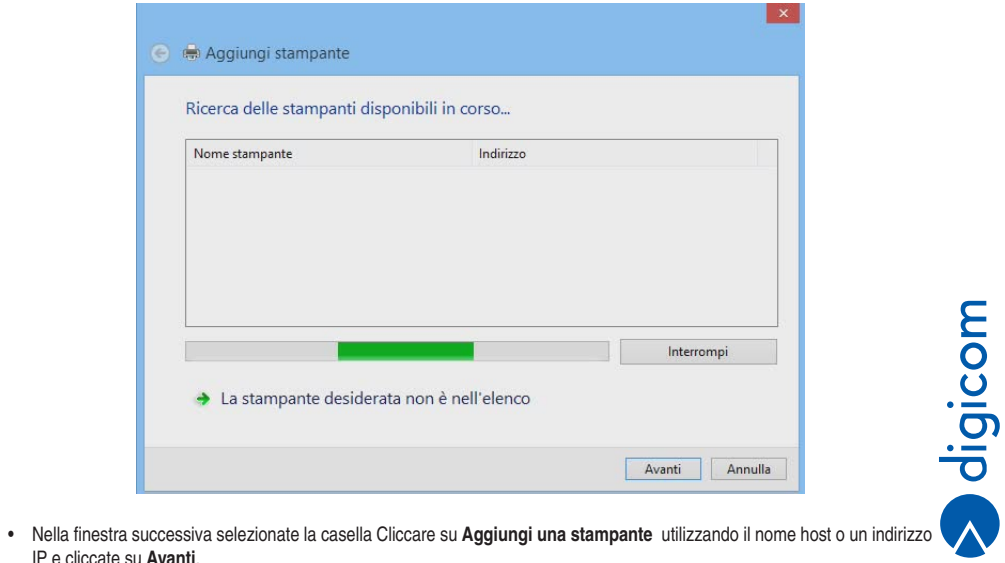

IP e cliccate su **Avanti**.

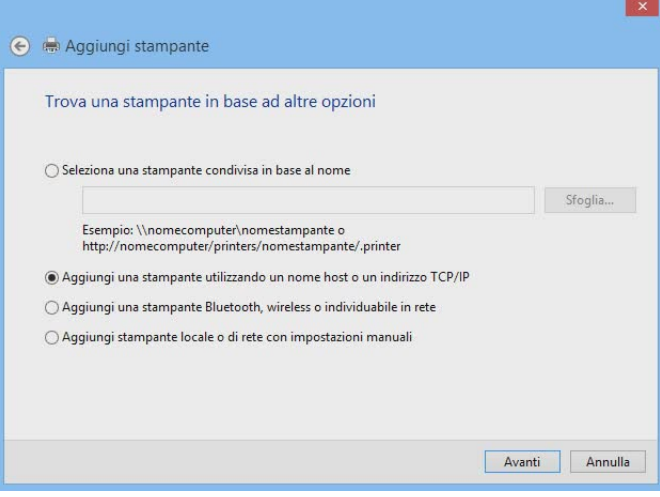

- • Al campo **Tipo di dispositivo** selezionate Dispositivo **TCP/IP**.
- • Nel successivo campo Nome host o indirizzo IP inserite l'indirizzo IP del RAW300L-A05: **192.168.1.1** (al default di fabbrica).
- • Cliccate su **Avanti**.

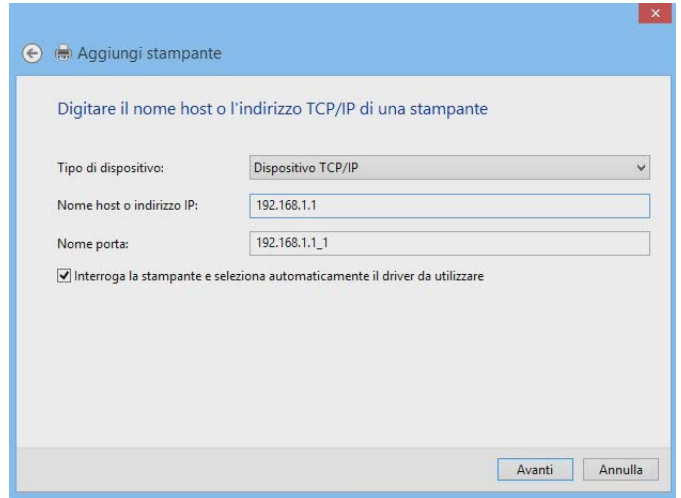

• Attendere che il sistema operativo effettui le operazioni di verifica ed interrogazione del dispositivo.

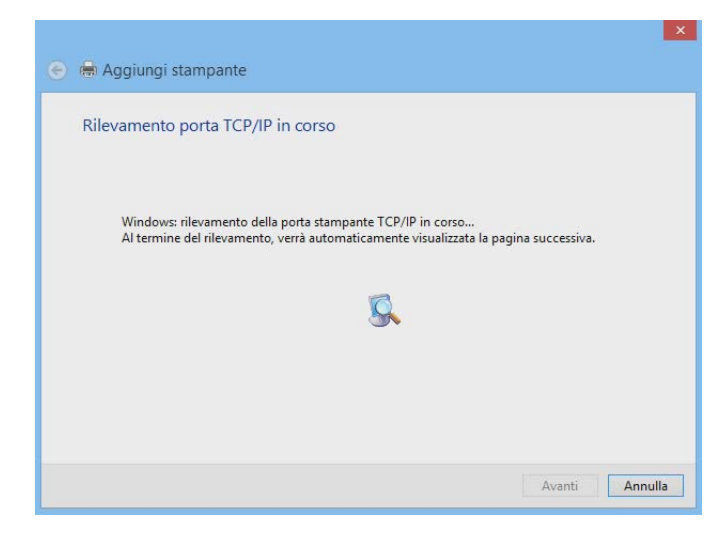

• Se la stampante non venisse rilevata automaticamente selezionare **Tipo di dispositivo Personalizzata** e cliccate su **Avanti**.

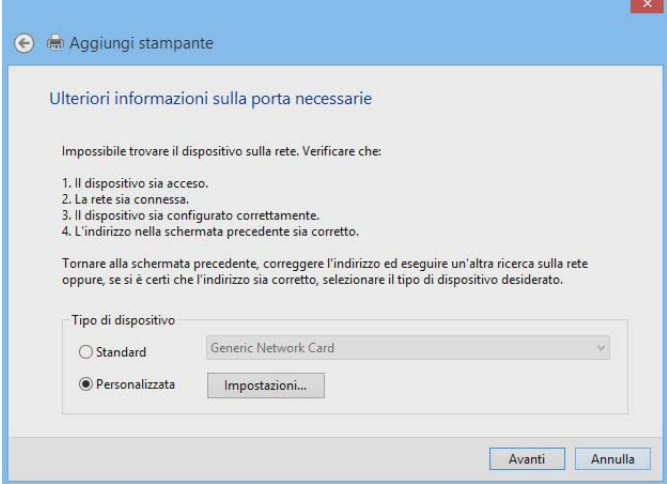

• Attendere che il sistema operativo effettui le operazioni di comunicazione con il dispositivo.

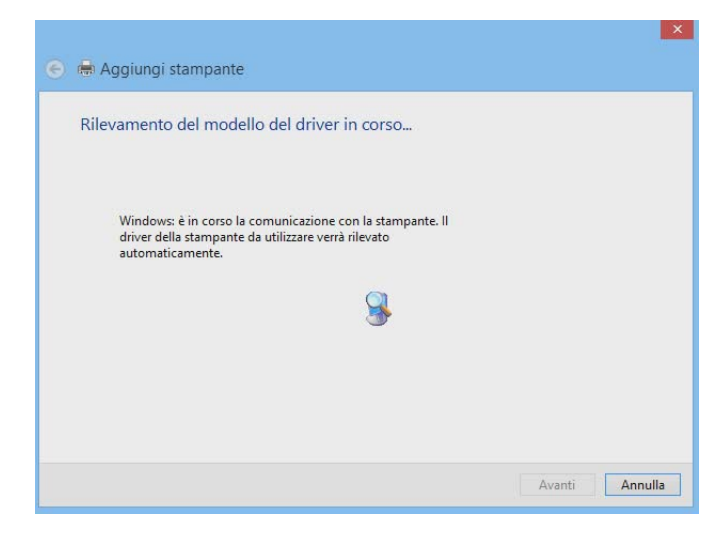

- • Selezionare il **costruttore e modello della stampante** se presente in elenco.
	- In alternativa è possibile:
	- Cliccare su Windows Update per far cercare il driver in modo automatico a Windows.
	- • Cliccare su Disco driver per fornire il percorso i driver manualmente (cartella o CD-ROM).
- • Cliccare su **Avanti**.

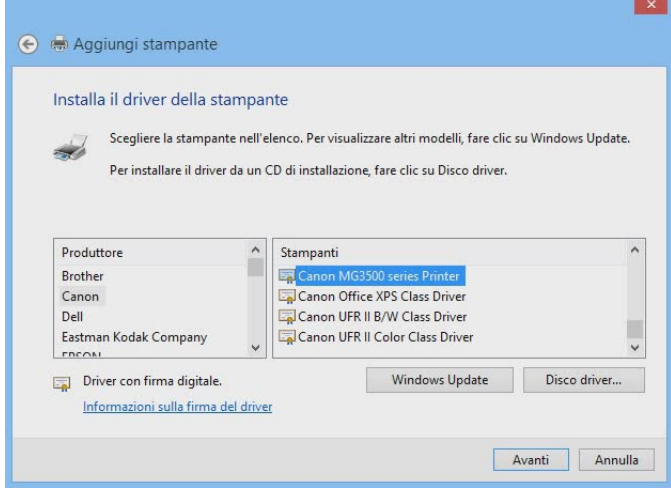

• **Assegnare un nome** alla stampante e cliccare su **Avanti**.

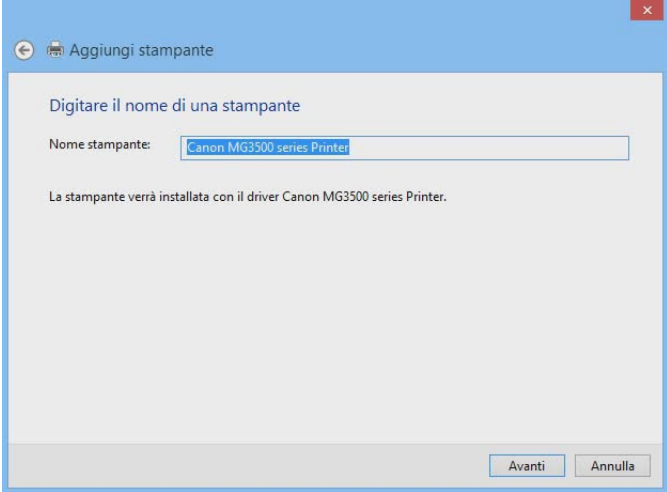

- • Seguire le istruzioni a video per completare l'installazione, tre le quali troverete le condivisioni.
- • Infine selezionare la **stampante come predefinita** (se così desiderate) e cliccare su **Stampa pagina di prova**.
- • Se tutte le impostazioni sono state effettuate correttamente la stampante ora sta stampando una pagina di prova.
- • Cliccate su **Fine**.

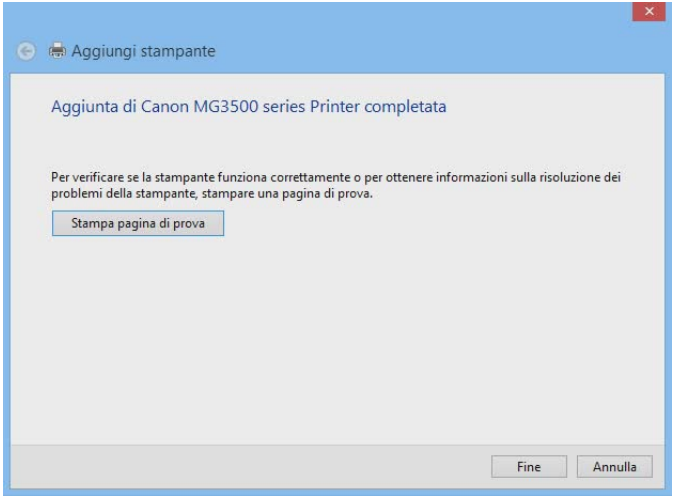

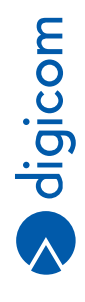

### **6.1.2. Windows 7/Vista**

• Da **Start**, **Pannello di controllo**, Dispositivi e Stampanti, cliccare su **Aggiungi Stampante**.

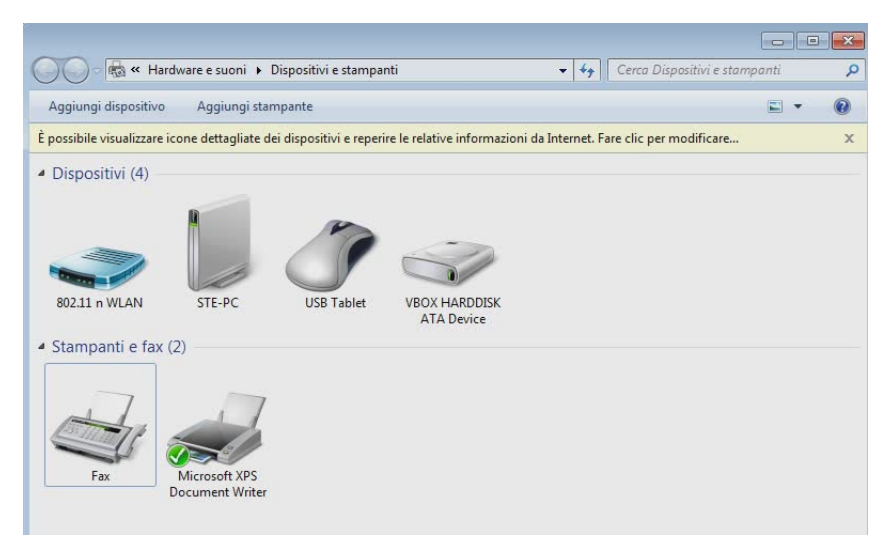

• Selezionare **Aggiungi stampante locale** e cliccare su **Avanti**.

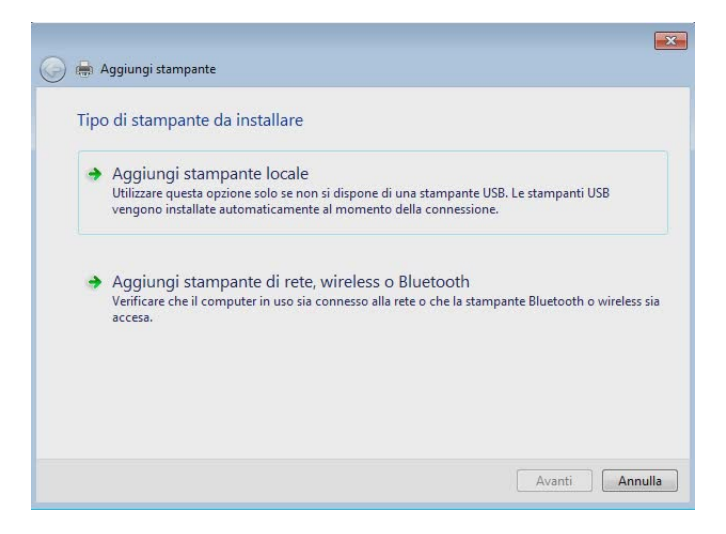

• Selezionare **Crea una nuova porta** e Tipo di porta: Standard TCP/IP Port e cliccare su **Avanti**.

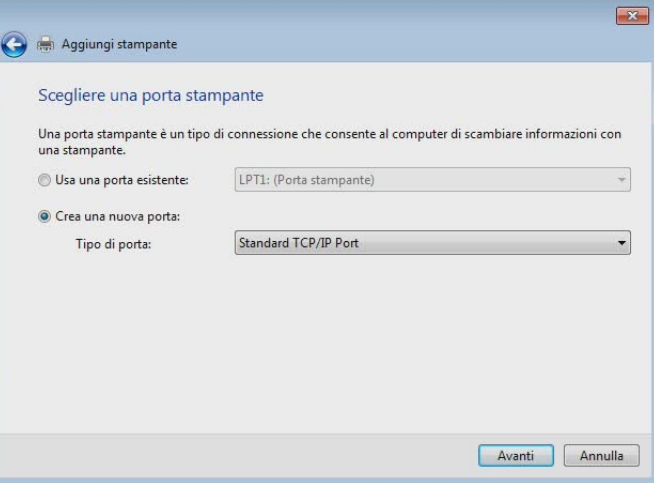

• Inserire l'indirizzo IP di LAN del router, ad esempio 192.168.1.1 (se al default di fabbrica), in **Nome host** o indirizzo IP e cliccare su **Avanti**.

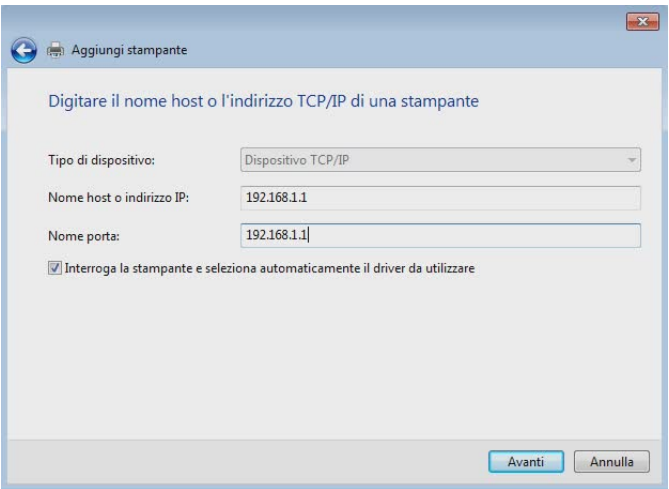

• Attendere che il sistema operativo effettui le operazioni di verifica ed interrogazione del dispositivo.

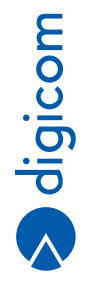

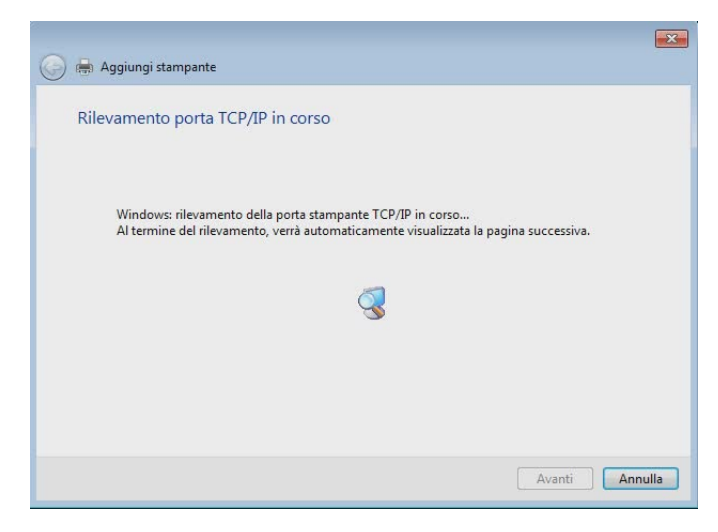

• Se la stampante non venisse rilevata automaticamente selezionare **Tipo di dispositivo Personalizzata** e cliccate su **Avanti**.

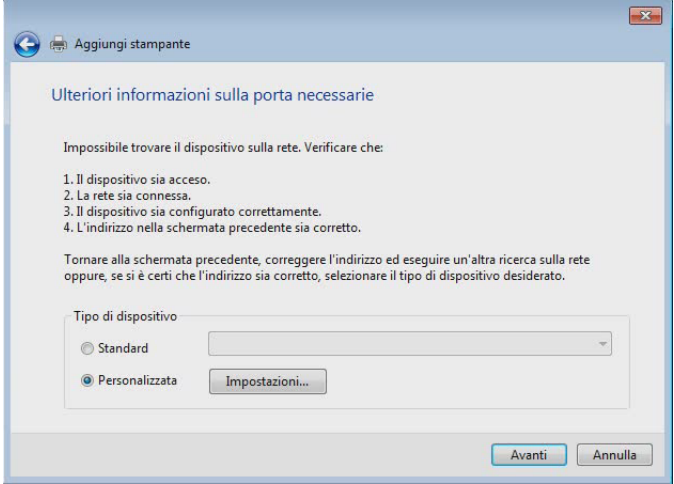

• Attendere che il sistema operativo effettui le operazioni di comunicazione con il dispositivo.

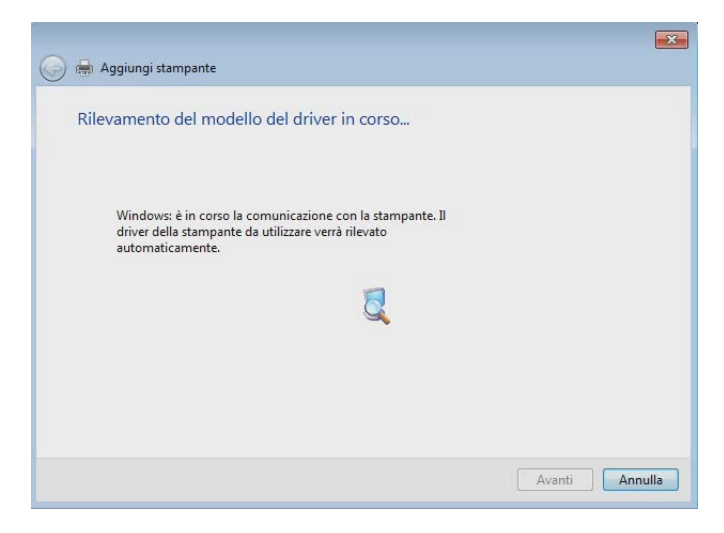

- • Selezionare il **costruttore e modello della stampante** se presente in elenco. In alternativa è possibile:
	- • cliccare su Windows Update per far cercare il driver in modo automatico a Windows.
	- • cliccare su Disco driver per fornire il percorso i driver manualmente (cartella o CD-ROM).
- • Cliccare su **Avanti**.

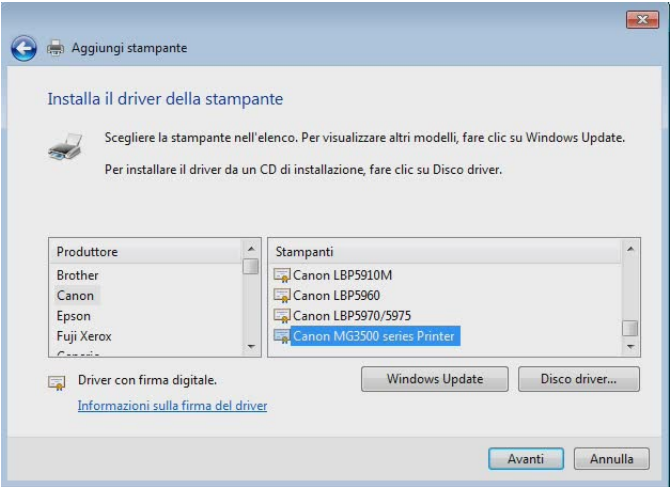

• **Assegnare un nome** alla stampante e cliccare su **Avanti**.

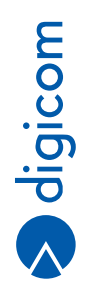

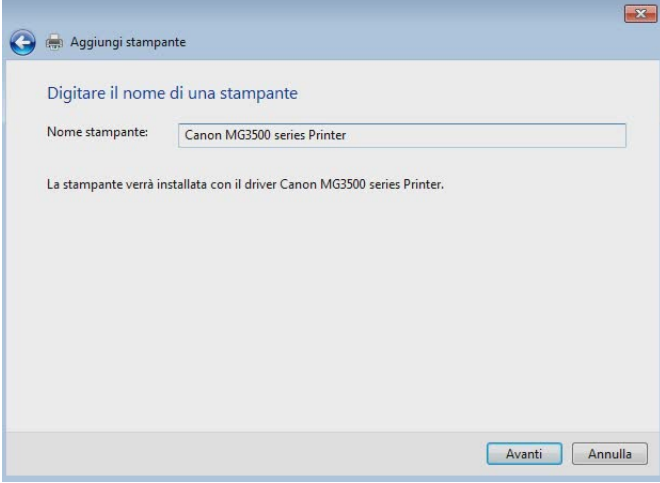

- • Seguire le istruzioni a video per completare l'installazione, tre le quali troverete le condivisioni.
- • Infine selezionare la **stampante come predefinita** (se così desiderate) e cliccare su Stampa pagina di prova.
- • Se tutte le impostazioni sono state effettuate correttamente la stampante ora sta stampando una pagina di prova.
- • Cliccate su **Fine**.

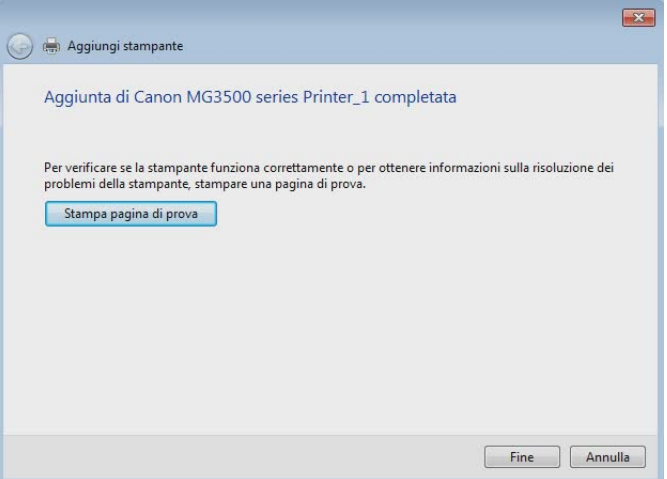

#### **6.1.3. Windows XP**

- • Da **Start**, **Pannello di controllo**, selezionare **Stampanti ed altro hardware**.
- • Cliccare su **Aggiungi Stampante**.

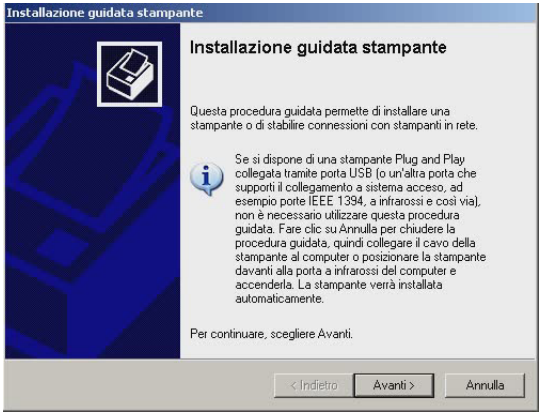

- • Cliccare su **Avanti**.
- • Selezionare **Stampante locale collegata al computer**, deselezionare **Rileva ed installa stampante Plug and Play automaticamente** e cliccare su **Avanti**.

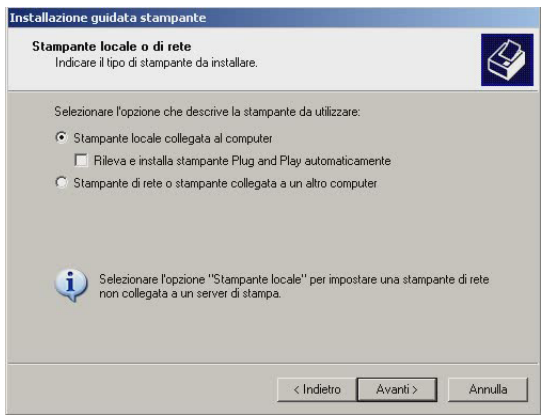

• Selezionare **Crea una nuova porta** e Tipo di porta: **Standard TCP/IP Port** e cliccare su **Avanti**.

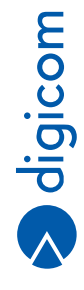

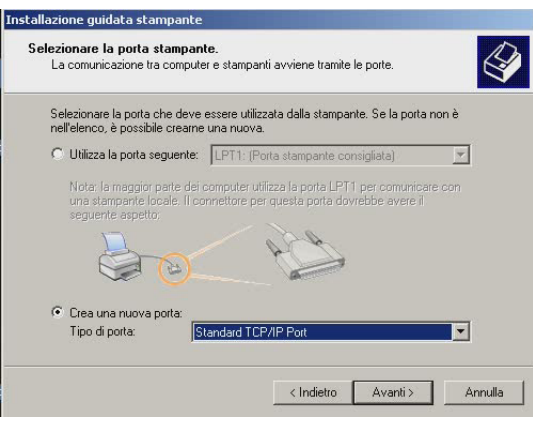

• Cliccare su **Avanti**.

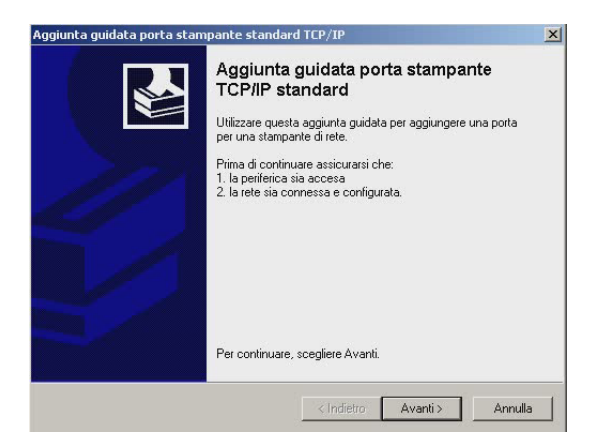

• Inserire l'indirizzo IP di LAN del router, ad esempio **192.168.1.1** (se al default di fabbrica), in Nome o indirizzo IP stampante e cliccare su **Avanti**.

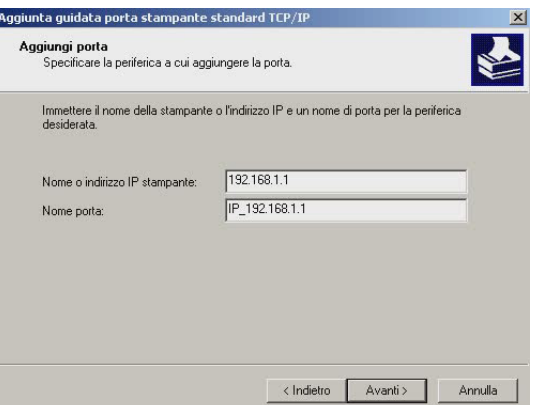

• Selezionare **Tipo di periferica Personalizzata** e cliccate su **Avanti**.

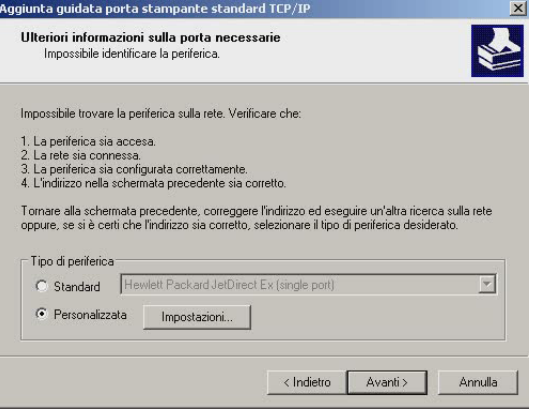

• Cliccare su **Fine**.

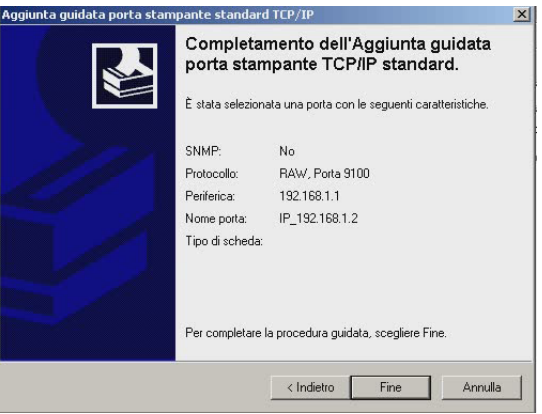

- • Selezionate il **costruttore e modello della stampant**e se presente in elenco. In alternativa è possibile:
	- • cliccare su Windows Update per far cercare il driver in modo automatico a Windows.
	- • cliccare su Disco driver per fornire il percorso i driver manualmente (cartella o CD-ROM).
- • Cliccare su **Avanti**.

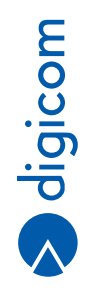

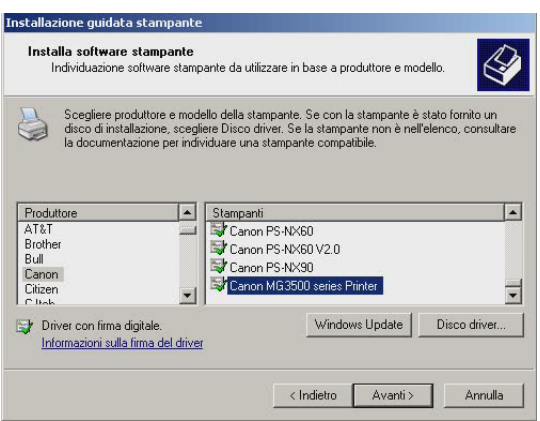

- • Assegnate un **nome alla stampante** e selezionate la stampante come predefinita (se così desiderate).
- • Cliccare su **Avanti**.

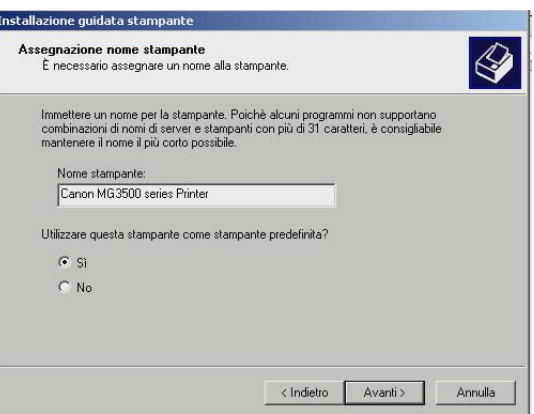

• Selezionare **Si** per stampare una pagina di prona e cliccare su **Avanti**.

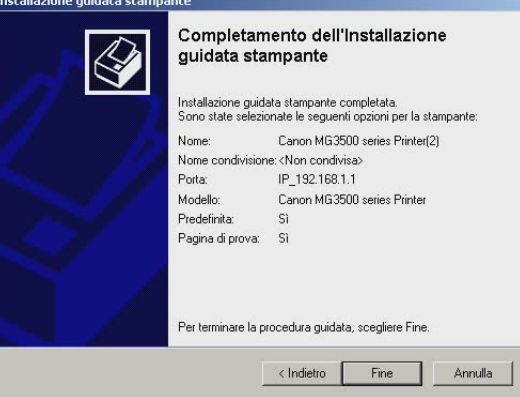

- Se tutte le impostazioni sono state effettuate correttamente la stampante ora sta stampando una pagina di prova.
- • Cliccare su **Fine**.

## **6.1.4. Linux – Ubuntu 14**

• Selezionare il menù **Impostazioni di Sistema**, **Stampanti**.

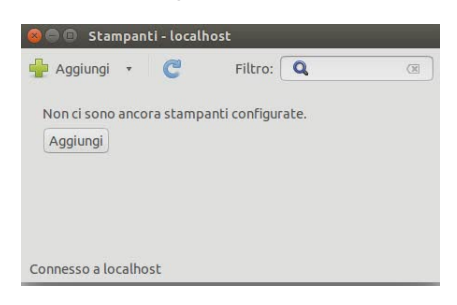

• Cliccare su **Aggiungi**.

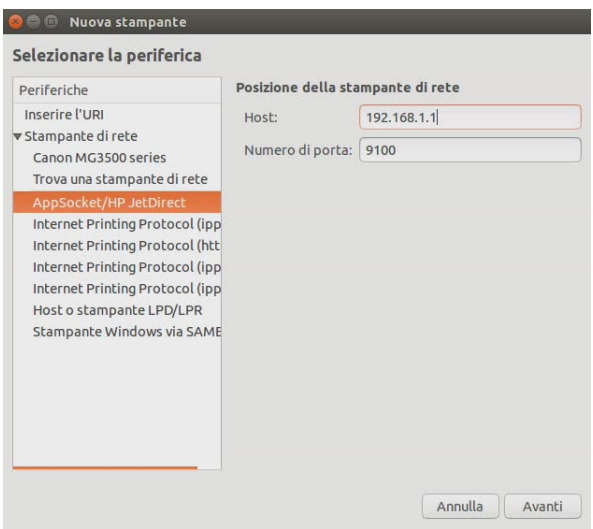

- • Aprire il menù a cascata **Stampante di rete** e selezionare **AppSocket/HP JetDirect**.
- • Nel campo **Host** inserire l'indirizzo IP del RAW300L-A05: **192.168.1.1** (al default di fabbrica).

**S** digicom

**6.15**

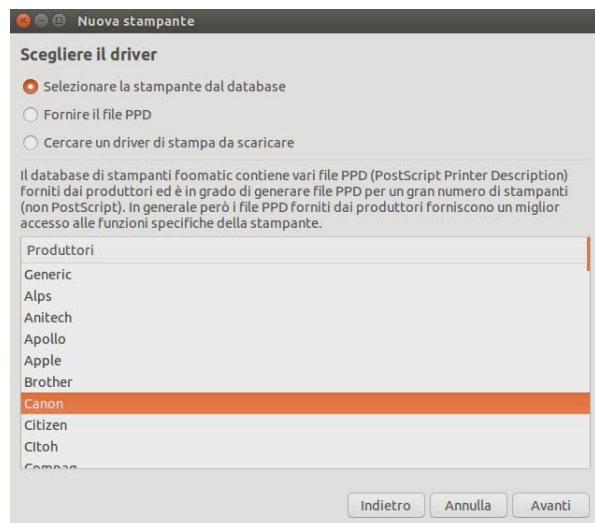

- • Selezionare la **marca della Stampante** che si desidera installare e successivamente i driver specifici.
- • Cliccare su **Avanti**.

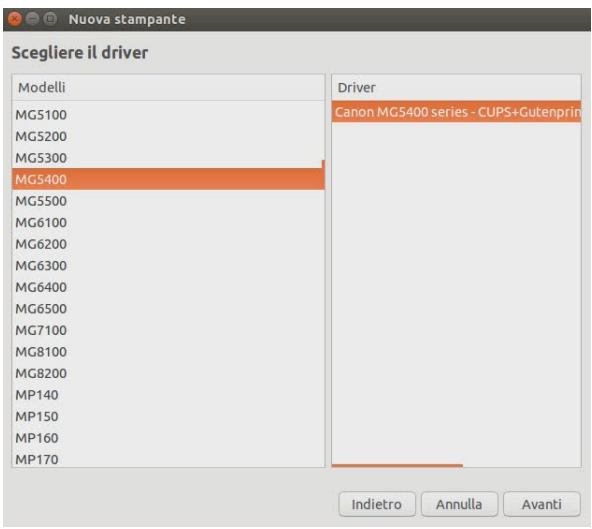

• Attribuire un **nome alla stampante** da installare e cliccare su **Applica**.

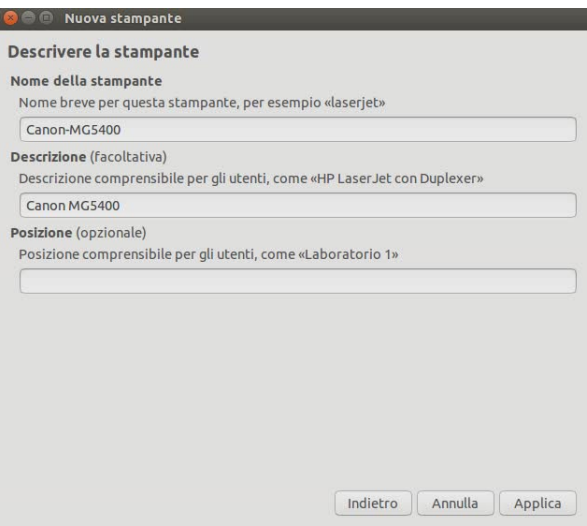

• Stampare una pagina di prova per verificare che l'installazione sia andata a buon fine.

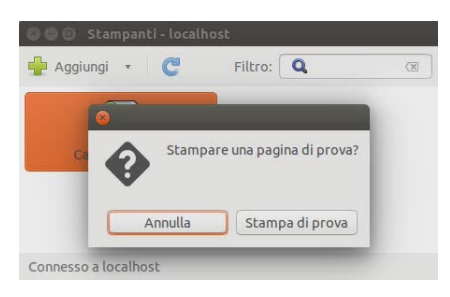

#### **6.1.5. Utilizzo della stampante**

Affinchè la stampante sia utilizzabile (da qualsiasi computer della rete cablata e wireless sul quale avrete effettuato la procedura sopra descritta) è necessario che il router sia acceso e collegato alla rete, così come la stampante deve essere collegata alla porta USB del router.

# **6.2. UTILIZZO STORAGE USB CONDIVISO**

• Per prima cosa è necessario abilitare il Server Samba sul RAW300L-A05 – fate riferimento al Capitolo 3.

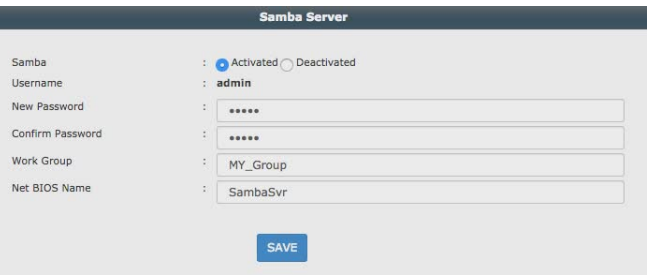

#### **6.2.1. Windows - Tutte le Release**

Per accedere allo Storage condiviso da un computer della rete effettuare una delle seguenti operazioni:

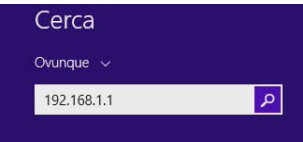

• Nella finestra cerca digitare la stringa **\\192.168.1.1** ed **avviare la ricerca**.

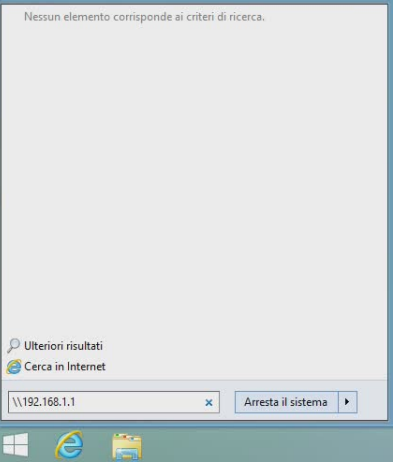

- • Da **Start, Cerca Programmi e file**, digitare **\\192.168.1.1** e dare **Invio**.
- • Dopo qualche istante apparirà il contenuto dello Storage USB condiviso, come se fosse una Cartella di rete, con eventuali sottocartelle (a, b, c…) nel caso il disco USB condiviso contenga più di una partizione logica.

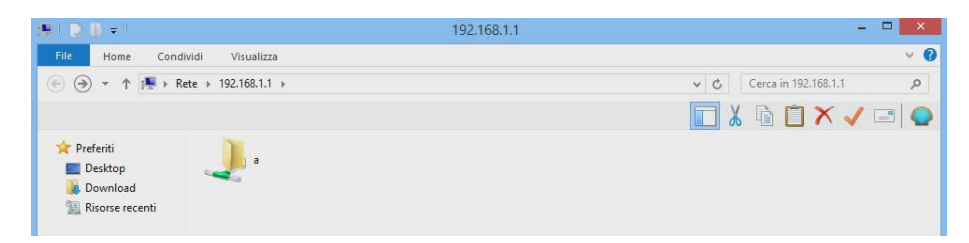

• Cliccando sulla cartella verrà visualizzato il **contenuto dell'unità** di archiviazione.

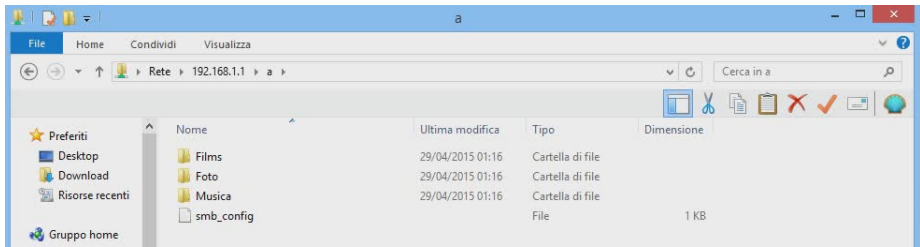

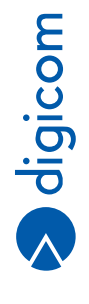

#### **6.2.2. Mac OS X**

Da MAC è possibile accedere all'unità di archiviazione nel modo seguente:

• Dal menu del **Finder, Vai, Connessione al server**, inserire **smb://<indirizzo IP>**, ad esempio:

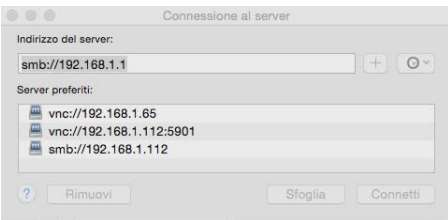

• Quindi cliccare su **Connetti**.

 Alla richiesta della username e della password, inserire quelle precedentemente scelte durante la configurazione del Server Samba (user: admin – psw: admin) e cliccare su **Connetti**.

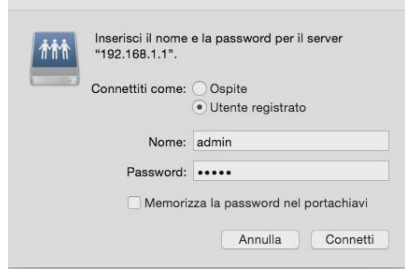

• Dopo qualche istante apparirà il contenuto dello Storage USB condiviso, come se fosse una Cartella di rete, con eventuali sottocartelle (a, b, c…) nel caso il disco USB condiviso contenga più di una partizione logica.

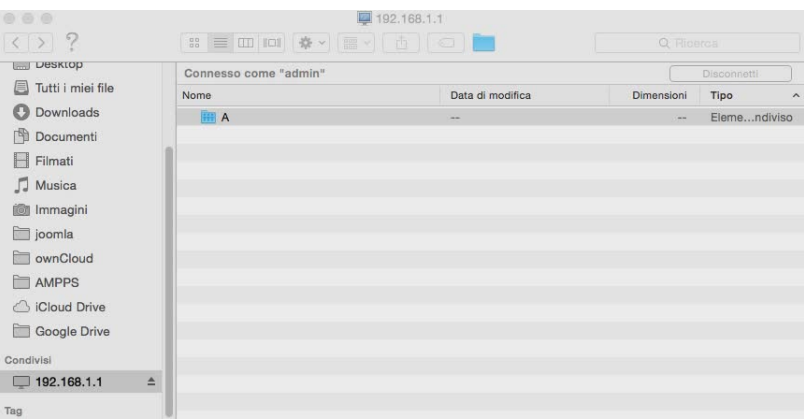

#### **6.2.3. Linux**

• Dal **File Manager** cliccare su **Connetti al Server**.

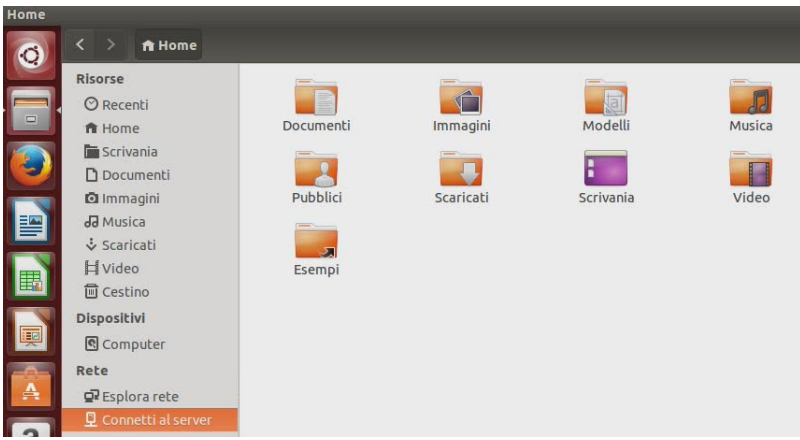

• Nella finestra successiva digitare la seguente stringa: **smb://192.168.1.1** (assumendo che l'indirizzo di rete del RAW300L-A05 sia quello di default).

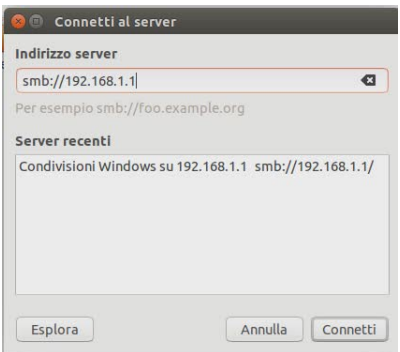

• Dopo qualche istante apparirà il contenuto dello Storage USB condiviso, come se fosse una Cartella di rete, con eventuali sottocartelle (a, b, c…) nel caso il disco USB condiviso contenga più di una partizione logica.

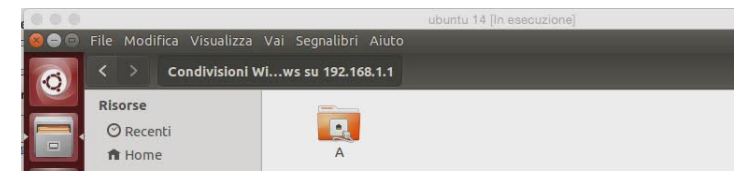

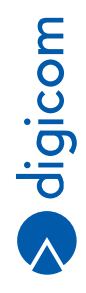

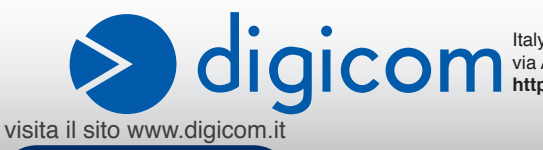

Italy 21010 Cardano al Campo VA via Alessandro Volta 39 **http://www.digicom.it**